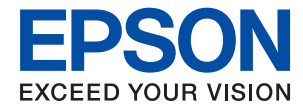

# **Руководство администратора**

# *Содержание*

# *[Авторское право](#page-3-0)*

# *[Торговые марки](#page-4-0)*

# *[Об этом руководстве](#page-5-0)*

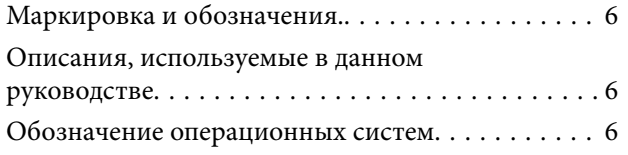

# *[Введение](#page-7-0)*

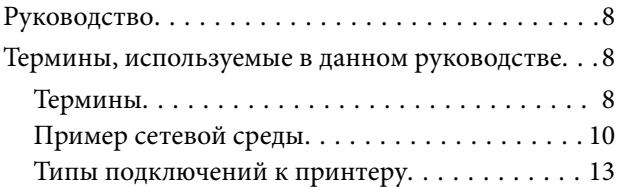

# *[Параметры печати и управление](#page-14-0)*

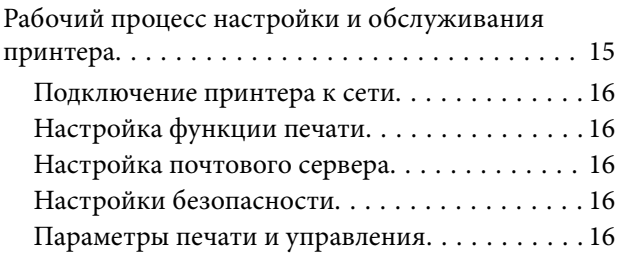

# *[Сетевое подключение](#page-17-0)*

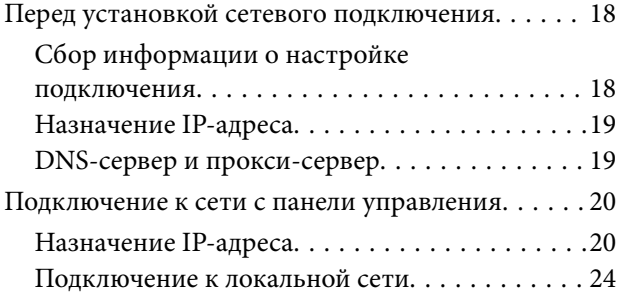

# *[Настройки функций](#page-26-0)*

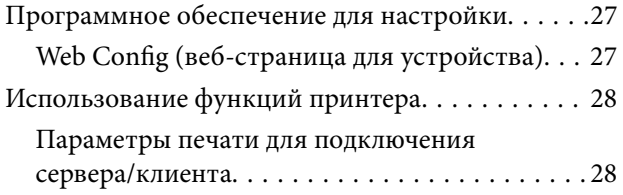

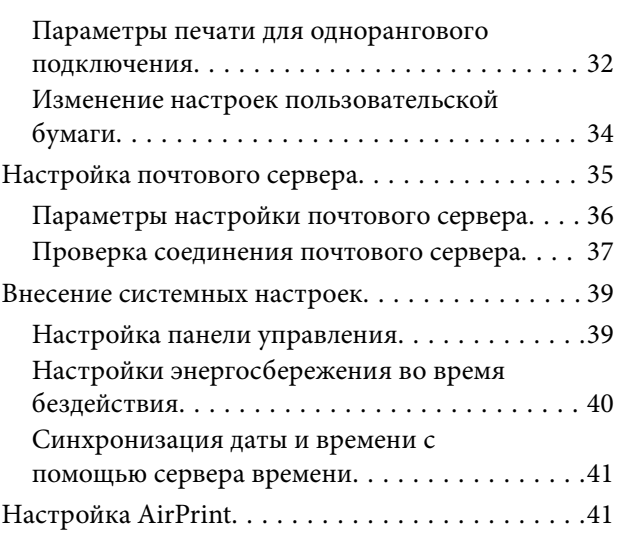

# *[Настройки безопасности](#page-42-0)  [продукта](#page-42-0)*

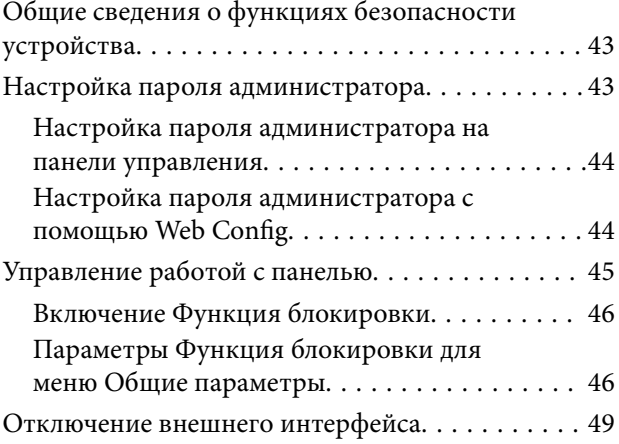

# *[Настройки работы и управления](#page-49-0)*

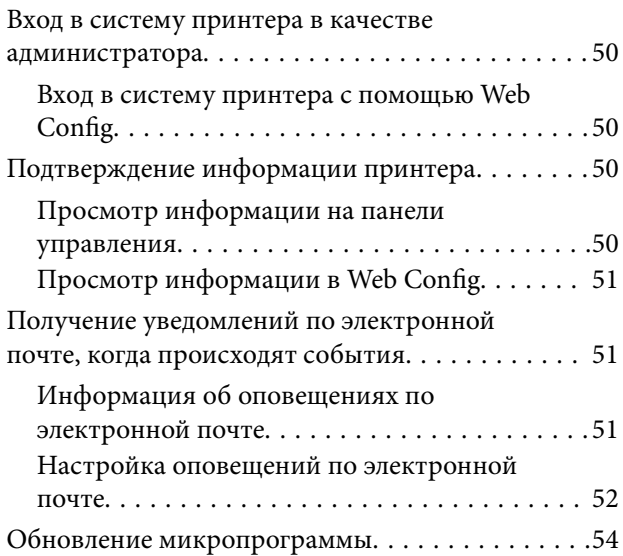

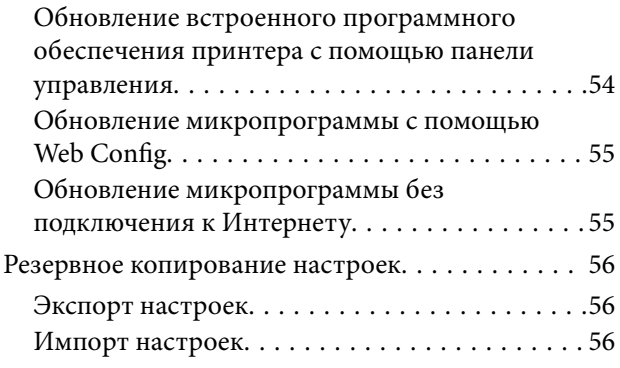

# *[Устранение неполадок](#page-57-0)*

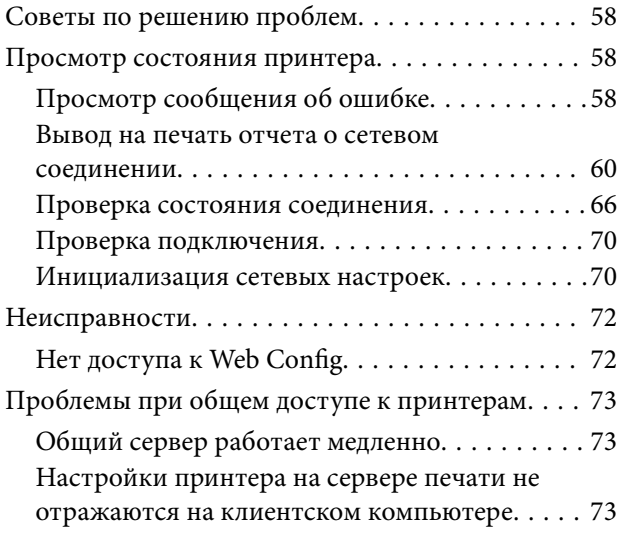

# *[Приложение.](#page-74-0)*

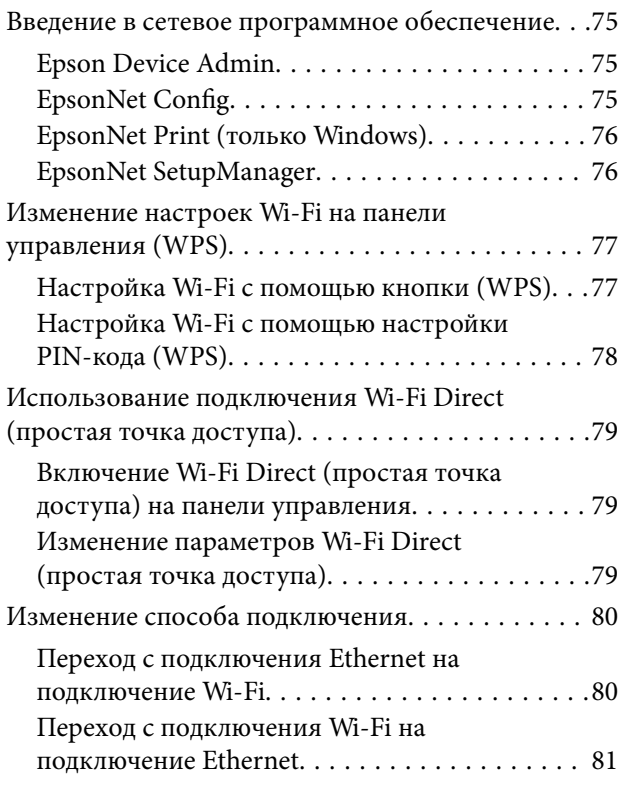

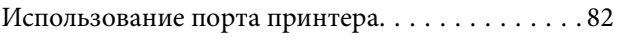

# *[Расширенные настройки](#page-83-0)  [безопасности для предприятия](#page-83-0)*

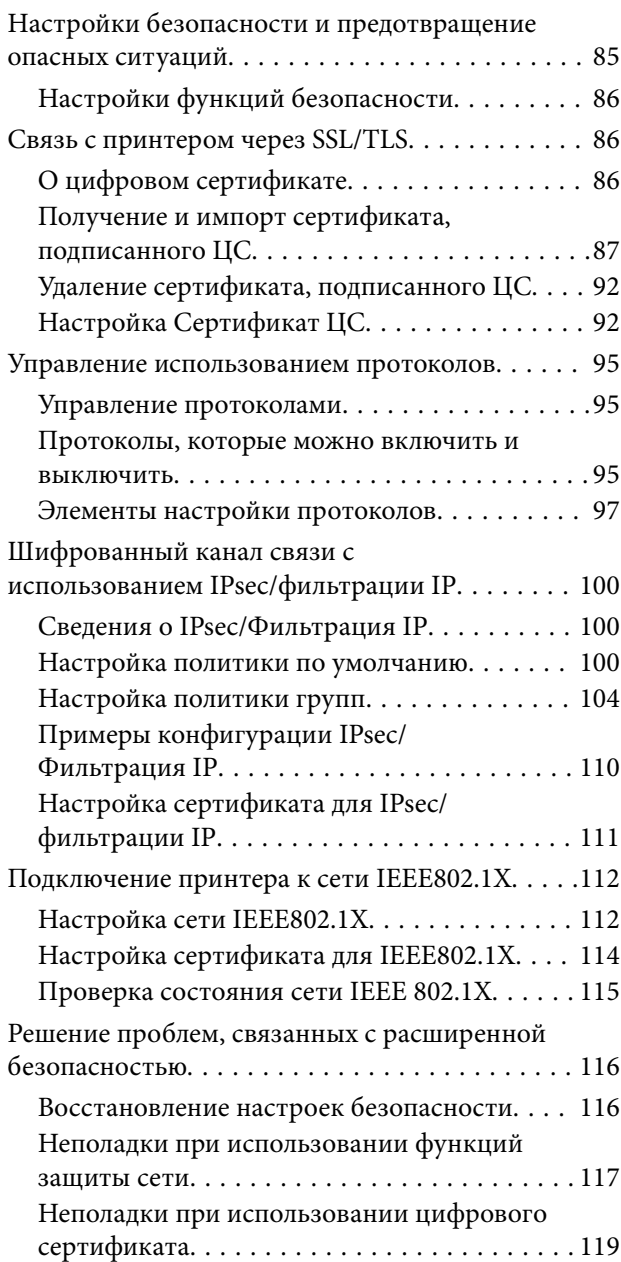

# <span id="page-3-0"></span>**Авторское право**

Никакую часть данного документа нельзя воспроизводить, хранить в поисковых системах или передавать в любой форме и любыми способами (электронными, механическими, путем копирования, записи или иными) без предварительного письменного разрешения Seiko Epson Corporation. По отношению использования содержащейся здесь информации никаких патентных обязательств не предусмотрено. Равно как не предусмотрено никакой ответственности за повреждения, произошедшие вследствие использования содержащейся здесь информации. Содержащаяся здесь информация предназначена только для использования с этим продуктом Epson. Epson не несет ответственности за любое использование этой информации по отношению к другим продуктам.

Компания Seiko Epson Corporation и ее филиалы не несут ответственности перед покупателем данного продукта или третьими сторонами за понесенные ими повреждения, потери, сборы или затраты, произошедшие в результате несчастного случая, неправильного использования или нарушения эксплуатации данного продукта или его несанкционированной переделки, ремонта или внесения изменений в данный продукт, или (за исключением США) невозможности строгого следования инструкциям по эксплуатации и техническому обслуживанию Seiko Epson Corporation.

Seiko Epson Corporation не несет ответственности за любые повреждения или проблемы, возникшие из-за использования любых функций или расходных материалов, не являющихся оригинальными продуктами EPSON (Original EPSON Products) или продуктами, одобренными EPSON (EPSON Approved Products).

Seiko Epson Corporation не несет ответственности за любые повреждения, произошедшие в результате влияния электромагнитных помех при использовании любых соединительных кабелей, не содержащихся в реестре одобренных Seiko Epson Corporation продуктов (EPSON Approved Products).

#### © 2021 Seiko Epson Corporation

Информация, содержащаяся в данном руководстве, и технические характеристики продукции могут быть изменены без предварительного уведомления.

# <span id="page-4-0"></span>**Торговые марки**

- ❏ EPSON® является зарегистрированным товарным знаком. EPSON EXCEED YOUR VISION и EXCEED YOUR VISION являются товарными знаками Seiko Epson Corporation.
- ❏ Google Cloud Print, Chrome, Chrome OS, and Android are trademarks of Google LLC.
- ❏ Microsoft®, Windows®, Windows Server®, and Windows Vista® are registered trademarks of Microsoft Corporation.
- ❏ Apple, Mac, macOS, OS X, Bonjour, ColorSync, Safari, AirPrint, iPad, iPhone, iPod touch, iTunes, TrueType, and iBeacon are trademarks of Apple Inc., registered in the U.S. and other countries.
- ❏ Уведомление: прочие названия продуктов упоминаются в документе только в целях идентификации и могут являться товарными знаками соответствующих владельцев. Компания Epson отрицает любые права на владение данными знаками.

# <span id="page-5-0"></span>Об этом руководстве

# Маркировка и обозначения.

# **Предостережение:**

Инструкции, которые необходимо соблюдать во избежание травм.

## **Важно:**

Инструкции, которые необходимо соблюдать во избежание повреждения оборудования.

#### Примечание:

Инструкции, содержащие полезные советы и ограничения по работе принтера.

### Соответствующая информация

• Щелкните этот значок для получения дополнительной информации.

# Описания, используемые в данном руководстве

- В зависимости от модели снимки экранов и иллюстрации могут отличаться, однако инструкции остаются теми же.
- Снимки экрана сделаны в ОС Windows Server 2012 R2.В зависимости от версии ОС детали могут отличаться.
- Некоторые пункты меню на снимках экрана могут отличаться в зависимости от модели.

# Обозначение операционных систем

### Windows

В данном руководстве такие термины, как Windows 10, Windows 8.1, Windows 8, Windows 7, Windows Vista, Windows XP, Windows Server 2019, Windows Server 2016, Windows Server 2012 R2, Windows Server 2012, Windows Server 2008 R2, Windows Server 2008, Windows Server 2003 R2 и Windows Server 2003, используются по отношению к следующим операционным системам. Кроме того, термин Windows используется по отношению ко всем версиям.

- $\Box$  Операционная система Microsoft® Windows® 10
- □ Операционная система Microsoft<sup>®</sup> Windows<sup>®</sup> 8.1
- $\Box$  Операционная система Microsoft® Windows® 8
- □ Операционная система Microsoft® Windows® 7
- □ Операционная система Microsoft® Windows Vista®
- □ Операционная система Microsoft® Windows® XP

### **Об этом руководстве**

- ❏ Операционная система Microsoft® Windows® XP Professional x64 Edition
- ❏ Операционная система Microsoft® Windows Server® 2019
- ❏ Операционная система Microsoft® Windows Server® 2016
- ❏ Операционная система Microsoft® Windows Server® 2012 R2
- ❏ Операционная система Microsoft® Windows Server® 2012
- ❏ Операционная система Microsoft® Windows Server® 2008 R2
- ❏ Операционная система Microsoft® Windows Server® 2008
- ❏ Операционная система Microsoft® Windows Server® 2003 R2
- ❏ Операционная система Microsoft® Windows Server® 2003

# **Mac OS**

В данном руководстве термин Mac OS используется по отношению к операционным системам macOS Mojave, macOS High Sierra, macOS Sierra, OS X El Capitan, OS X Yosemite, OS X Mavericks, OS X Mountain Lion, Mac OS X v10.7.x и Mac OS X v10.6.8.

# <span id="page-7-0"></span>**Введение**

Это общее руководство для администратора по использованию данного принтера и управлению им.

Поскольку это общее руководство, в нем не описаны некоторые функции и не показаны некоторые меню. Поэтому предоставляется информация о настройке схожих параметров или меню.

Сведения об использовании функций см. в документе Руководство пользователя.

# **Руководство**

### Параметры печати и управление

Здесь приводится описание всего процесса, от сетевого подключения до настройки всех функций и управления принтером.

## Подключение

Здесь объясняется, как подключить устройство к сети. Также объясняется использование порта принтера, DNS-сервера и прокси-сервера.

## Настройки функций

Здесь объясняются настройки для каждой функции принтера.

### Настройки безопасности продукта

Здесь описываются базовые настройки безопасности, такие как настройки пароля администратора.

### Параметры печати и управления

Описание работы и управления после начала использования принтера, например проверка информации принтера и параметры уведомлений о событиях.

### Решение проблем

Здесь объясняются настройки инициализации и устранения неисправностей в сети.

### Расширенные настройки безопасности для предприятия

Описание расширенных настроек безопасности, используемых в сети, таких как связь SSL/TLS и IPsec/ фильтрация IP.

# Термины, используемые в данном руководстве

# Термины

В данном руководстве используются следующие термины.

### **Администратор**

Лицо, ответственное за установку и настройку устройства или сети в офисе или организации. В небольших организациях это лицо может нести ответственность за администрирование и устройств, и сети. В крупных организациях администраторы управляют сетью или устройствами в отделе или подразделении, а сетевые администраторы несут ответственность за настройки связи за пределами организации, например за выход в Интернет.

#### **Сетевой администратор**

Лицо, ответственное за управление сетевой связью. Лицо, которое настраивает маршрутизатор, проксисервер, DNS-сервер и почтовый сервер для управления связью через Интернет или сеть.

#### **Пользователь**

Лицо, которое использует такие устройства, как принтеры или сканеры.

### **Подключение сервер/клиент (общий доступ к принтеру через сервер Windows)**

Подключение, которое указывает, что принтер, подключенный к серверу Windows по сети или по кабелю USB, и очередь печати на сервере могут быть сделаны общими. Связь между принтером и компьютером проходит через сервер, а принтер управляется сервером.

#### **Одноранговое подключение (прямая печать)**

Подключение, которое указывает, что принтер и компьютер подключены к сети через концентратор или точку доступа, а задание печати может выполняться непосредственно на компьютере.

### **Web Config (веб-страница устройства)**

Веб-сервер, встроенный в устройство, называется Web Config. В нем с помощью браузера можно проверить состояние устройства.

#### **Очереди печати**

В Windows значок каждого порта, отображаемого в разделе **Устройство и принтер**, например принтера. Даже для одного устройства создаются два значка и более, если это устройство подключено к сети через два порта и более, например через стандартные сети TCP/IP и сети WSD.

### **Инструмент**

Общий термин, связанный с программным обеспечением Epson для настройки устройства и управления им, например Epson Device Admin, EpsonNet Config, EpsonNet SetupManager и т. д.

### **ASCII (американский стандартный код для обмена информацией)**

Одна из стандартных кодировок символов. Определено 128 символов, включая такие символы, как буквы алфавита (от a до z, от A до Z), арабские цифры (от 0 до 9), специальные символы, пустые символы и управляющие символы. При использовании термина ASCII в этом руководстве имеются в виду указанные

### **Введение**

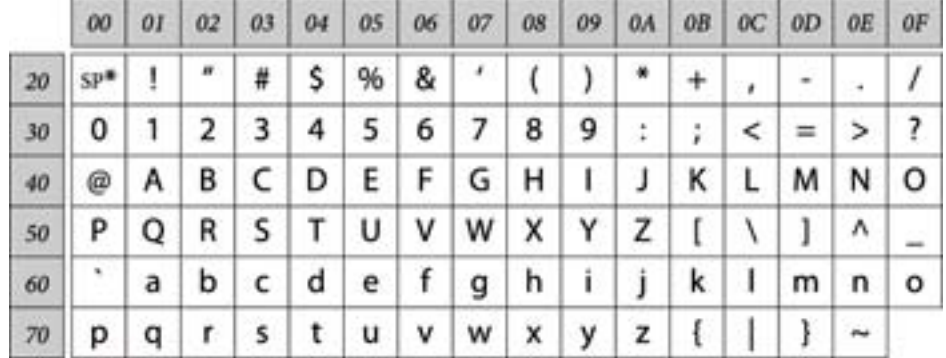

<span id="page-9-0"></span>ниже символы с кодами от 0x20 до 0x7E (в шестнадцатеричном формате) без учета управляющих символов.

\* Обозначает пробел.

### **Юникод (UTF-8)**

Международная стандартная кодировка, которая охватывает большинство мировых языков. При использовании в этом руководстве термина UTF-8 имеются в виду символы кодировки в формате UTF-8.

# **Пример сетевой среды**

Это пример продуктов для подключения к сетевой среде. Могут быть добавлены функции и услуги, недоступные в используемом вами продукте.

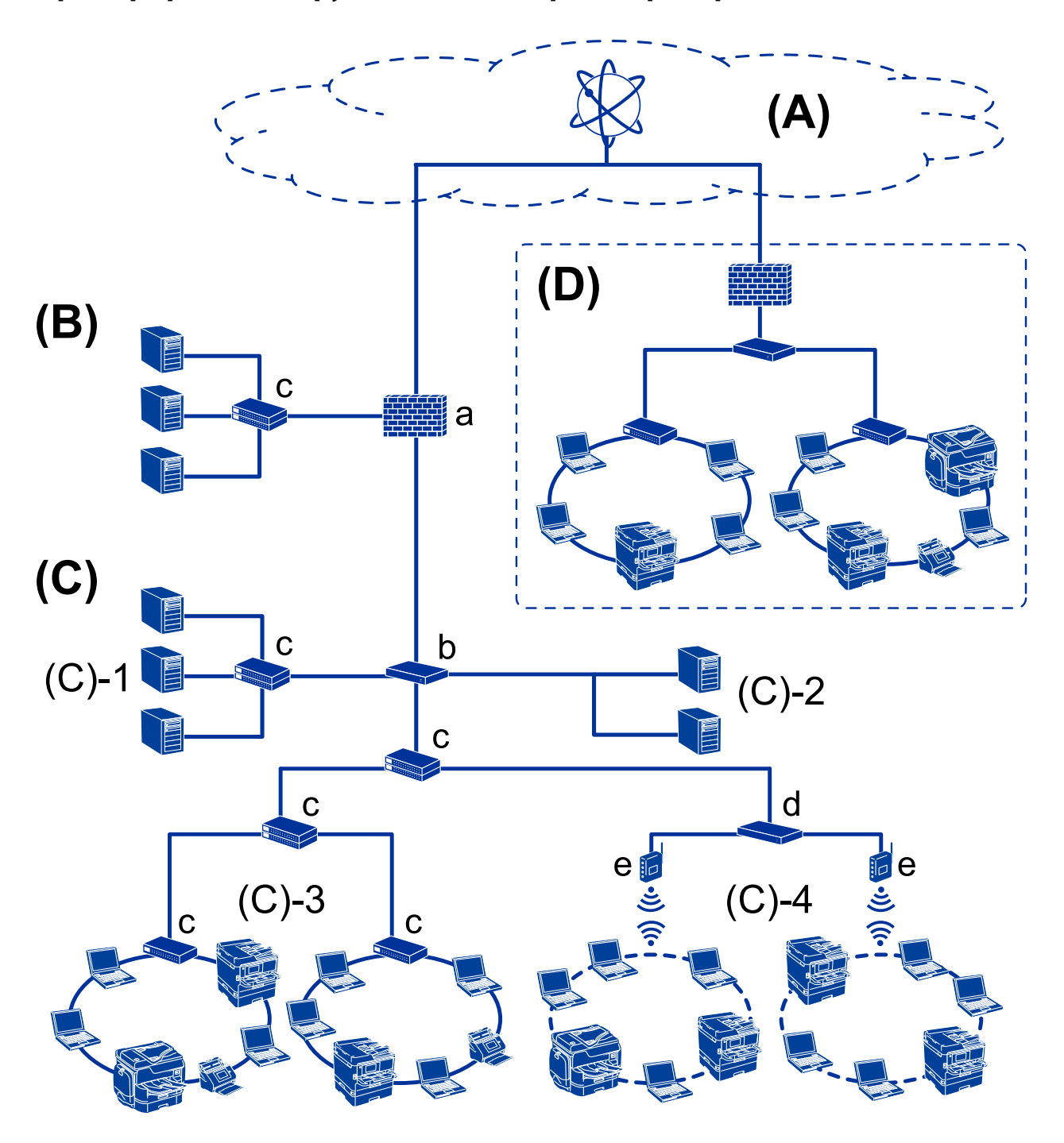

# **Пример средней и крупной сетевой среды предприятия**

# **(А): Интернет**

Если принтер может подключаться к Интернету, доступны следующие службы.

❏ Epson Connect

Печать сообщений электронной почты, удаленная печать и другие

❏ Облачные службы

Google Cloud Print, Evernote и т. д.

❏ Сайт компании Epson

Загрузка драйверов и программного обеспечения, обновление микропрограммы принтера и т. д.

# **(B): DMZ (демилитаризованная зона)**

Это зона между внутренней сетью (интрасетью) и внешней сетью (Интернетом); обе сети изолированы брандмауэром.Часто этот сервер открыт для внешней сети.Таким образом можно защититься от проникновения угрозы во внутреннюю сеть.Кроме того, можно защитить этот открытый сервер от неавторизованного доступа из внутренней сети.

- ❏ DNS-сервер
- ❏ Прокси-сервер
- ❏ Сервер передачи электронной почты
- ❏ Веб-сервер
- ❏ FTP-сервер

# **(C): доверенная зона (интрасеть)**

- Это доверенная сеть, защищенная брандмауэром или UTM (Unified Threat Management).
- ❏ (C)-1: сервер в интрасети

Это сервер для всех служб на компьютерах организации.

- ❏ DNS-сервер
- ❏ DHCP-сервер
- ❏ Сервер электронной почты
- ❏ Сервер Active Directory/LDAP
- ❏ Файловый сервер
- ❏ (C)-2: сервер приложений

Это сервер для работы всех приложений сервера.

- ❏ Epson Print Admin
- ❏ Document Capture Pro Server
- ❏ (C)-3: проводная локальная сеть (Ethernet), (C)-4: беспроводная локальная сеть (Wi-Fi)

Принтеры, сканеры, компьютеры и другие устройства, подключенные к локальной сети с помощью кабеля или по радиосвязи.

# **(D): другое подразделение**

Это сеть другого подразделения.Она соединена через Интернет, выделенную линию и т. д.

### **Сетевые устройства**

- ❏ a: брандмауэр, UTM
- ❏ b: маршрутизатор
- ❏ c: коммутатор локальной сети
- ❏ d: контроллер беспроводной локальной сети
- ❏ e: точка доступа

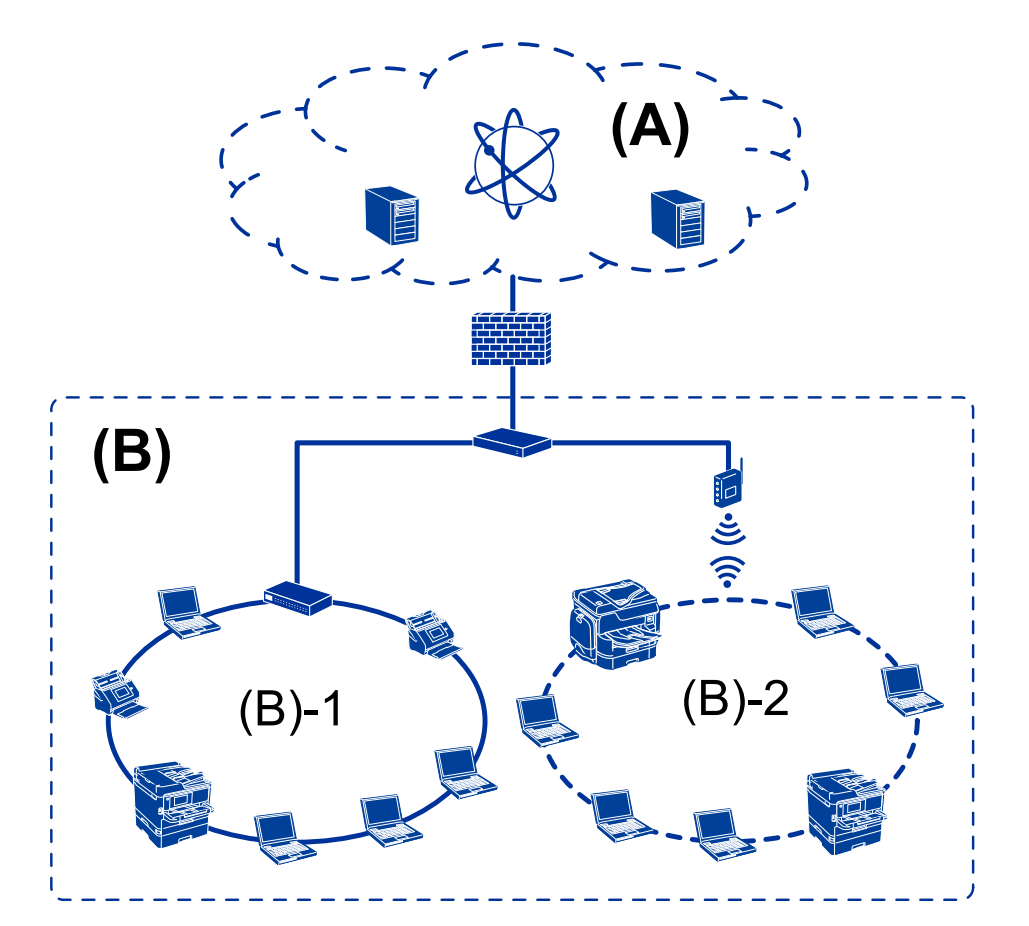

# <span id="page-12-0"></span>**Пример небольшой сети предприятия**

# **(А): Интернет**

- ❏ Epson Connect
- ❏ Облачные службы
- ❏ Сервер электронной почты, FTP-сервер

# **(В): доверенная зона (интрасеть)**

- ❏ (B)-1: проводная локальная сеть (Ethernet)
- ❏ (B)-2: беспроводная локальная сеть (Wi-Fi)

# **Типы подключений к принтеру**

Существуют следующие два метода подключения принтера к сети.

- ❏ Подключение сервер/клиент (общий доступ к принтеру через сервер Windows)
- ❏ Одноранговое подключение (прямая печать)

# **Настройки подключения сервера/клиента**

Это подключение, предоставляемое сервером для доступа принтеру.Для запрета подключения без использования сервера можно повысить уровень безопасности.

#### **Введение**

При использовании USB к принтеру без функции сети также может быть предоставлен общий доступ.

#### **Способ подключения**

Подключите принтер к сети через коммутатор локальной сети или точку доступа.

Можно также подключить принтер к серверу напрямую через кабель USB.

### **Драйвер принтера**

Установите драйвер принтера на сервере Windows в зависимости от ОС клиентских компьютеров.

После получения доступа к серверу Windows и привязки принтера драйвер принтера устанавливается на клиентском компьютере и готов к использованию.

### **Функции**

- ❏ Управляйте принтером и драйвером принтера.
- ❏ В зависимости от характеристик сервера может понадобиться время для запуска задания печати, так как все задания печати проходят через сервер печати.
- ❏ Печать при отключенном сервере Windows невозможна.

#### **Соответствующая информация**

& [«Термины» на стр. 8](#page-7-0)

# **Настройки одноранговых подключений**

Это подключение используется для подключения принтера к компьютеру напрямую по сети.Можно подключить только модель с поддержкой сети.

### **Способ подключения**

Подключите принтер к сети непосредственно через концентратор или точку доступа.

### **Драйвер принтера**

Установите драйвер принтера на каждом клиентском компьютере.

При использовании EpsonNet SetupManager можно предоставить пакет драйвера, в который входят параметры принтера.

### **Функции**

- ❏ Задание печати начинается незамедлительно, так как задание печати передается непосредственно на принтер.
- ❏ Можно выполнять печать, пока работает принтер.

### **Соответствующая информация**

 $\blacktriangleright$  [«Термины» на стр. 8](#page-7-0)

# <span id="page-14-0"></span>**Параметры печати и управление**

# **Рабочий процесс настройки и обслуживания принтера**

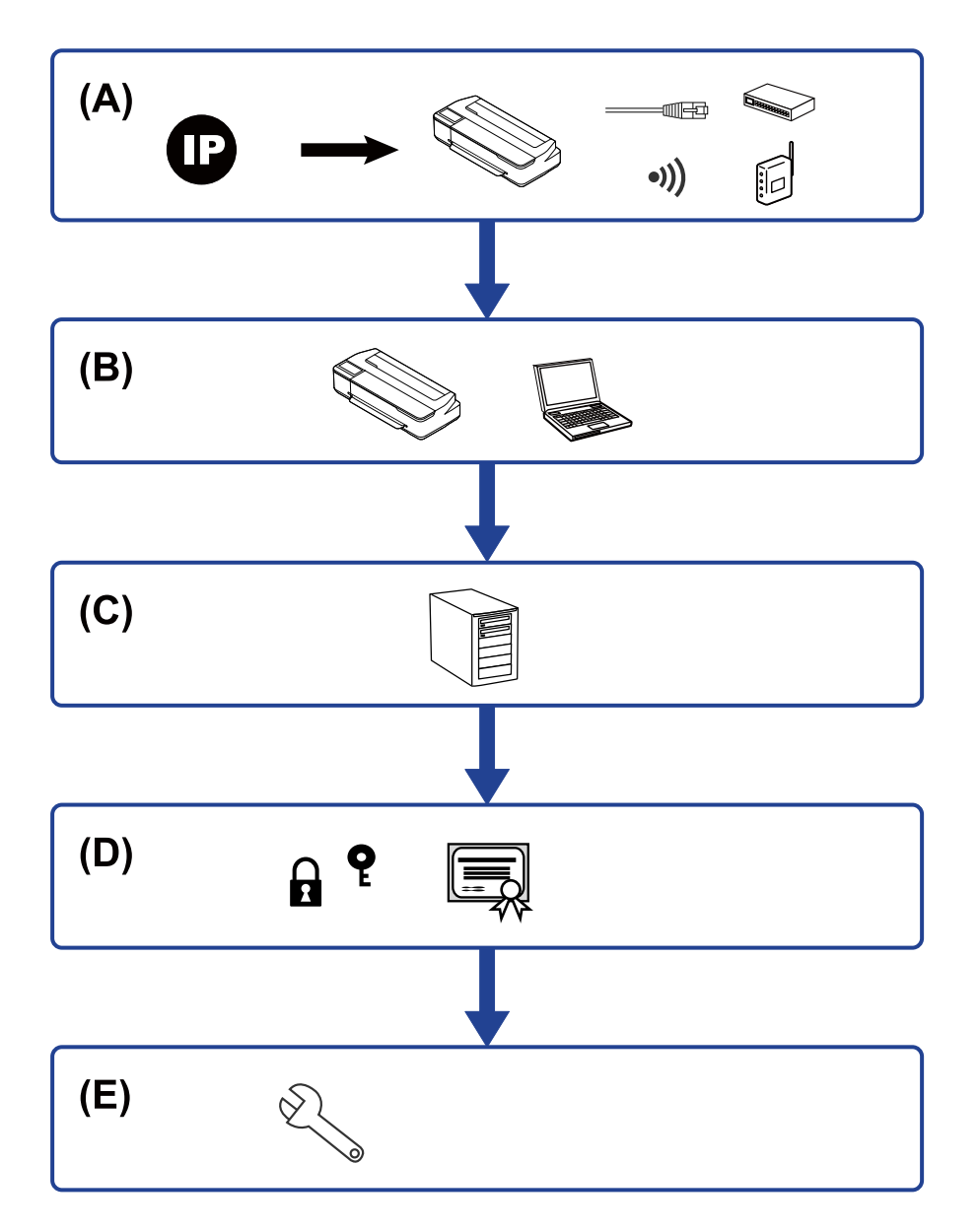

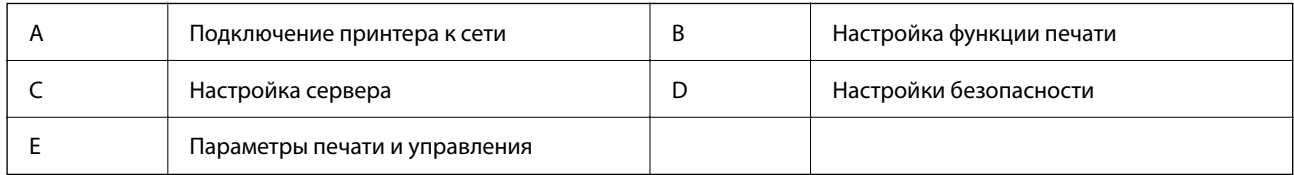

# <span id="page-15-0"></span>**Подключение принтера к сети**

Настройте на принтере IP-адрес и подсоедините его к сети.

- ❏ Установка IP-адреса
- ❏ Подключение к сети (кабельное подключение LAN/Wi-Fi)

#### **Соответствующая информация**

& [«Сетевое подключение» на стр. 18](#page-17-0)

# **Настройка функции печати**

Настройте параметры для использования функции печати.

- ❏ Параметры печати для подключения сервера/клиента
- ❏ Параметры печати для однорангового подключения

### **Соответствующая информация**

& [«Использование функций принтера» на стр. 28](#page-27-0)

# **Настройка почтового сервера**

Настройте почтовый сервер для переадресации электронной почты и отправки уведомлений по электронной почте.

- ❏ SMTP-сервер
- ❏ Сервер POP3

#### **Соответствующая информация**

& [«Настройка почтового сервера» на стр. 35](#page-34-0)

# **Настройки безопасности**

- ❏ Установка пароля администратора
- ❏ Управление использованием протоколов
- ❏ Расширенные настройки безопасности

#### **Соответствующая информация**

- & [«Настройки безопасности продукта» на стр. 43](#page-42-0)
- & [«Расширенные настройки безопасности для предприятия» на стр. 84](#page-83-0)

# **Параметры печати и управления**

❏ Проверка состояния устройства

# **Параметры печати и управление**

- ❏ Реакция на события
- ❏ Резервное копирование настроек устройства

# **Соответствующая информация**

& [«Настройки работы и управления» на стр. 50](#page-49-0)

# <span id="page-17-0"></span>Сетевое подключение

В этой главе описывается процедура для подключения принтера к сети.

# Перед установкой сетевого подключения

Перед подключением к сети проверьте метод подключения и его параметры.

# Сбор информации о настройке подключения

Перед подключением подготовьте необходимую информацию о параметрах сети. Предварительно узнайте следующую информацию.

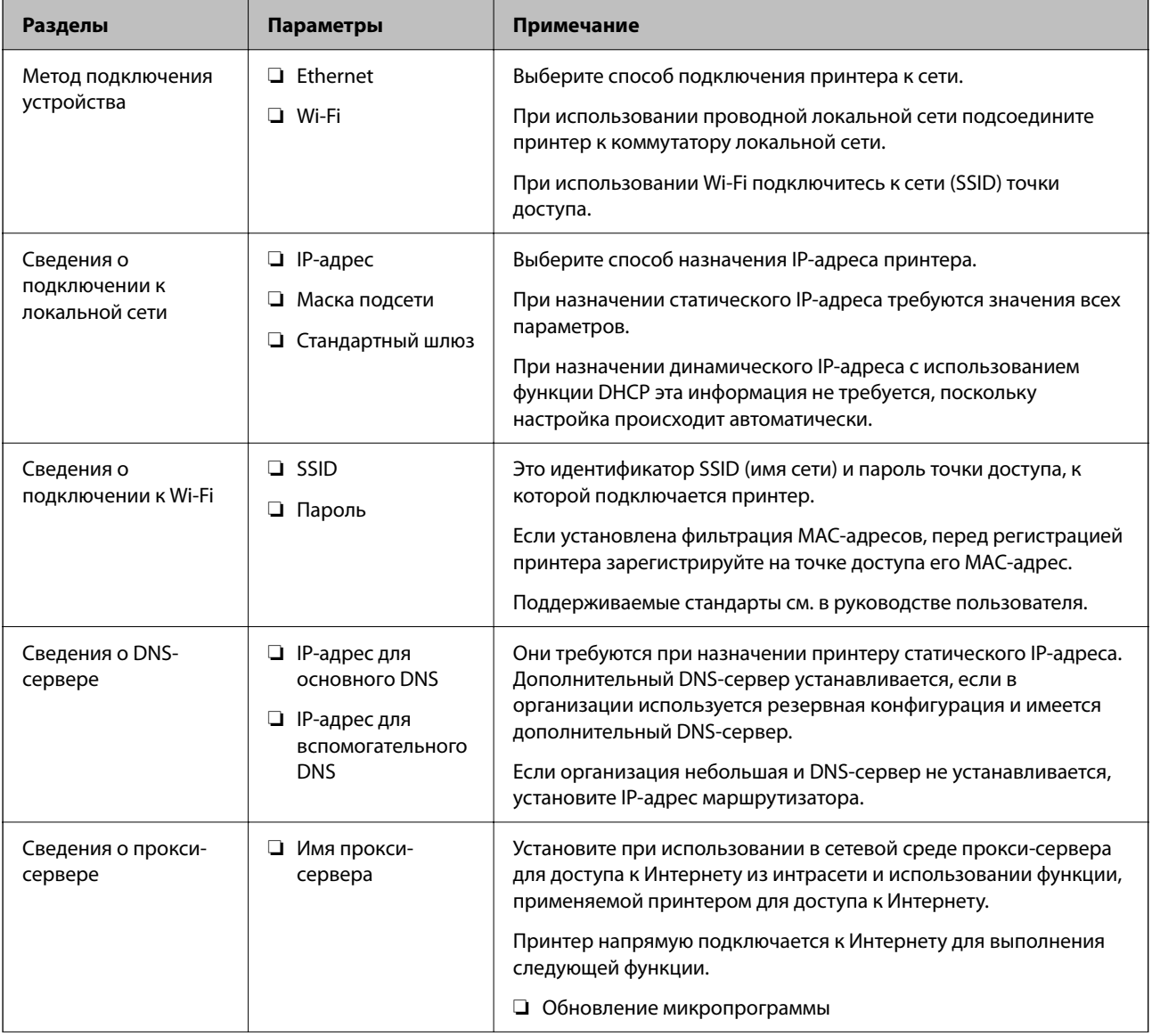

<span id="page-18-0"></span>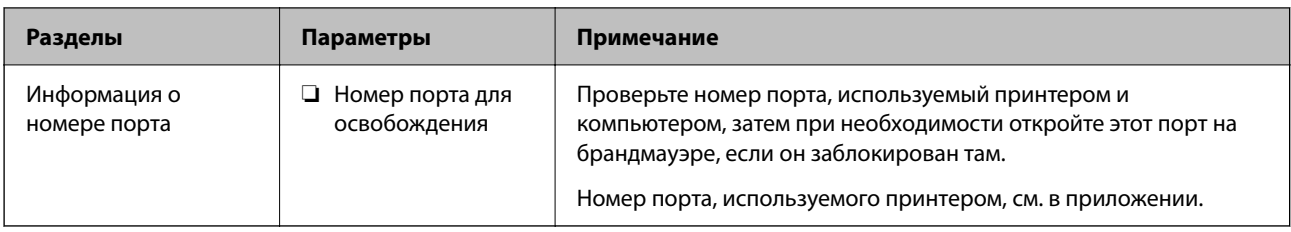

# **Назначение IP-адреса**

Существуют следующие типы назначения IP-адресов.

# **Статический IP-адрес**

Назначение вручную принтеру (узлу) фиксированного IP-адреса.

Данные для подключения к сети (маска подсети, шлюз по умолчанию, DNS-сервер и т. д.) должны быть заданы вручную.

Такой IP-адрес не меняется даже при выключении устройства. Это полезно при управлении устройствами в сети, в которой нельзя изменять IP-адреса, или при управлении устройствами с использованием их IPадресов. Мы рекомендуем настраивать таким образом принтеры, серверы и другие устройства, к которым подключается много компьютеров. При использовании функций безопасности, таких как IPsec/ фильтрация IP, также назначайте фиксированные IP-адреса, чтобы они не менялись.

## **Автоматическое назначение с использованием функции DHCP (динамический IP-адрес):**

Автоматическое назначение IP-адреса принтеру (узлу) с использованием функции DHCP соответствующего сервера или маршрутизатора.

Параметры подключения к сети (маска подсети, шлюз по умолчанию, DNS-сервер и т. д.) устанавливаются автоматически, что позволяет легко подключать устройства к сети.

При выключении устройства или маршрутизатора и в зависимости от параметров DHCP-сервера при повторном подключении IP-адреса могут изменяться.

Мы рекомендуем управлять устройствами без использования IP-адресов и использовать протоколы, разрешающие IP-адреса.

--**-**<br>При использовании функции DHCP для резервирования IP-адресов можно назначить один IP-адрес нескольким устройствам одновременно.

# **DNS-сервер и прокси-сервер**

DNS-сервер позволяет связывать имя узла, имена домена адреса электронной почты и т. д. с данными IPадреса.

Если компьютер или принтер связываются по протоколу IP с другой стороной, которая описана именем узла, именем домена и т. д., то такая связь будет невозможна.

Запрашивает эту информацию у DNS-сервера и получает IP-адрес другой стороны.Этот процесс называется разрешением имен.

Поэтому устройства, такие как компьютеры и принтеры, могут обмениваться данными, используя IPадреса.

Разрешение имен необходимо, чтобы принтер мог отправлять электронную почту и подключаться к Интернету.

<span id="page-19-0"></span>При использовании этих функций необходимо настроить DNS-сервер.

При назначении принтеру IP-адреса с использованием функции DHCP соответствующего сервера или маршрутизатора этот адрес устанавливается автоматически.

Прокси-сервер размещается на шлюзе между сетью и Интернетом, а также связывается с компьютером, принтером и Интернетом (противоположный сервер) от имени каждого устройства.Противоположный сервер связывается только с прокси-сервером.Поэтому сведения о принтере, такие как IP-адрес и номер порта, не могут быть считаны, что повышает безопасность.

При подключении к сети Интернет через прокси-сервер настройте на принтере параметры этого сервера.

# **Подключение к сети с панели управления**

Подключите принтер к сети с помощью панели управления принтера.

Дополнительные сведения о панели управления принтера см. в Руководство пользователя.

# **Назначение IP-адреса**

Настройте базовые элементы, такие как адрес узла, Маска подсети, Шлюз по умолчанию.

В этом разделе описывается процедура настройки статического IP-адреса.

- 1. Включите принтер.
- 2. Выберите **Настр.** на главном экране или на панели управления принтера.

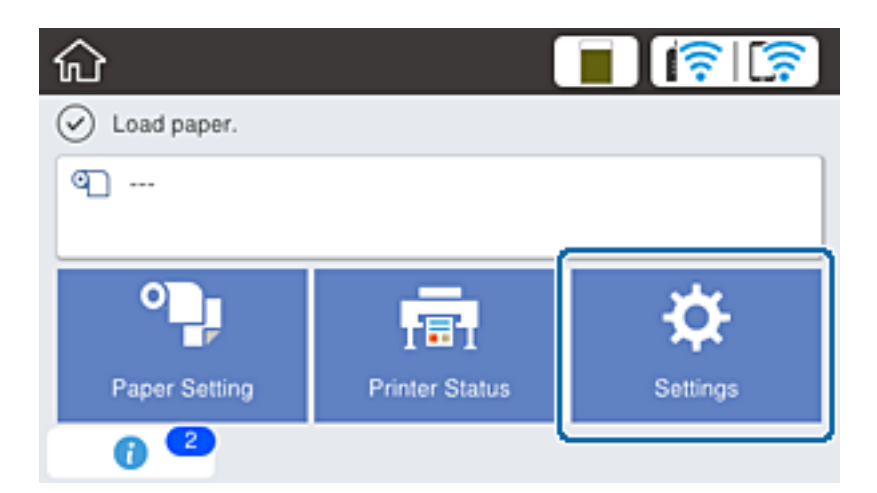

3. Выберите **Общие параметры** > **Настройки сети** > **Расширенные**.

4. Выберите **TCP/IP**.

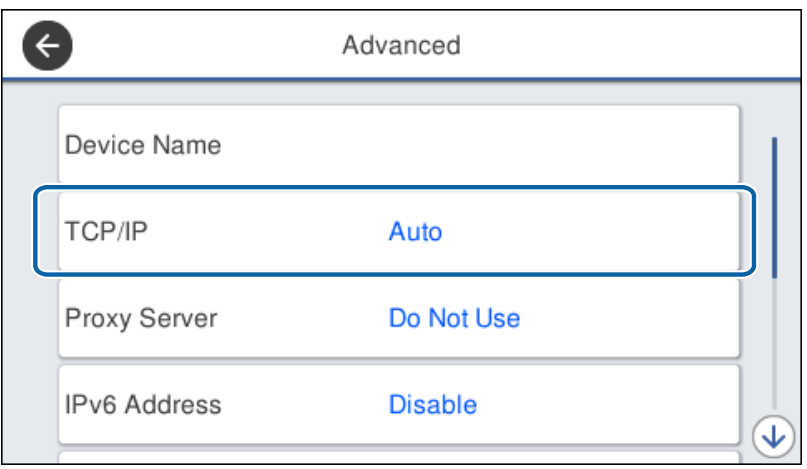

5. Выберите значение **Ручной** для параметра **Получить IP-адрес**.

Если IP-адрес определяется автоматически с помощью функции DHCP маршрутизатора, выберите **Авто**. В этом случае параметры **IP-адрес**, **Маска подсети** и **Шлюз по умолчанию** на шагах 6–7 также задаются автоматически, поэтому перейдите к шагу 8.

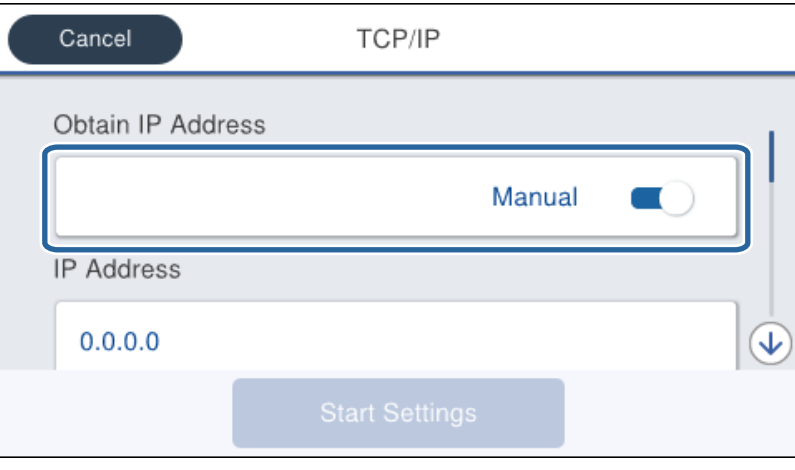

## 6. Введите IP-адрес.

При выборе  $\blacktriangleleft u \blacktriangleright$  фокус перемещается к следующему или предыдущему сегменту, отделенному точкой.

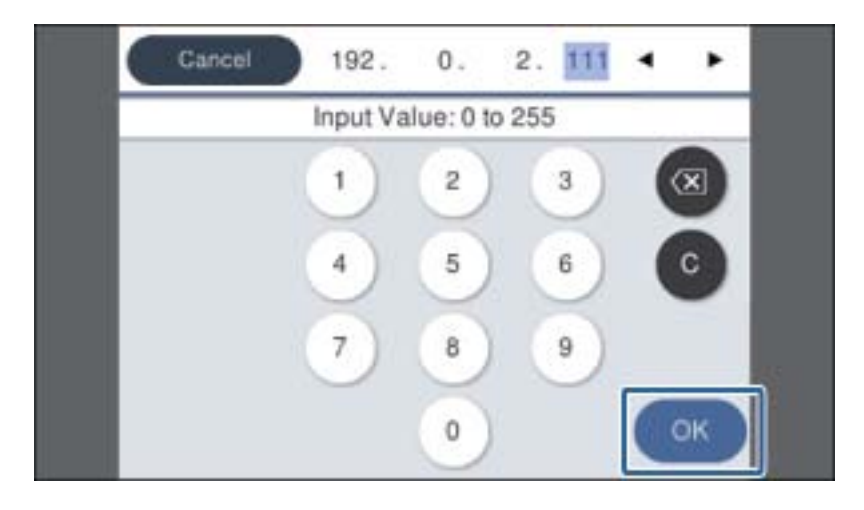

Проверьте значение, отображенное на предыдущем экране.

### 7. Укажите **Маска подсети** и **Шлюз по умолчанию**.

Проверьте значение, отображенное на предыдущем экране.

### **Важно:**

Если сочетание IP-адрес, Маска подсети и Шлюз по умолчанию является неверным, *Запуск настройки* становится неактивным и продолжить настройку будет невозможно. Убедитесь, что в записи нет ошибки.

8. Введите IP-адрес основного DNS-сервера.

Проверьте значение, отображенное на предыдущем экране.

---<br>Если в настройках присваивания IP-адреса устройству используется значение **Авто**, для настроек DNS-<br>сервера можно выбрать значение **Рунной** или **Авто**. Если не удается полушить адрес DNS-сервера сервера можно выбрать значение *Ручной* или *Авто*. Если не удается получить адрес DNS-сервера автоматически, выберите вариант *Ручной* и введите адрес DNS-сервера. Затем введите напрямую адрес дополнительного DNS-сервера. Если вы выбрали *Авто*, перейдите к шагу 10.

9. Введите IP-адрес дополнительного DNS-сервера.

Проверьте значение, отображенное на предыдущем экране.

- 10. Нажмите **Запуск настройки**.
- 11. Закройте экран подтверждения.

# **Настройка прокси-сервера**

Настройте прокси-сервер, если выполняются оба следующих условия.

❏ Прокси-сервер предназначен для подключения к Интернету.

- ❏ Вы хотите обновить встроенное ПО принтера через Интернет, используя панель управления принтера или Web Config.
- 1. Выберите **Настр.** на начальном экране.

При проведении настройки после настройки IP-адреса будет выведен экран **Расширенные**. Перейдите к шагу 3.

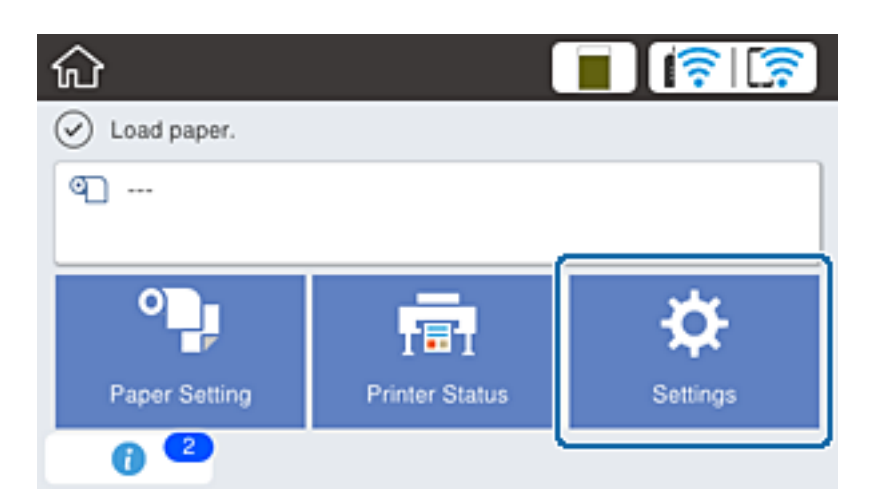

- 2. Выберите **Общие параметры** > **Настройки сети** > **Расширенные**.
- 3. Выберите **Прокси-сервер**.

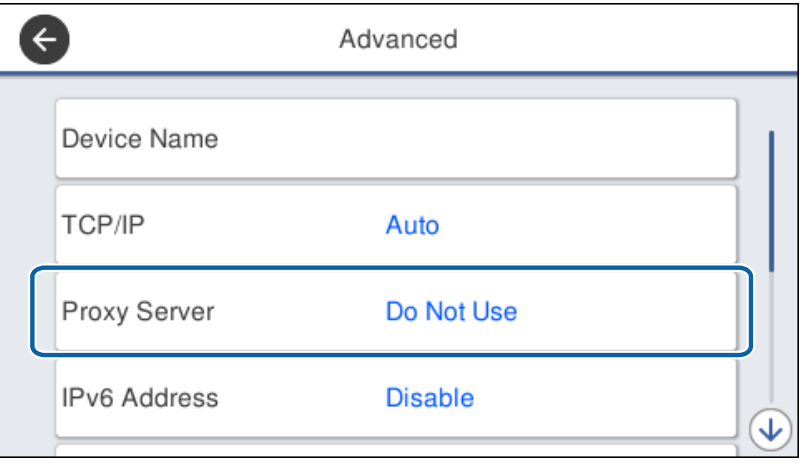

<span id="page-23-0"></span>4. Выберите значение **Исп.** для параметра **Наст. прокси-сервера**.

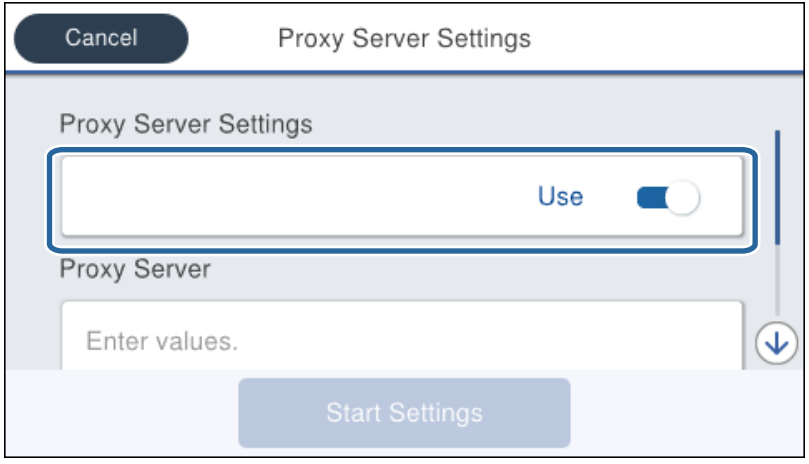

5. Введите адрес прокси-сервера в формате IPv4 или в формате полного доменного имени.

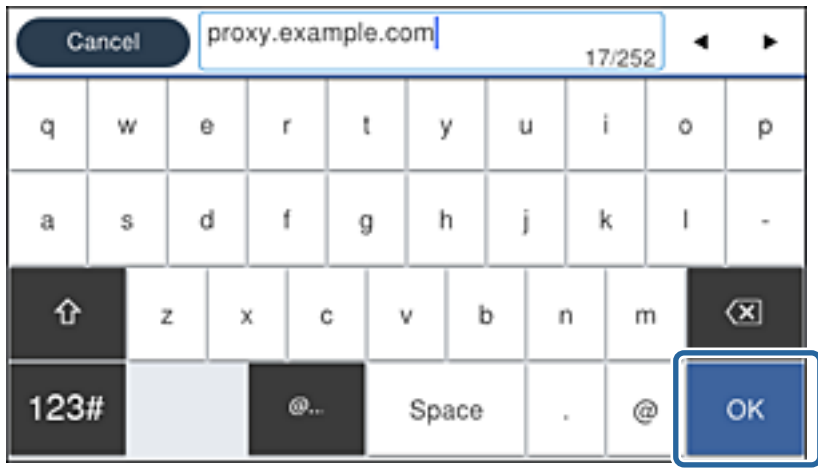

Проверьте значение, отображенное на предыдущем экране.

6. Введите номер порта прокси-сервера.

Проверьте значение, отображенное на предыдущем экране.

- 7. Нажмите **Запуск настройки**.
- 8. Закройте экран подтверждения.

# **Подключение к локальной сети**

Подключите принтер к сети Ethernet или Wi-Fi.

## **Соответствующая информация**

- $\blacktriangleright$  [«Подключение к Ethernet» на стр. 25](#page-24-0)
- & [«Подключение к беспроводной локальной сети \(Wi-Fi\)» на стр. 25](#page-24-0)

# <span id="page-24-0"></span>**Подключение к Ethernet**

Подключите принтер к сети с помощью кабеля Ethernet и проверьте подключение.

- 1. Подключите принтер и концентратор (коммутатор локальной сети) кабелем Ethernet.
- 2. Выберите **Настр.** на начальном экране.

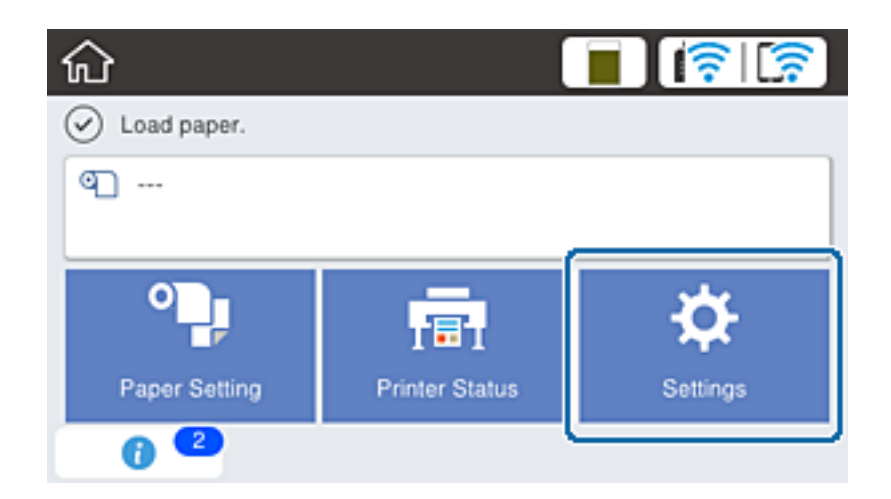

- 3. Выберите **Общие параметры** > **Настройки сети**.
- 4. Выберите **Проверка подключения к сети**.

Отображается результат диагностики подключения.Убедитесь, что подключение установлено правильно.

5. Чтобы завершить, нажмите **OK**.

При нажатии **Печать отчета о проверке** вы можете напечатать результаты диагностики.Для печати следуйте инструкциям на экране.

### **Соответствующая информация**

 $\blacktriangleright$  [«Переход с подключения Ethernet на подключение Wi-Fi» на стр. 80](#page-79-0)

# **Подключение к беспроводной локальной сети (Wi-Fi)**

Информацию, необходимую для подключения к точке доступа, можно ввести вручную с панели управления принтера. Для ручной настройки вам необходимо знать идентификатор SSID и пароль точки доступа.

*Примечание:* Если точка доступа поддерживает WPS, можно автоматически задать настройки подключения к Wi-Fi по нажатию кнопки или вводу PIN-кода, не указывая идентификатор SSID и пароль.

- 1. Нажмите  $\Box$  На главном экране.
- 2. Выберите **Маршрутизатор**.

3. Нажмите **Начать установку**.

Если сетевое подключение уже настроено, отображаются подробные сведения о подключении. Нажмите **Изменить настройки**, чтобы изменить настройки.

Если принтер уже подключен по сети Ethernet, отобразятся сведения об этом подключении. Нажмите **Измените реж. на подключение Wi-Fi.**, затем нажмите **Да** после подтверждения сообщения.

- 4. Выберите **Мастер настройки Wi-Fi**.
- 5. Выберите идентификатор SSID для точки доступа.

Если требуемый SSID не отображается на панели принтера, выберите **Повтор. поиск** для обновления списка. Если он все равно не отображается, нажмите **Ввод вручную** и введите SSID вручную.

6. Нажмите **Введите Пароль**, затем введите пароль.

*Примечание:* ❏ Пароль чувствителен к регистру.

- ❏ Если необходимо ввести SSID напрямую, выберите *Доступно* для параметра *Пароль*, затем введите пароль.
- 7. По окончании нажмите **OK**.
- 8. Проверьте настройки и нажмите **Запуск настройки**.
- 9. Чтобы завершить, нажмите **OK**.

Если подключение не устанавливается, выберите **Печать отчета о проверке** для печати отчета о сетевом подключении, затем проверьте напечатанные решения.

10. Закройте экран настроек сетевых подключений.

# **Соответствующая информация**

- $\blacktriangleright$  [«Сообщения и варианты решения проблем в отчете о сетевом подключении» на стр. 61](#page-60-0)
- $\blacktriangleright$  [«Изменение настроек Wi-Fi на панели управления \(WPS\)» на стр. 77](#page-76-0)
- & [«Переход с подключения Wi-Fi на подключение Ethernet» на стр. 81](#page-80-0)

# <span id="page-26-0"></span>**Настройки функций**

В этой главе объясняются начальные настройки, которые следует выполнить, чтобы использовать каждую функцию устройства.

# **Программное обеспечение для настройки**

В этом разделе объясняется процедура внесения настроек с компьютера администратора с использованием Web Config.

# **Web Config (веб-страница для устройства)**

# **О программе Web Config**

Web Config — это встроенная веб-страница принтера для настройки его параметров. Принтером, подключенным к сети, можно управлять с компьютера.

Для доступа к приложению Web Config необходимо вначале присвоить принтеру IP-адрес.

--**-**<br>Эти параметры можно зафиксировать путем настройки на принтере пароля администратора.

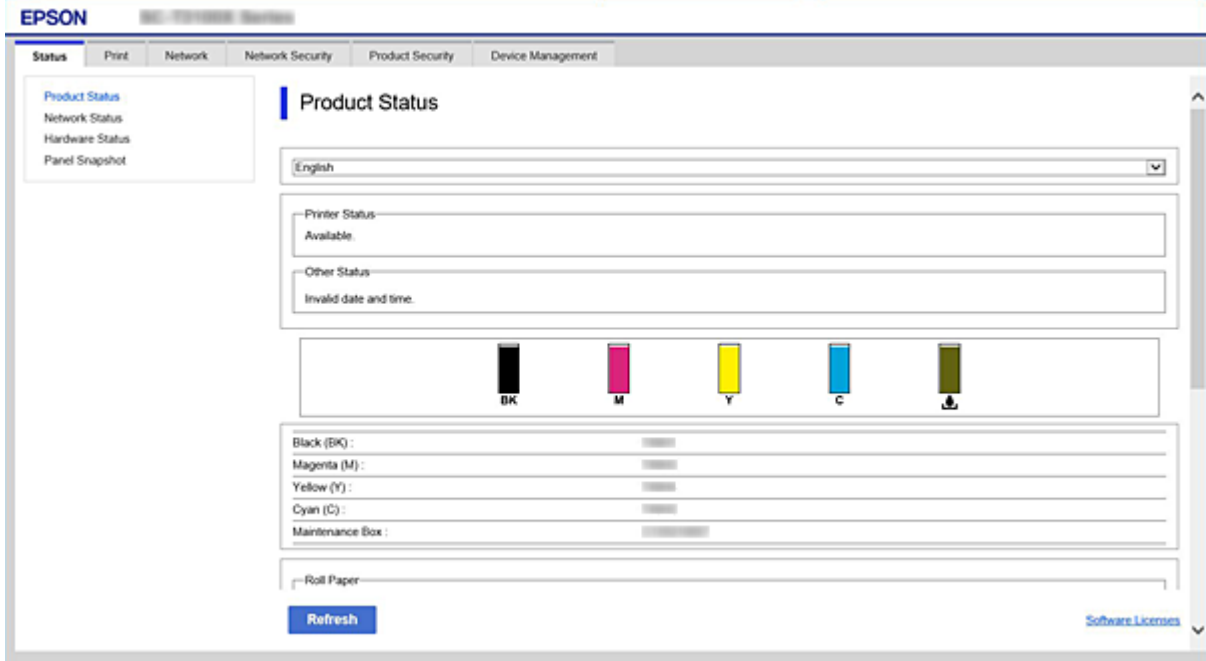

# **Доступ к приложению Web Config**

Введите IP-адрес принтера в веб-браузере. JavaScript должен быть включен. При доступе к Web Config через протокол HTTPS в браузере появится предупреждение, поскольку при соединении будет использован самозаверяющий сертификат, хранящийся на принтере. Это нормально.

- <span id="page-27-0"></span>❏ Доступ по HTTPS IPv4: https://<IP-адрес принтера> (без < >) IPv6: https://[IP-адрес принтера]/ (с [ ])
- ❏ Доступ по HTTP IPv4: http://<IP-адрес принтера> (без < >) IPv6: http://[IP-адрес принтера]/ (с [ ])

# **Примеры**

```
❏ IPv4:
 https://192.0.2.111/
http://192.0.2.111/
```
❏ IPv6:

https://[2001:db8::1000:1]/ http://[2001:db8::1000:1]/

--**-**<br>Имя принтера, зарегистрированного на DNS-сервере, можно использовать вместо его IP-адреса.

# **Соответствующая информация**

- $\blacklozenge$  [«Связь с принтером через SSL/TLS» на стр. 86](#page-85-0)
- & [«О цифровом сертификате» на стр. 86](#page-85-0)

# **Использование функций принтера**

Разрешает использование функции печати по сети.

Для использования принтера в сети необходимо настроить на компьютере порт для сетевого подключения, а также сетевое подключение на принтере.

❏ Подключение сервера/клиента: настройте порт на сервере

Инструкции для настройки порта вручную при подключении сервера/клиента.

❏ Одноранговое подключение: настройте порт на каждом компьютере

Инструкции для автоматической установки порта с использованием установщика, доступного на диске с программным обеспечением или на веб-сайте Epson, в случае однорангового подключения.

# **Параметры печати для подключения сервера/клиента**

Установите для печати на принтере, подключенном как сервер/клиент.

Для подключения сервера/клиента сначала установите сервер печати, затем предоставьте общий доступ к принтеру по сети.

При использовании кабеля USB для подключения сервера также сначала установите сервер печати, а затем предоставьте общий доступ к принтеру по сети.

# Настройка сетевых портов

На сервере печати создайте очередь печати для сетевой печати с использованием стандартного протокола TCP/IP, затем задайте сетевой порт.

Данный пример относится к Windows Server 2012 R2.

1. Откройте экран «Устройства и принтеры».

Компьютер > Свойства > Панель управления > Оборудование и звук или Оборудование > Устройства и принтеры.

2. Добавление принтера.

Щелкните Добавить принтер и выберите Принтер отсутствует в списке.

3. Добавление локального принтера.

Выберите Добавить локальный принтер или сетевой принтер с параметрами, заданными вручную, затем щелкните Далее.

4. Выберите Создать новый порт, в качестве типа порта выберите Стандартный порт ТСР/IР и нажмите Далее.

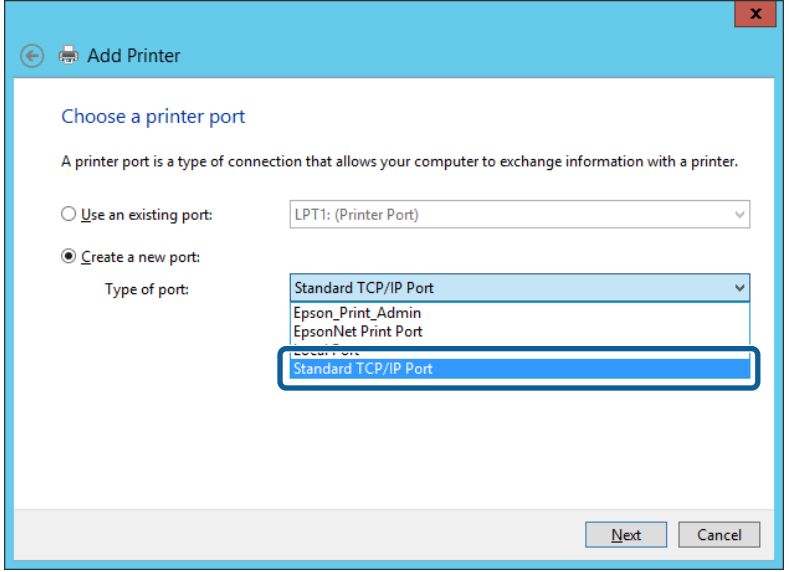

5. Введите IP-адрес или имя принтера в поле Имя хоста или IP-адрес или Имя принтера или IP-адрес, щелкните Далее.

Пример:

- Имя принтера: EPSONA1A2B3C
- □ IP-адрес: 192.0.2.111

Не изменяйте Имя порта.

Щелкните Продолжить на экране Управление учетными записями пользователей.

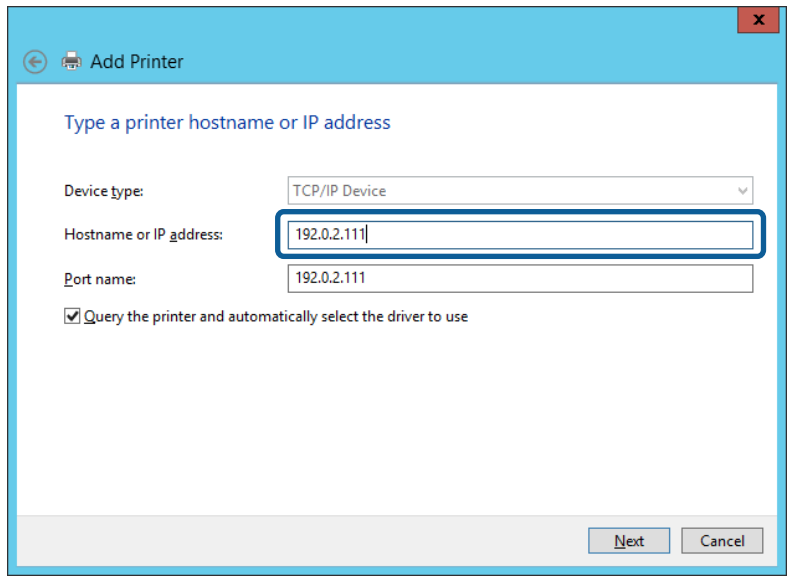

#### Примечание:

Если указать имя принтера в сети, где используется разрешение имен, IP-адрес отслеживается, даже если IP-адрес принтера был изменен DHCP. Вы можете проверить имя принтера на экране состояния сети на панели управления принтера или на листе состояния принтера.

- 6. Настройте драйвер принтера.
	- Если драйвер принтера уже установлен:

Выберите Производитель и Принтеры. Щелкните Далее.

□ Если драйвер принтера не установлен:

Щелкните Установка с диска и вставьте диск с ПО, входящий в комплект поставки принтера. Щелкните Обзор и выберите папку на диске, содержащую драйвер принтера. Убедитесь, что вы выбрали правильную папку. Расположение папки может быть различным в зависимости от версии операционной системы.

- 32-разрядная версия Windows: WINX86
- 64-разрядная версия Windows: WINX64
- 7. Следуйте инструкциям на экране.

При использовании принтера в рамках подключения сервера и клиента (общий доступ к принтеру с использованием сервера Windows) настройте следующие параметры общего доступа.

#### Соответствующая информация

• «Общий доступ к принтеру (только для Windows)» на стр. 31

### Проверка конфигурации порта — Windows

Убедитесь, что для очереди печати выбран правильный порт.

1. Откройте экран «Устройства и принтеры».

Компьютер > Свойства > Панель управления > Оборудование и звук или Оборудование > Устройства и принтеры.

<span id="page-30-0"></span>2. Откройте экран свойств принтера.

Дважды щелкните по значку принтера и щелкните Свойства принтера.

- 3. Щелкните вкладку Порты, выберите Стандартный порт ТСР/IР, щелкните Настроить порт.
- 4. Проверка конфигурации порта.
	- **I** Для RAW

Убедитесь, что в поле Протокол выбрано Raw, и нажмите ОК.

□ Для LPR

Убедитесь, что в поле Протокол выбрано LPR. Введите PASSTHRU в поле Название очереди в Настройках LPR. Выберите Разрешен подсчет байтов в LPR и нажмите ОК.

# Общий доступ к принтеру (только для Windows)

При использовании принтера в рамках подключения сервера и клиента (общий доступ к принтеру с использованием сервера Windows) определите общий доступ к принтеру на сервере печати.

- Выберите Панель управления > Просмотр устройств и принтеров на сервере печати.  $1.$
- 2. Шелкните правой кнопкой мыши значок принтера (очередь печати), к которому требуется предоставить общий доступ, а затем перейдите на вкладку Свойства принтера > Общий доступ.
- 3. Выберите Общий доступ принтера, а затем введите Общее имя.

Для ОС Windows Server 2012 нажмите Изменить параметры общего доступа и затем настройте параметры.

### Примечание:

Проблемы при общем доступе к принтерам

- «Общий сервер работает медленно» на стр. 73
- $\Box$  «Настройки принтера на сервере печати не отражаются на клиентском компьютере» на стр. 73

# Установка дополнительных драйверов (только для Windows)

Если серверный и клиентский компьютеры работают на базе ОС Windows с различной скоростью передачи данных, рекомендуется установить соответствующие версии драйверов принтера на сервере печати.

1. Правой кнопкой мыши нажмите на установочный файл драйвера принтера (\*.exe), выберите Переименовать, а затем измените расширение файла на zip.

Последние версии драйверов принтера можно загрузить на веб-сайте Epson.

https://www.epson.com

- 2. Нажмите на переименованный файл правой кнопкой мыши и выберите Извлечь все чтобы извлечь zip-файл.
- 3. Выберите Панель управления > Просмотр устройств и принтеров на сервере печати.
- 4. Щелкните правой кнопкой мыши значок принтера, к которому требуется предоставить общий доступ, а затем перейдите на вкладку Свойства принтера > Общий доступ.

<span id="page-31-0"></span>5. Нажмите **Дополнительные драйверы**.

Для Windows Server 2012 щелкните Change Sharing Options, затем настройте параметры.

- 6. Выберите версии ОС Windows для клиентов и затем нажмите OK.
- 7. На следующем экране нажмите **Обзор**, выберите папку, извлеченную на шаге 2, а затем выберите информационный файл (\*.inf) в папке WINX\*\*.

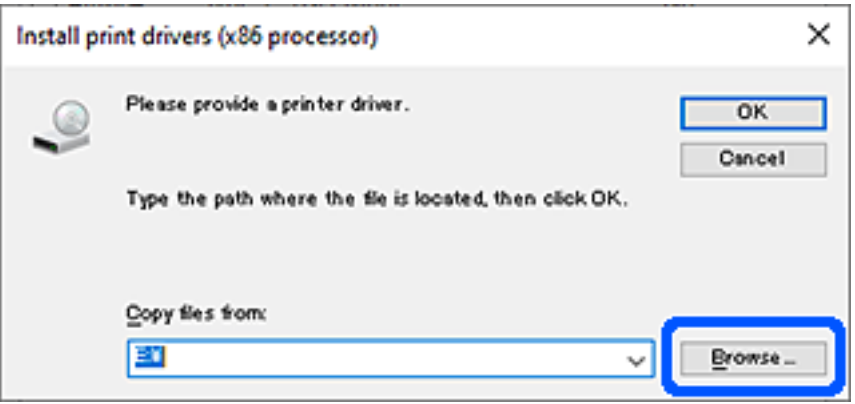

Если отображаются два или более файла inf, можно выбрать любой файл.

8. Нажмите кнопку **OK**, чтобы начать установку.

#### **Соответствующая информация**

& «Использование общего принтера — Windows» на стр. 32

# **Использование общего принтера — Windows**

Администратор должен сообщить пользователям клиентских компьютеров имя компьютера, используемого как сервер печати, и объяснить порядок его добавления на клиентские компьютеры. Если дополнительные драйверы еще не настроены, объясните пользователям клиентских компьютеров порядок добавления общего принтера в меню **Устройства и принтеры**.

Если на сервере печати уже установлены необходимые дополнительные драйверы, выполните следующие действия:

- 1. Выберите имя, присвоенное серверу печати в **Проводнике Windows**.
- 2. Дважды щелкните принтер, который нужно использовать.

#### **Соответствующая информация**

- & [«Общий доступ к принтеру \(только для Windows\)» на стр. 31](#page-30-0)
- $\blacktriangleright$  [«Установка дополнительных драйверов \(только для Windows\)» на стр. 31](#page-30-0)

# **Параметры печати для однорангового подключения**

При одноранговом подключении (прямая печать) принтер и клиент устанавливают связь «один к одному».

# **Настройки функций**

На всех клиентских компьютерах должен быть установлен драйвер принтера.

## **Соответствующая информация**

& «Настройка драйвера принтера» на стр. 33

# **Настройка драйвера принтера**

В небольших организациях рекомендуется устанавливать драйвер принтера на каждом клиентском компьютере. Используйте установщик на веб-сайте Epson или на диске с программным обеспечением.

-<br>Если принтер используется на большом числе клиентских компьютеров посредством EpsonNet SetupManager с установкой драйвера в качестве пакета, время установки может быть значительно снижено.

- 1. Запустите установщик.
	- ❏ Запуск с веб-сайта

Откройте следующий веб-сайт и введите имя продукта. Перейдите в раздел **Настройка**, загрузите программное обеспечение и запустите его.

[http://epson.sn](http://epson.sn/?q=2)

- ❏ Запуск с диска с программным обеспечением (только для моделей, которые поставляются с диском с программным обеспечением, и пользователей, чьи компьютеры оснащены дисковыми приводами) Вставьте в компьютер компакт-диск с программным обеспечением.
- 2. Выберите метод подключения принтера, затем щелкните **Далее**.

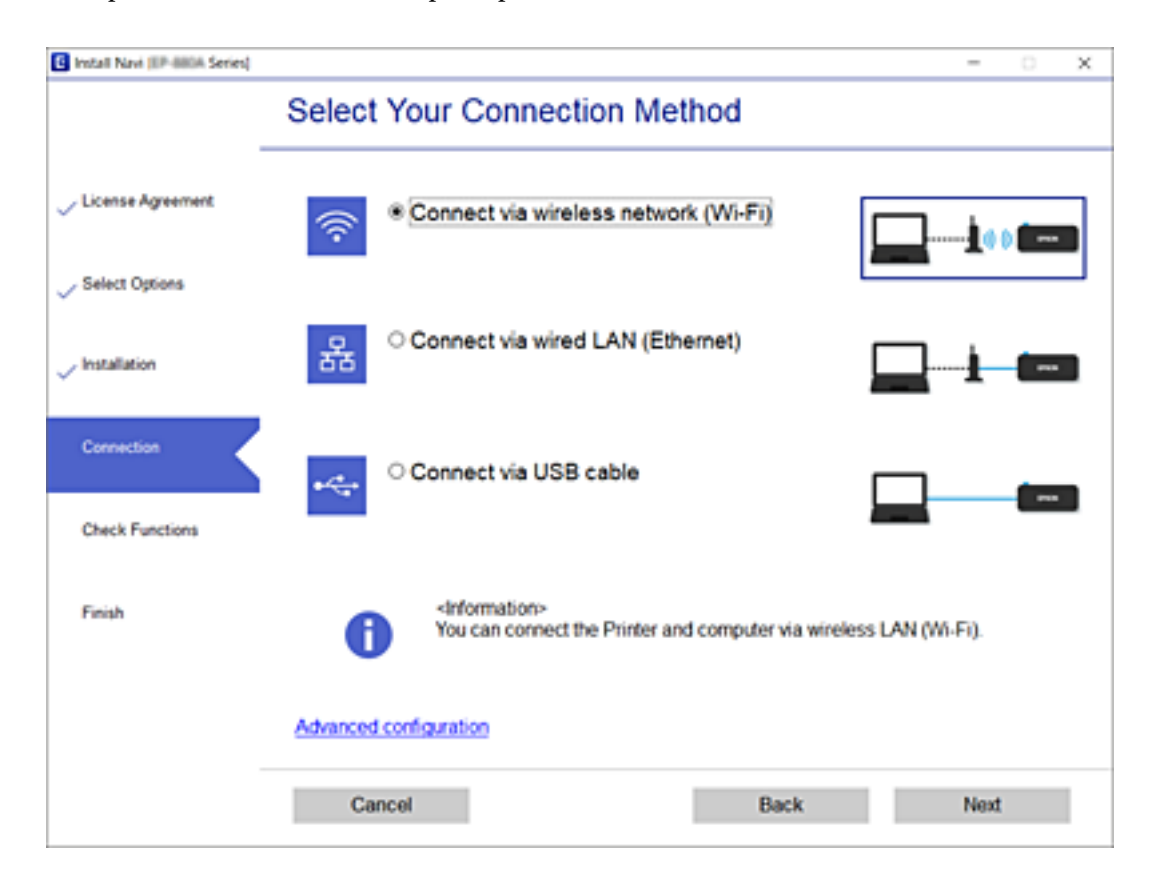

# **Настройки функций**

<span id="page-33-0"></span>–<br>Если отображается Ус<mark>тановить программное обеспечение</mark>, выберите Ус<mark>тановите подключение к</mark><br>Причтер заново (для новозо сетевозо маршрутизатора или переключения с USB на сеть и т д ) . *Принтер заново (для нового сетевого маршрутизатора или переключения с USB на сеть и т.д.)*<sup>и</sup> щелкните *Далее*.

3. Следуйте инструкциям на экране.

### **Соответствующая информация**

 $\blacktriangleright$  [«EpsonNet SetupManager» на стр. 76](#page-75-0)

# **Изменение настроек пользовательской бумаги**

Вы можете изменить настройки пользовательской бумаги. Измененные настройки пользовательской бумаги можно использовать, обращаясь к ним с панели управления принтера.

- 1. Войдите в Web Config и выберите вкладку **Печать** > **Особая настройка бумаги**.
- 2. Щелкните кружок рядом с номером, который необходимо изменить, затем щелкните **Изменить**.
- 3. Настройте каждый элемент.
	- ❏ Название особой бумаги

Введите название пользовательской бумаги, которое вы хотите зарегистрировать. Зарегистрированное название будет отображаться в списке типов бумаги.

❏ Эталонная бумага

Вы можете выбрать тип носителя, который наиболее близок к используемой бумаге.

❏ Зазор валика

Выберите зазор печатного стола (расстояние между печатающей головкой и бумагой).

Поскольку зазор печатного стола выбранной Эталонная бумага установлен, обычно нет необходимости изменять это значение. Если напечатанные изображения выглядят смазанными, увеличьте значение этого параметра.

❏ Верхнее и нижнее поля

Задайте поля области печати. Ширина левого и правого полей остается равной 3 мм вне зависимости от значения этого параметра. Если верхняя часть напечатанного изображения выглядит грязной, увеличьте ширину верхнего поля.

❏ Противонатяжение

Отрегулируйте натяжение бумаги. Если во время печати бумага мнется, выберите вариант **Высокое** или **Сверхвысокое**.

❏ Время сушки на проход

В зависимости от типа бумаги для высыхания чернил может потребоваться некоторое время. Чтобы посодействовать высыханию чернил, задайте время остановки движения (прохождения) печатающей головки. Если чернила размываются на бумаге, задайте большее время, чтобы обеспечить высыхание чернил. Чем больше время высыхания, тем больше времени требуется для печати.

<span id="page-34-0"></span>❏ Время сушки на страницу

В зависимости от плотности чернил или типа бумаги для высыхания чернил может потребоваться некоторое время. Задайте продолжительность паузы в работе принтера, позволяющей чернилам высохнуть после печати страницы. Если чернила размываются на бумаге, задайте большее время, чтобы обеспечить высыхание чернил. Чем больше время высыхания, тем больше времени требуется для печати.

❏ Автоотрыв

Выберите, необходимо ли автоматически резать рулонную бумагу при печати страниц. При выборе варианта **Вкл.** передний край заданной бумаги автоматически обрезается, если он не горизонтален. Если для печати используется драйвер принтера, имеют приоритет настройки, заданные в драйвере принтера.

4. Проверьте настройки и нажмите **ОК**.

--**-**<br>Настройки пользовательской бумаги можно экспортировать в файл и импортировать из файла. Это удобно, когда выполняется установка нескольких принтеров и для них необходимо использовать одинаковые настройки пользовательской бумаги.

# **Настройка почтового сервера**

Настройте в Web Config почтовый сервер.

Если принтер может отправлять электронную почту, то возможно получение от принтера уведомлений по электронной почте.

Перед настройкой проверьте следующее.

- ❏ Принтер подключен к сети с доступом к почтовому серверу.
- ❏ Информация о настройке электронной почты на компьютере, использующем тот же почтовый сервер, что и принтер.

т<br>При использовании почтового сервера в Интернете уточните информацию о настройке у поставщика услуг или на веб-сайте.

- 1. Войдите в Web Config и выберите вкладку **Сеть** > **Сервер эл. почты** > **Основные**.
- 2. Введите значение для каждого элемента.
- 3. Выберите **ОК**.

Отображаются выбранные параметры.

По завершении настройки выполните проверку подключения.

# **Соответствующая информация**

- $\blacktriangleright$  [«Проверка соединения почтового сервера» на стр. 37](#page-36-0)
- & [«Параметры настройки почтового сервера» на стр. 36](#page-35-0)
- $\blacktriangleright$  [«Доступ к приложению Web Config» на стр. 27](#page-26-0)

# <span id="page-35-0"></span>**Параметры настройки почтового сервера**

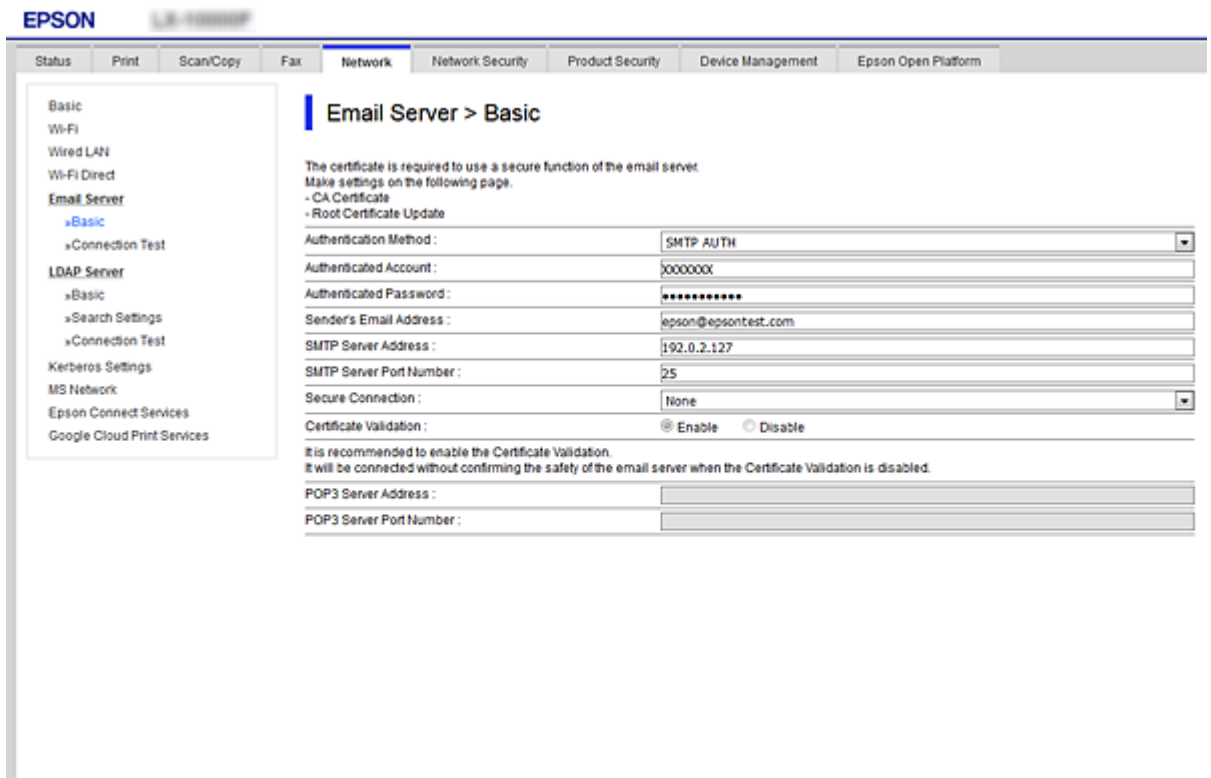

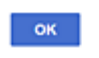

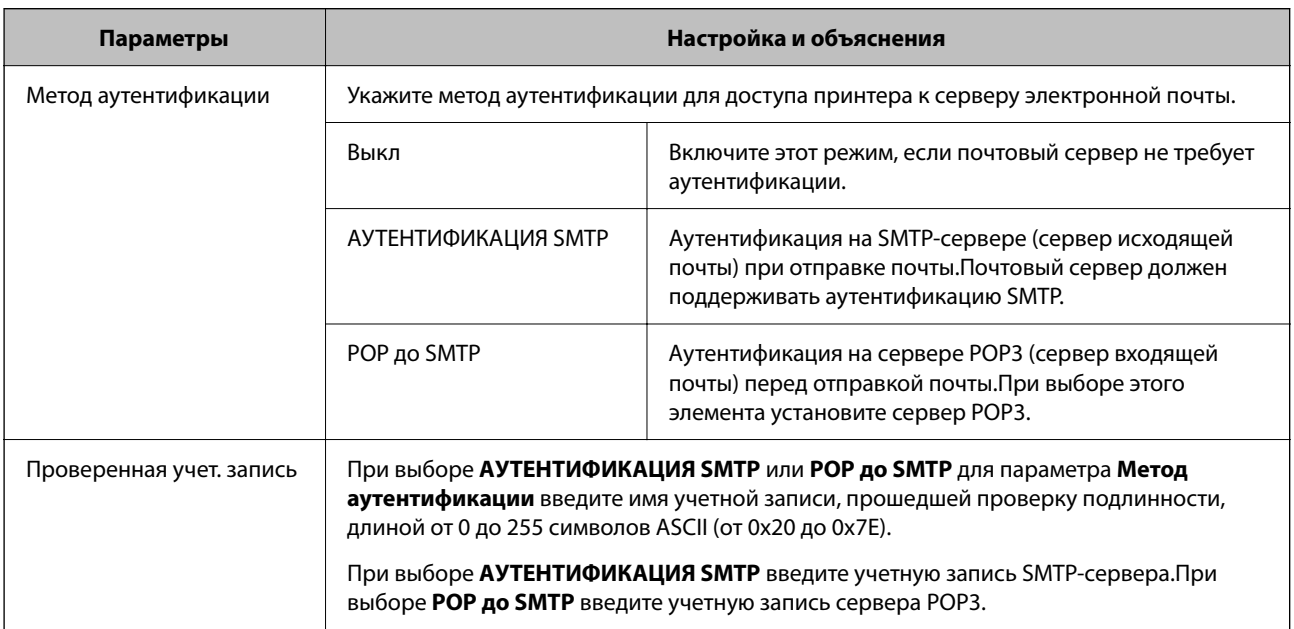
<span id="page-36-0"></span>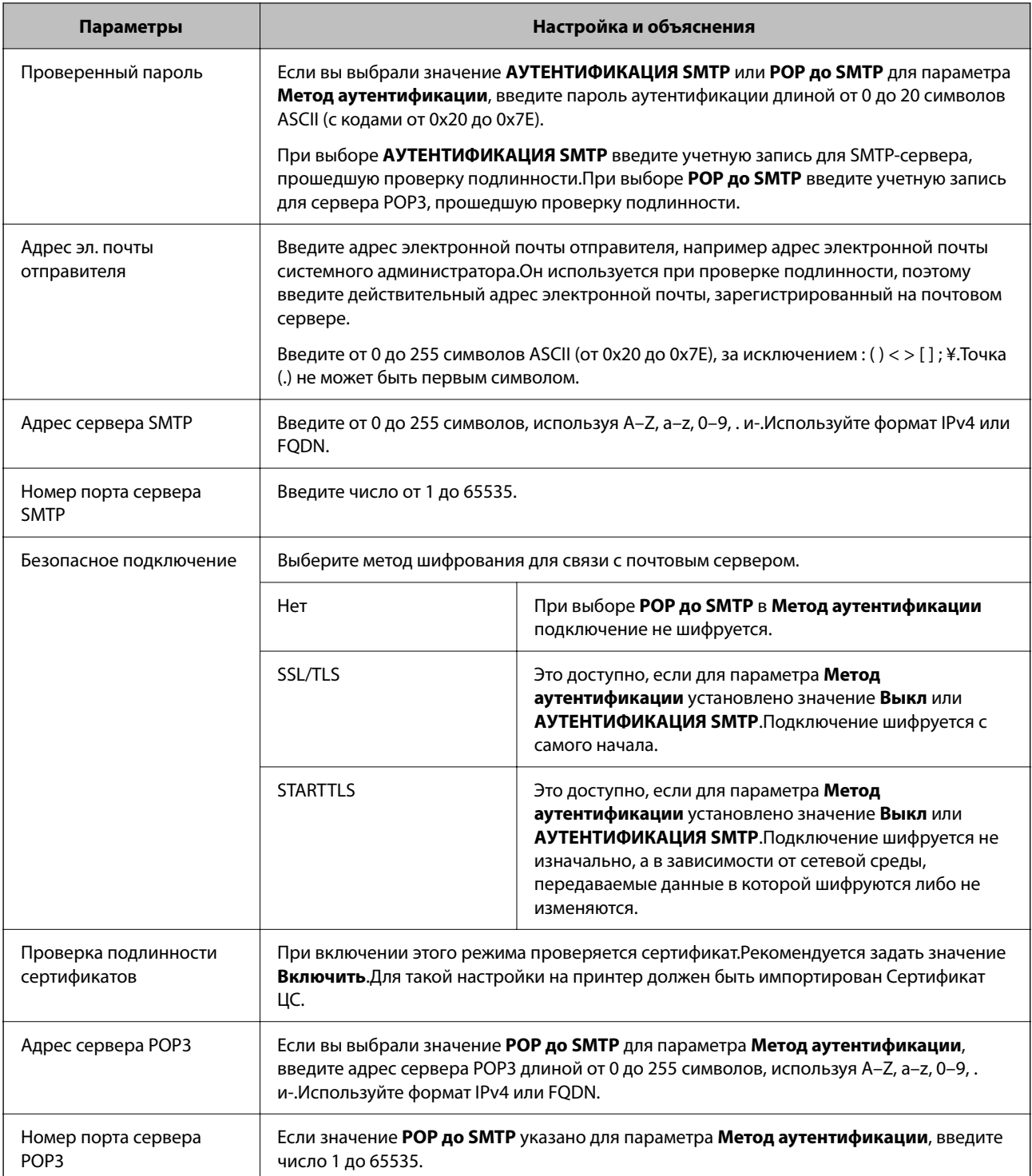

### Соответствующая информация

• «Настройка почтового сервера» на стр. 35

# Проверка соединения почтового сервера

Можно проверить соединение с почтовым сервером, запустив соответствующую процедуру.

1. Войдите в Web Config и выберите вкладку Сеть > Сервер эл. почты > Проверка подключения.

2. Выберите **Пуск**.

Начнется проверка подключения к почтовому серверу.После завершения проверки отобразится отчет о проверке.

### **Соответствующая информация**

- $\blacktriangleright$  [«Доступ к приложению Web Config» на стр. 27](#page-26-0)
- & «Пояснения к сообщениям, отображаемым при проверке соединения с почтовым сервером» на стр. 38

# **Пояснения к сообщениям, отображаемым при проверке соединения с почтовым сервером**

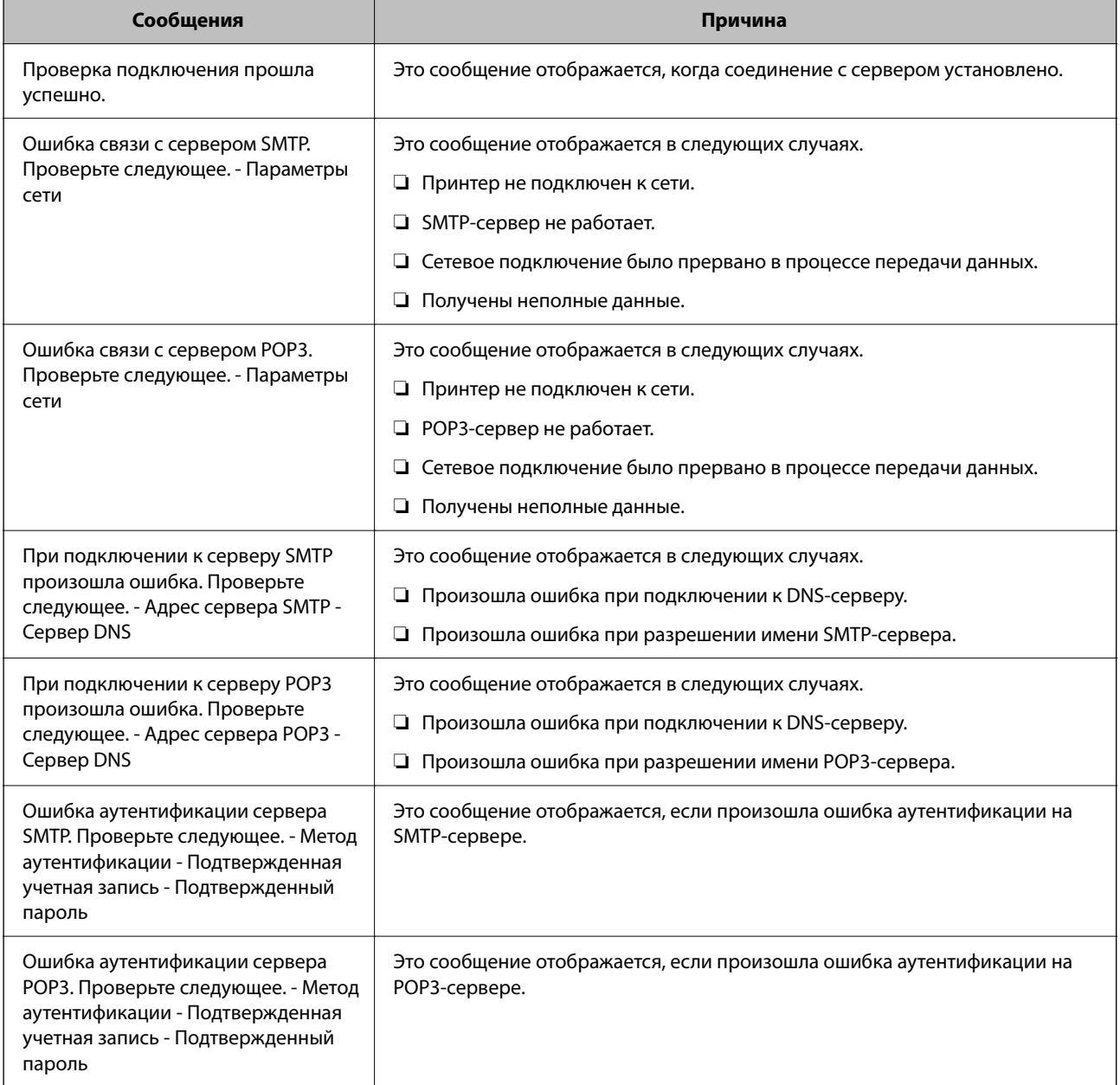

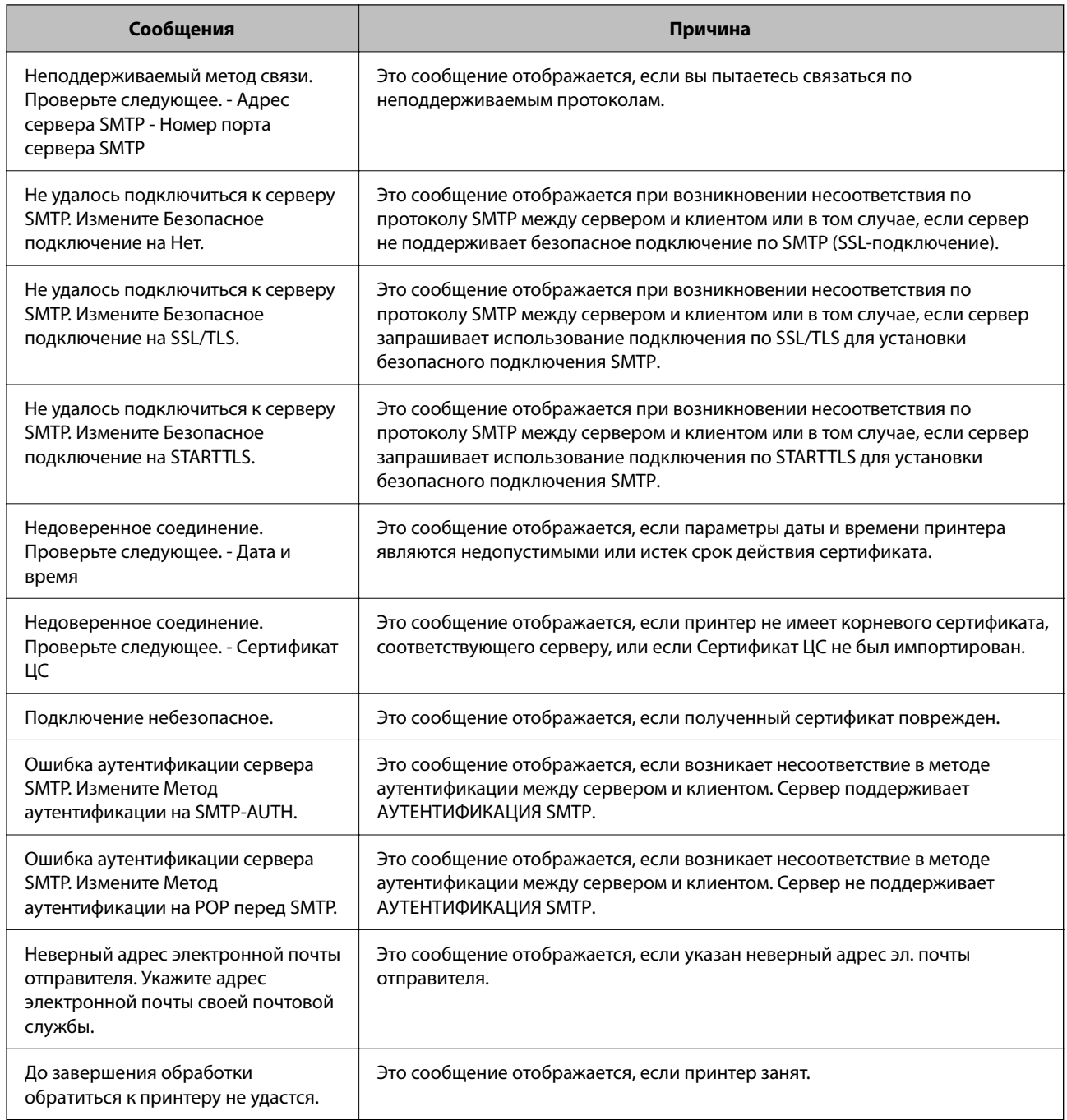

### **Соответствующая информация**

& [«Проверка соединения почтового сервера» на стр. 37](#page-36-0)

# **Внесение системных настроек**

# **Настройка панели управления**

Выполните настройку панели управления принтера. Настройку можно выполнить следующим образом.

- 1. Войдите в Web Config и выберите вкладку **Управление устройствами** > **Панель управления**.
- 2. При необходимости настройте следующие элементы.
	- ❏ Язык

Выберите отображаемый язык на панели управления.

❏ Блокировка панели

Если вы выберете значение **Вкл.** при выполнении операций, требующих прав администратора, необходимо будет вводить пароль администратора. Если пароль администратора не задан, блокировка панели отключена.

❏ Таймаут операции

Если выбрано значение **Вкл.**, то при входе в качестве администратора выполняются автоматический выход из системы и переход на начальный экран при отсутствии активности в течение определенного периода времени.

Можно задать значение от 10 секунд до 240 минут с шагом в одну секунду.

-**-**<br>Также можно настроить эти параметры на панели управления принтера.

- ❏ Язык: *Настр.* > *Общие параметры* > *Основ. настройки* > *Язык/Language*
- ❏ Блокировка панели: *Настр.* > *Общие параметры* > *Администрир. системы* > *Настр. безопасности*<sup>&</sup>gt; *Настройки администратора* > *Функция блокировки*
- ❏ Вр. ож. оп.: *Настр.* > *Общие параметры* > *Основ. настройки* > *Вр. ож. оп.* (можно указать «Вкл.» или «Выкл.»)
- 3. Нажмите **ОК**.

### **Соответствующая информация**

 $\blacktriangleright$  [«Доступ к приложению Web Config» на стр. 27](#page-26-0)

# **Настройки энергосбережения во время бездействия**

Можно настроить время перехода в режим энергосбережения или выключения питания при отсутствии действий с панелью управления принтера в течение определенного времени. Задайте время в зависимости от среды использования.

- 1. Войдите в Web Config и выберите вкладку **Управление устройствами** > **Энергосбережение**.
- 2. Введите время для **Таймер автовыключения**, чтобы переключиться в режим энергосбережения на период бездействия.

-**-**<br>Также можно настроить эти параметры на панели управления принтера.

*Настр.* > *Общие параметры* > *Основ. настройки* > *Таймер откл.*

3. Выберите время отключения для **Таймер выключения**.

--**-**<br>Также можно настроить эти параметры на панели управления принтера.

*Настр.* > *Общие параметры* > *Основ. настройки* > *Таймер выключения*

4. Нажмите **ОК**.

### **Соответствующая информация**

 $\blacktriangleright$  [«Доступ к приложению Web Config» на стр. 27](#page-26-0)

# **Синхронизация даты и времени с помощью сервера времени**

При синхронизации с сервером времени (сервером NTP) можно синхронизировать время принтера и компьютера в сети. Сервер времени может размещаться как в самой организации, так и в Интернете.

При использовании сертификата ЦС проблемы из-за разницы во времени можно предотвратить путем синхронизации с сервером времени.

- 1. Войдите в Web Config и выберите вкладку **Управление устройствами** > **Дата и время** > **Сервер времени**.
- 2. Выберите значение **Использовать** для параметра **Использование сервера времени**.
- 3. Введите адрес сервера времени в качестве значения параметра **Адрес сервера времени**.

Используйте формат IPv4, IPv6 или полного доменного имени. Введите не более 252 символов. Если не нужно указывать это значение, оставьте поле пустым.

### 4. Введите **Интервал обновления (мин.)**.

Можно настроить значение вплоть до 10 080 минут с шагом в одну минуту.

### 5. Нажмите **ОК**.

*Примечание:* Вы можете проверить состояние подключения к серверу времени в разделе *Состояние сервера времени*.

### **Соответствующая информация**

 $\blacktriangleright$  [«Доступ к приложению Web Config» на стр. 27](#page-26-0)

# **Настройка AirPrint**

Установите этот режим при использовании печати AirPrint.

Войдите в Web Config и выберите вкладку **Сеть** > **Настройка AirPrint**.

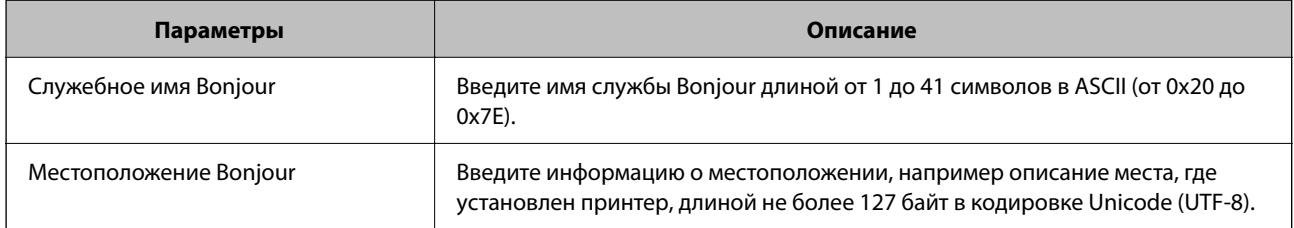

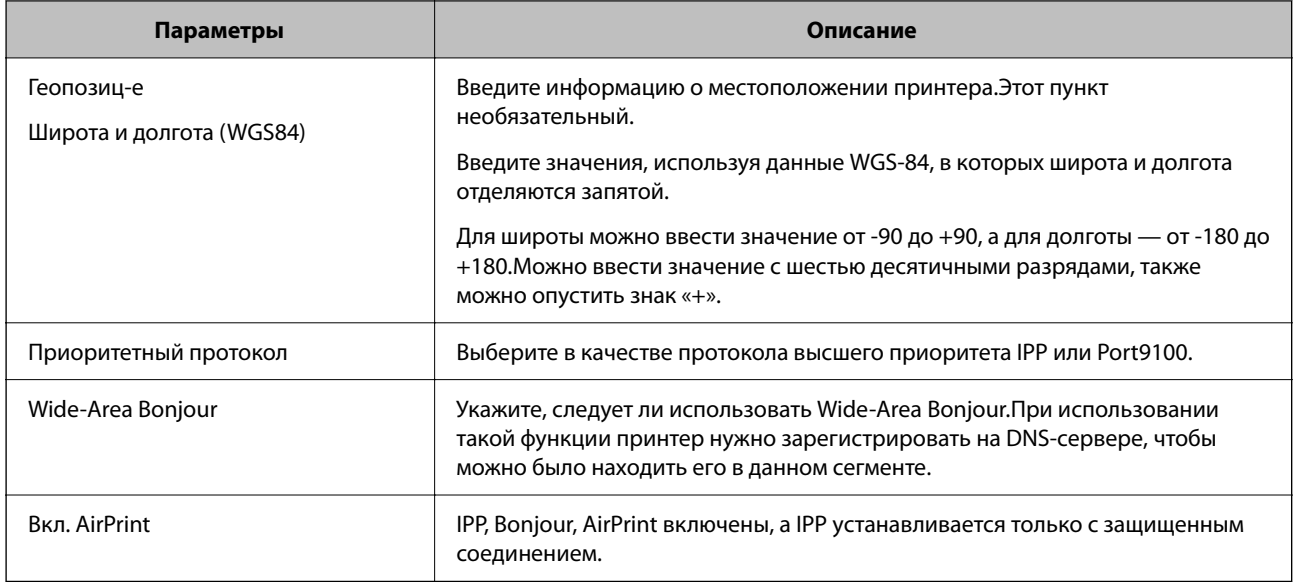

# Настройки безопасности продукта

В этой главе рассматриваются настройки безопасности устройства.

# Общие сведения о функциях безопасности устройства

В этом разделе приводятся общие сведения о функциях безопасности устройств Epson.

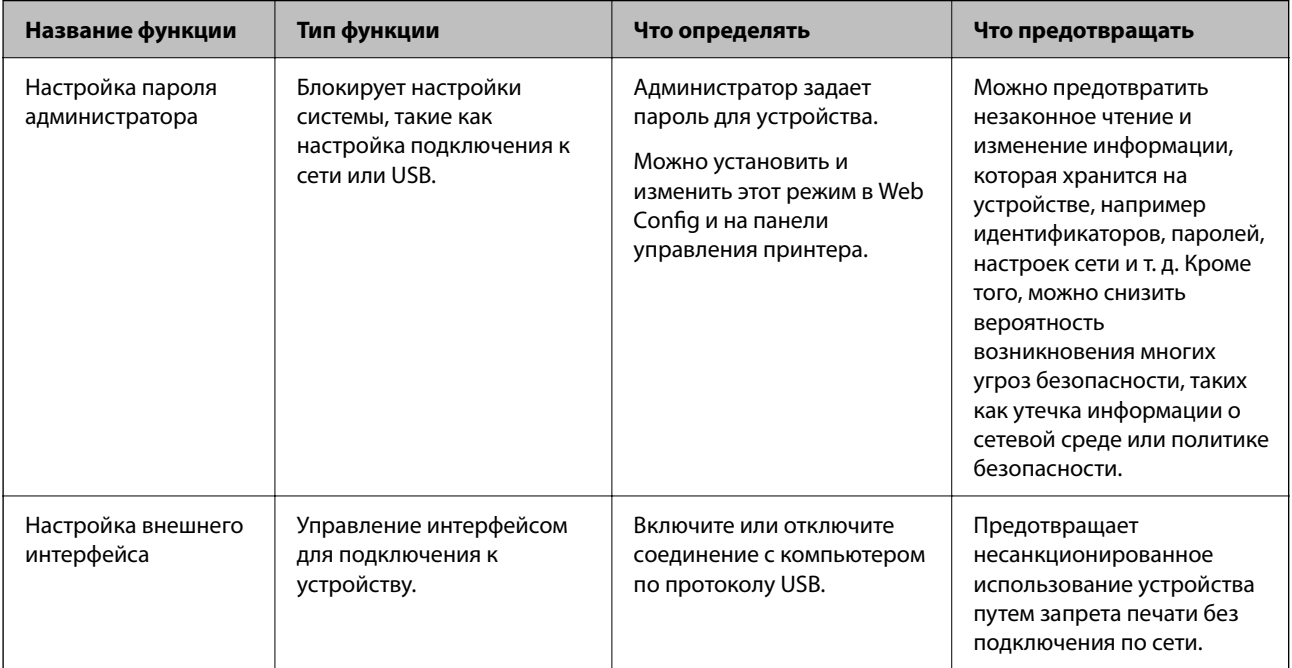

### Соответствующая информация

- «О программе Web Config» на стр. 27
- ◆ «EpsonNet Config» на стр. 75
- «Настройка пароля администратора» на стр. 43
- «Отключение внешнего интерфейса» на стр. 49

# Настройка пароля администратора

Установка пароля администратора может предотвратить изменение пользователями параметров управления системой.Задать и изменить пароль администратора можно с помощью Web Config, панели управления принтера или программного обеспечения (Epson Device Admin). При использовании программного обеспечения изучите документацию каждой программы.

### Соответствующая информация

• «Настройка пароля администратора на панели управления» на стр. 44

- <span id="page-43-0"></span>& «Настройка пароля администратора с помощью Web Config» на стр. 44
- $\rightarrow$  **[«Epson Device Admin» на стр. 75](#page-74-0)**

# **Настройка пароля администратора на панели управления**

Можно настроить пароль администратора на панели управления принтера.

- 1. Выберите **Настр.** на панели управления принтера.
- 2. Выберите **Общие параметры** > **Администрир. системы** > **Настр. безопасности**.
- 3. Выберите **Настройки администратора**.
- 4. Выберите **Пароль администратора** > **Регистрация**.
- 5. Введите новый пароль.
- 6. Введите пароль еще раз.
- 7. Закройте экран подтверждения.

Отображается экран настроек администратора.

---<br>Можно изменить или удалить пароль администратора, выбрав **Изменить** или **Сброс** на экране **Пароль**<br>администратора и введя пароль администратора *администратора* и введя пароль администратора.

# **Настройка пароля администратора с помощью Web Config**

С помощью Web Config можно настроить пароль администратора.

1. Войдите в Web Config и выберите вкладку **Безопасность устройства** > **Изменить Пароль администратора**.

2. Введите пароль в поле Новый пароль и нажмите Подтвердить новый пароль. Если необходимо, введите имя пользователя.

При необходимости смены пароля введите текущий пароль.

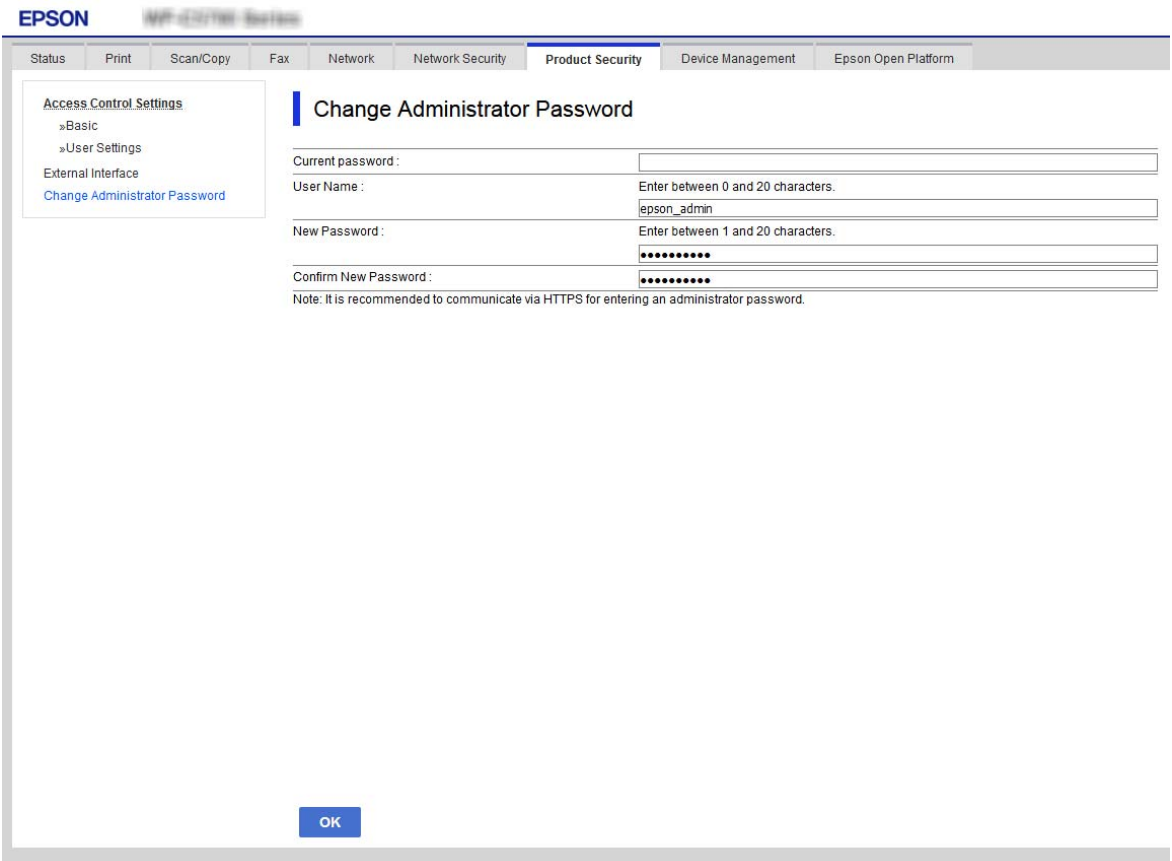

3. Выберите ОК.

### Примечание:

- $\Box$  Чтобы установить или изменить заблокированные элементы меню, щелкните Вход для администратора, затем введите пароль администратора.
- Чтобы удалить пароль администратора, выберите вкладку **Безопасность устройства** > Удалить Пароль администратора, а затем введите пароль администратора.

### Соответствующая информация

• «Доступ к приложению Web Config» на стр. 27

# Управление работой с панелью

Если установлен пароль администратора и включена функция Функция блокировки, то можно заблокировать элементы, относящиеся к системным настройкам принтера, чтобы пользователи не могли изменить их.

# **Включение Функция блокировки**

Включите Функция блокировки для принтера, на котором установлен пароль. Предварительно нужно настроить пароль администратора.

### **Включение Функция блокировки на панели управления**

- 1. Выберите **Настр.** на панели управления принтера.
- 2. Выберите **Общие параметры** > **Администрир. системы** > **Настр. безопасности**.
- 3. Выберите **Настройки администратора**.
- 4. Выберите **Вкл.** в разделе **Функция блокировки**.
- 5. Выберите **Да** на экране подтверждения.
- 6. Выберите **Настр.** > **Общие параметры** > **Настройки сети**, затем убедитесь, что пароль запрашивается.

# **Включение Функция блокировки в Web Config**

- 1. Войдите в Web Config и нажмите **Вход для администратора**.
- 2. Введите имя пользователя и пароль и нажмите **ОК**.
- 3. Выберите вкладку **Управление устройствами** > **Панель управления**.
- 4. В **Блокировка панели** выберите **Вкл.**.
- 5. Нажмите **ОК**.
- 6. Выберите **Настр.** > **Общие параметры** > **Настройки сети** на панели управления принтера, затем убедитесь, что пароль запрашивается.

# **Параметры Функция блокировки для меню Общие параметры**

Это список параметров Функция блокировки в меню **Настр.** > **Общие параметры** на панели управления.

Некоторые функции можно включать и отключать по отдельности.

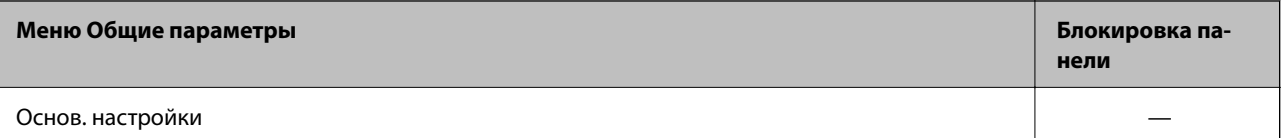

# **Настройки безопасности продукта**

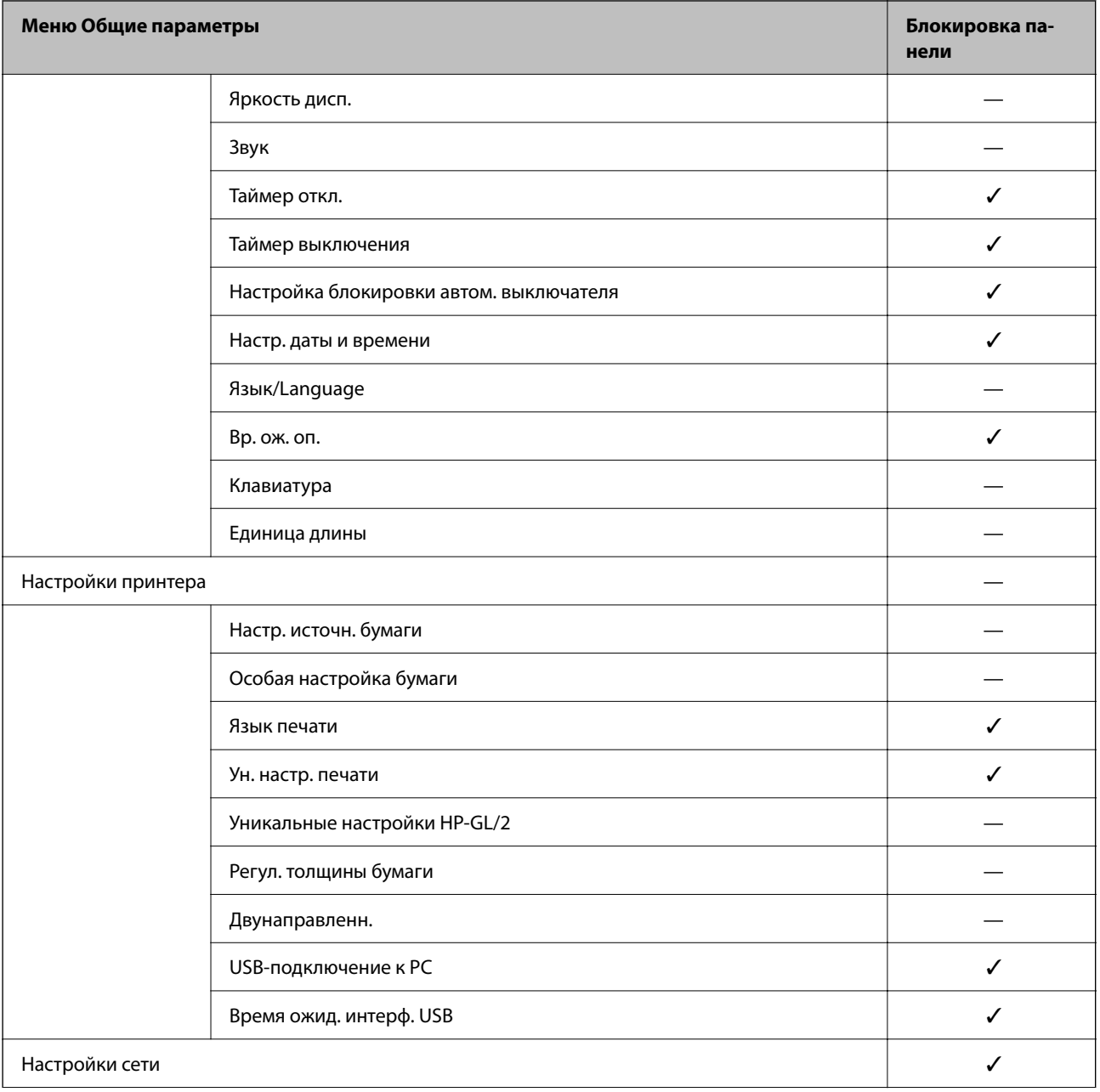

### Настройки безопасности продукта

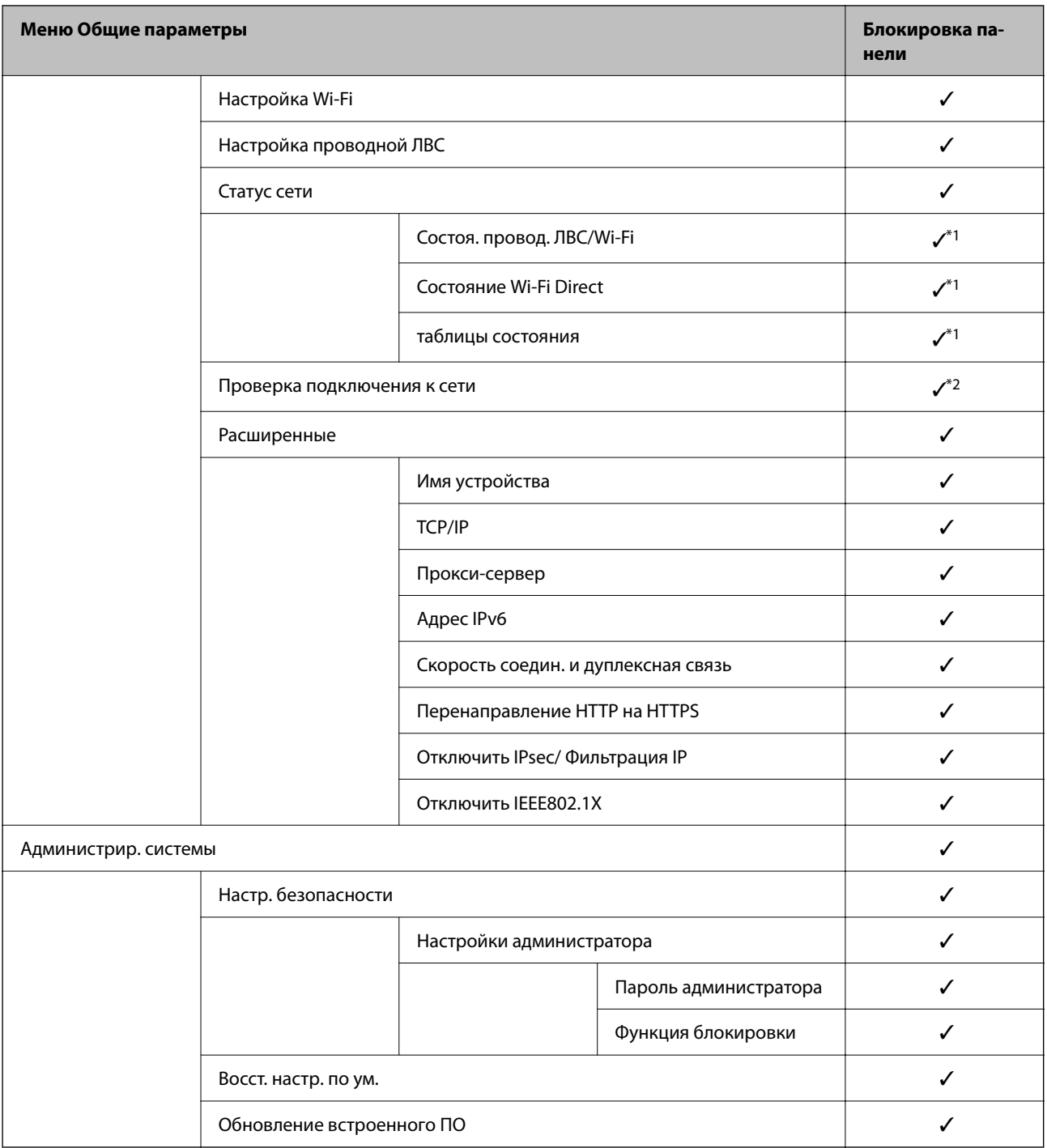

### $\checkmark$  = блокируется.

- = не блокируется.

- Даже если элементы на верхнем уровне могут блокироваться паролем администратора, они по-прежнему будут  $*1$ доступны в меню Настр. > Состояние принтера/Печать с таким же названием.
- \*2 Даже если элементы на верхнем уровне могут блокироваться паролем администратора, они по-прежнему будут

# <span id="page-48-0"></span>Отключение внешнего интерфейса

Можно отключить интерфейс, используемый для подключения устройства к принтеру. Выполните настройку ограничений, чтобы разрешить печать только по сети.

### Примечание:

Можно также изменить настройки ограничений на панели управления принтера.

 $\Box$  USB-подключение к РС Настр. > Общие параметры > Настройки принтера > USB-подключение к РС

- 1. Войдите в Web Config и выберите вкладку Безопасность устройства > Внешний интерфейс.
- 2. Выберите Отключить для функций, которые необходимо установить.

Выберите Включить, чтобы отключить управление.

USB-полключение к PC

Вы можете ограничить использование порта USB для подключения с компьютера. Если необходимо установить ограничение, выберите Отключить.

- 3. Нажмите ОК.
- 4. Убелитесь, что отключенный порт не может использоваться.

USB-подключение к PC

Если на компьютере был установлен драйвер

Подключите принтер к компьютеру с помощью кабеля USB и убедитесь, что принтер не печатает.

Если на компьютере не был установлен драйвер

Windows

Откройте диспетчер устройств, затем подключите принтер к компьютеру с помощью кабеля USB и убедитесь, что содержимое диспетчера устройств не меняется.

Mac OS

Подключите принтер к компьютеру с помощью кабеля USB и убедитесь, что при добавлении принтера с помощью раздела Принтеры и сканеры данный принтер отсутствует.

### Соответствующая информация

• «Доступ к приложению Web Config» на стр. 27

# Настройки работы и управления

В этой главе объясняются элементы, связанные с ежелневной работой и управлением устройством.

# Вход в систему принтера в качестве администратора

Если на принтере установлен пароль администратора, для работы с заблокированными элементами меню Web Config необходимо войти в систему принтера в качестве администратора.

Введите пароль для работы с заблокированными элементами меню на панели управления.

# Вход в систему принтера с помощью Web Config

При входе в Web Config с правами администратора можно работать с элементами, заблокированными в разделе Функция блокировки.

- Введите IP-адрес принтера в адресную строку браузера, чтобы запустить Web Config.  $1.$
- 2. Нажмите Вход для администратора.
- 3. Введите имя пользователя и пароль администратора в поля Имя пользователя и Текущий пароль.
- 4. Нажмите ОК.

При аутентификации на экране появятся заблокированные элементы и пункт Выход для администратора.

Щелкните Выход для администратора для выхода.

### Примечание:

При выборе значения Вкл. для параметра Управление устройствами > Панель управления > Таймаут операции выход будет выполнен автоматически при бездействии панели управления в течение определенного периода времени.

# Подтверждение информации принтера

# Просмотр информации на панели управления

На панели управления можно просмотреть и распечатать следующую информацию.

□ Ресурсы

```
Настр. > Состояние подачи
```
Можно просмотреть информацию о контейнере для отработанных чернил.

### **Настройки работы и управления**

<span id="page-50-0"></span>❏ Листок состояния продукта

### **Настр.** > **Состояние принтера/Печать** > **Печ. лист сост.**

Можно напечатать листок состояния, на котором среди прочего содержатся сведения о принтере и расходных материалах.

❏ Сведения о сети

### **Настр.** > **Общие параметры** > **Настройки сети** > **Статус сети**

### **Настр.** > **Состояние принтера/Печать** > **Сеть**

Можно просмотреть информацию, относящуюся к сети (например, состояние сетевого подключения, параметры сервера электронной почты и пр.), и напечатать листок состояния сети.

❏ Отчет о сетевом подключении

**Настр.** > **Общие параметры** > **Настройки сети** > **Проверка подключения к сети**

Главный экран > > **Описание** > **При невозможности установить подключение к сети**

Можно просмотреть состояние сетевого подключения принтера и напечатать отчет.

❏ Состояние сетевого подключения

 $\Gamma$ лавный экран >  $\blacksquare$   $\blacksquare$  > **Маршрутизатор** 

Можно просмотреть состояние подключения для проводной/беспроводной локальной сети.

# **Просмотр информации в Web Config**

Можно просмотреть следующие сведения о работе принтера в разделе **Состояние** средства Web Config.

❏ Состояние устройства

Просмотр сведений о языке, статусе, номере продукта, MAС-адресе и т. д.

❏ Статус сети

Просмотр сведений о состоянии сетевого подключения, IP-адресе, DNS-сервере и т. д.

❏ Статус оборудования

Проверка состояния всех сетей Wi-Fi.

❏ Панель "Снимок"

Отображение снимка экрана на панели управления устройства.

# **Получение уведомлений по электронной почте, когда происходят события**

# **Информация об оповещениях по электронной почте**

Это функция уведомления, которая при возникновении таких событий, как остановка печати и ошибка принтера, отправляет сообщение электронной почты на указанный адрес.

Можно зарегистрировать до пяти адресов и настроить параметры уведомлений для каждого из них.

Чтобы использовать эту функцию, перед настройкой уведомлений необходимо настроить сервер электронной почты.

### Соответствующая информация

• «Настройка почтового сервера» на стр. 35

# Настройка оповещений по электронной почте

Настройте оповещения по электронной почте с помощью Web Config.

- $1.$ Войдите в Web Config и выберите вкладку Управление устройствами > Уведомление по электронной почте.
- 2. Установите тему уведомлений электронной почты.

Выберите содержимое, отображаемое в теме, при помощи следующих двух раскрывающихся меню.

- Выбранное содержимое отображается рядом с полем Тема.
- □ Слева и справа нельзя установить одинаковое содержимое.
- Если число символов в поле Расположение превышает 32 байта, символы, выходящие за границу 32 байтов, отбрасываются.
- 3. Введите адрес электронной почты для отправки уведомлений.

Используйте символы A-Z a-z 0-9!# \$ % & '\* + - ./ = ?^ {| } ~ @; длина может составлять от 1 до 255 символов.

- 4. Выберите язык оповещений.
- 5. Установите флажок для событий, о которых необходимо получать уведомления.

Номер Настройки уведомлений связан с номером назначения Параметры адреса электронной почты.

Пример:

### **Настройки работы и управления**

Если уведомление должно быть отправлено на адрес электронной почты, установленный для числа 1 в **Параметры адреса электронной почты**, когда в принтере заканчивается бумага, то установите флажок в столбце **1** в строке **Нет бумаги**.

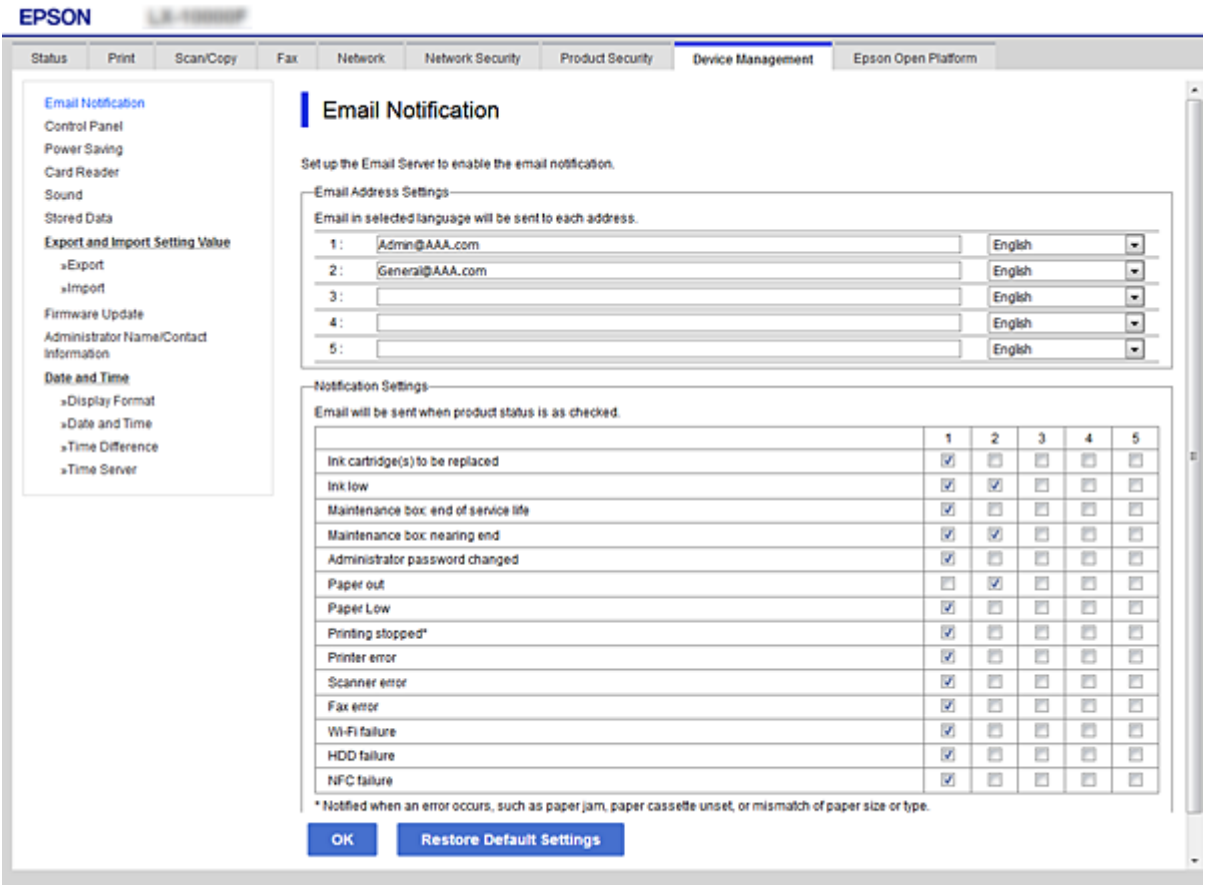

6. Нажмите **ОК**.

Подтвердите отправку уведомления по электронной почте в случае каких-либо событий.

Пример: печать при указании Источник бумаги, если бумага не установлена.

### **Соответствующая информация**

- $\blacktriangleright$  [«Доступ к приложению Web Config» на стр. 27](#page-26-0)
- & [«Настройка почтового сервера» на стр. 35](#page-34-0)

# **Параметры уведомлений по электронной почте**

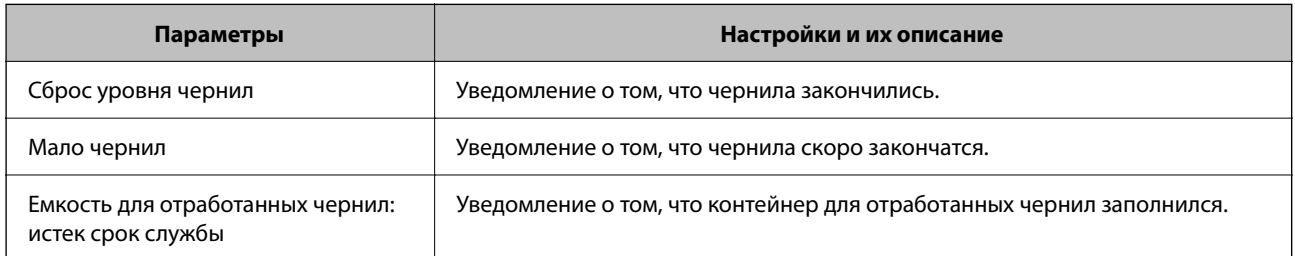

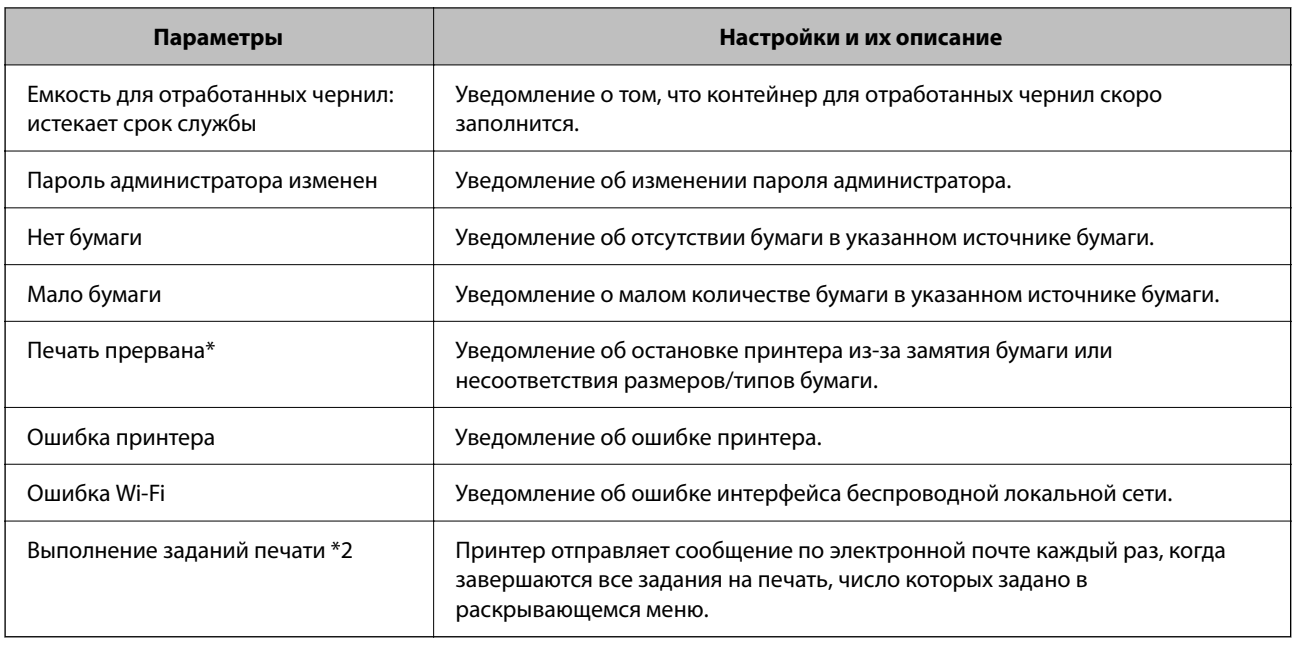

# **Обновление микропрограммы**

Когда выходит новая версия микропрограммы, нужно обновить микропрограмму принтера, чтобы добавить новые функции и устранить существующие проблемы.

# **Обновление встроенного программного обеспечения принтера с помощью панели управления**

Если принтер может быть подключен к Интернету, можно обновить встроенное ПО принтера с помощью панели управления.Кроме того, можно настроить принтер на регулярную проверку наличия обновлений встроенного ПО и оповещений о наличии обновленных версий.

- 1. Выберите **Настр.** на начальном экране.
- 2. Выберите **Общие параметры** > **Администрир. системы** > **Обновление встроенного ПО** > **Обновление**.

--<br>Выберите **Уведомление > Вкл.** для настройки принтера на регулярную проверку доступных обновлений<br>естроенного программного обеспенения встроенного программного обеспечения.

### 3. Выберите **Запуск проверки**.

Принтер начнет выполнять поиск доступных обновлений.

4. Если на ЖК-экране отображается сообщение о наличии обновления встроенного ПО, следуйте инструкциям, чтобы начать процедуру обновления.

### **P** Важно:

- ❏ Не выключайте и не отключайте принтер от сети до тех пор, пока не завершится обновление. В противном случае принтер может функционировать неисправно.
- ❏ Если обновление не было завершено или было завершено с ошибкой, принтер не запустится в обычном режиме, при следующем включении принтера на ЖК-экране будет отображено Recovery Mode.В таком случае необходимо обновить встроенное ПО с помощью компьютера.Соедините принтер и компьютер с помощью USB-кабеля.Пока на принтере отображается Recovery Mode, вы не сможете обновить встроенное ПО по сетевому соединению.На компьютере откройте сайт Epson для вашей страны и загрузите последнюю версию встроенного ПО.Для обновления следуйте инструкциям на веб-сайте.

# **Обновление микропрограммы с помощью Web Config**

Если принтер может быть подключен к Интернету, можно обновить встроенное ПО принтера с помощью Web Config.

- 1. Войдите в Web Config и выберите вкладку **Управление устройствами** > **Обновление встроенной программы**.
- 2. Нажмите **Пуск**.

Запускается подтверждение микропрограммы, после чего отображаются сведения о микропрограмме, если существует обновление микропрограммы.

3. Щелкните **Пуск** и выполните инструкции на экране.

-<br>Можно также обновить микропрограмму с помощью Epson Device Admin.Можно визуально подтвердить сведения о микропрограмме в списке устройств.Это оказывается полезным, если необходимо обновить микропрограмму на нескольких устройствах.Дополнительные сведения можно найти в руководстве Epson Device Admin или в справке.

### **Соответствующая информация**

- $\blacktriangleright$  [«Доступ к приложению Web Config» на стр. 27](#page-26-0)
- & [«Epson Device Admin» на стр. 75](#page-74-0)

# **Обновление микропрограммы без подключения к Интернету**

Можно загрузить микропрограмму устройства на компьютер с веб-сайта Epson, а затем подключить устройство и компьютер с помощью кабеля USB и обновить микропрограмму.Если вы не можете выполнить обновление через сеть, воспользуйтесь следующим методом.

- 1. Получите доступ к веб-сайту Epson и загрузите микропрограмму.
- 2. Подключите компьютер, на который загружена микропрограмма, к принтеру через кабель USB.
- 3. Дважды щелкните загруженный файл EXE.

Запускается Epson Firmware Updater.

Следуйте инструкциям на экране.  $\overline{4}$ 

# Резервное копирование настроек

Можно экспортировать установленное значение параметра из Web Config в файл.Это можно использовать для резервного копирования значений параметров, замены принтера и т. д.

Файл экспортируется как двоичный, поэтому его нельзя будет изменить.

# Экспорт настроек

Экспортируйте параметры для принтера.

- $1.$ Войдите в Web Config и выберите вкладку Управление устройствами > Значение настройки экспорта и импорта > Экспорт.
- 2. Выберите настройки, которые необходимо экспортировать.

Выберите настройки для экспорта. Если выбрать родительскую категорию, также будут выбраны все подкатегории. Однако для выбора становятся недоступными те подкатегории, которые приводят к ошибкам дупликации в рамках одной сети (например, дупликации IP-адресов и т. д.).

3. Введите пароль для шифрования экспортированного файла.

Для импорта файла необходим пароль. Оставьте поле пароля пустым, если не требуется шифрование файла.

4. Нажмите Экспорт.

### Важно:

Если необходимо экспортировать сетевые настройки принтера, например имя и IPv6-адрес устройства, выберите Включите для выбора отдельных параметров устройства и затем выберите дополнительные элементы.Используйте выбранные значения только для принтера на замену.

### Соответствующая информация

• «Доступ к приложению Web Config» на стр. 27

# Импорт настроек

Импортируйте экспортированный файл Web Config на принтер.

### $\blacksquare$  Важно:

При импорте значений, содержащих индивидуальные сведения, например имени или IP-адреса принтера, убедитесь, что в сети нет такого же IP-адреса.При совпадении IP-адресов принтер не отражает это значение.

1. Войдите в Web Config и выберите вкладку Управление устройствами > Значение настройки экспорта и импорта > Импорт.

### **Настройки работы и управления**

- 2. Выберите экспортированный файл и введите зашифрованный пароль.
- 3. Нажмите **Следующий**.
- 4. Выберите настройки, которые необходимо импортировать, затем нажмите **Следующий**.
- 5. Нажмите **ОК**.

Настройки будут применены на принтере.

# **Устранение неполадок**

# **Советы по решению проблем**

❏ Просмотр сообщения об ошибке

При возникновении неполадки сначала проверьте наличие каких-либо сообщений на панели управления принтера или на экране драйвера.Если настроена отправка уведомлений по электронной почте в случае каких-либо событий, то вы своевременно узнаете о произошедшем.

❏ Отчет о сетевом подключении

Проведите диагностику состояния сети и принтера, затем напечатайте результат.

Обнаруженную ошибку можно найти на стороне принтера.

❏ Проверка состояния соединения

Проверьте состояние связи с сервером или клиентским компьютером, используя такие команды, как ping и ipconfig.

❏ Проверка подключения

Для проверки подключения принтера и почтового сервера выполните на принтере проверку подключения.Кроме того, проверьте подключение клиентского компьютера к серверу, чтобы проверить состояние связи.

❏ Инициализация параметров

Если проблема не связана с текущими параметрами и состоянием связи, они могут быть решены путем отключения или сброса сетевых параметров принтера и их последующей перенастройкой.

# **Просмотр состояния принтера**

Для определения причины проблемы проверьте состояние принтера и сети.

# **Просмотр сообщения об ошибке**

### **Просмотр сообщения об ошибке в уведомлении по электронной почте**

Получив уведомление по электронной почте, убедитесь, что это сообщение об ошибках отправлено с принтера.

Если в этом электронном письме содержатся указания по решению проблемы, следуйте им.

### **Соответствующая информация**

& [«Получение уведомлений по электронной почте, когда происходят события» на стр. 51](#page-50-0)

# **Сообщения на ЖК-дисплее**

Если на ЖК-дисплее отображается сообщение об ошибке, то для ее устранения необходимо следовать инструкциям на экране или решениям, представленным ниже.

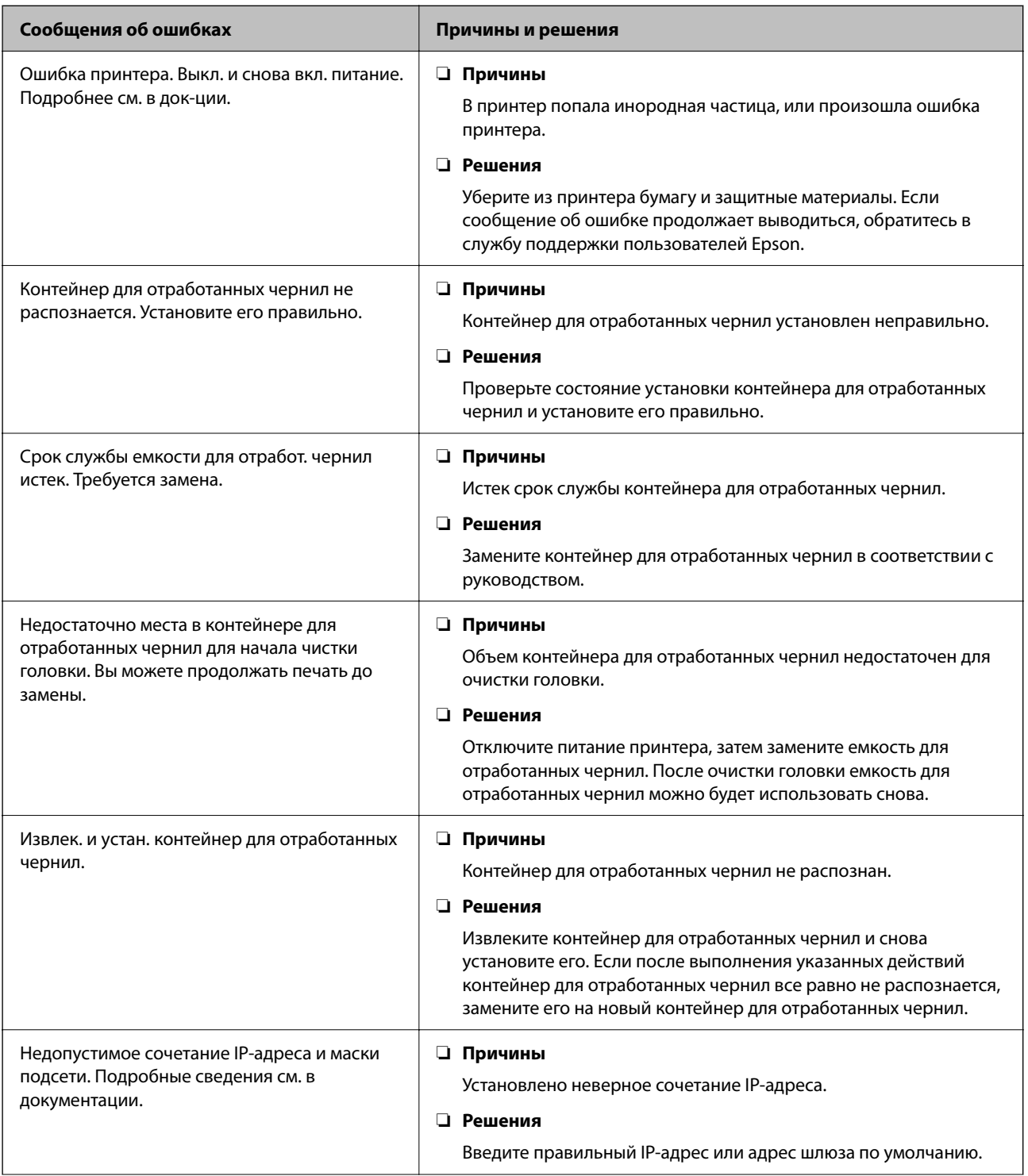

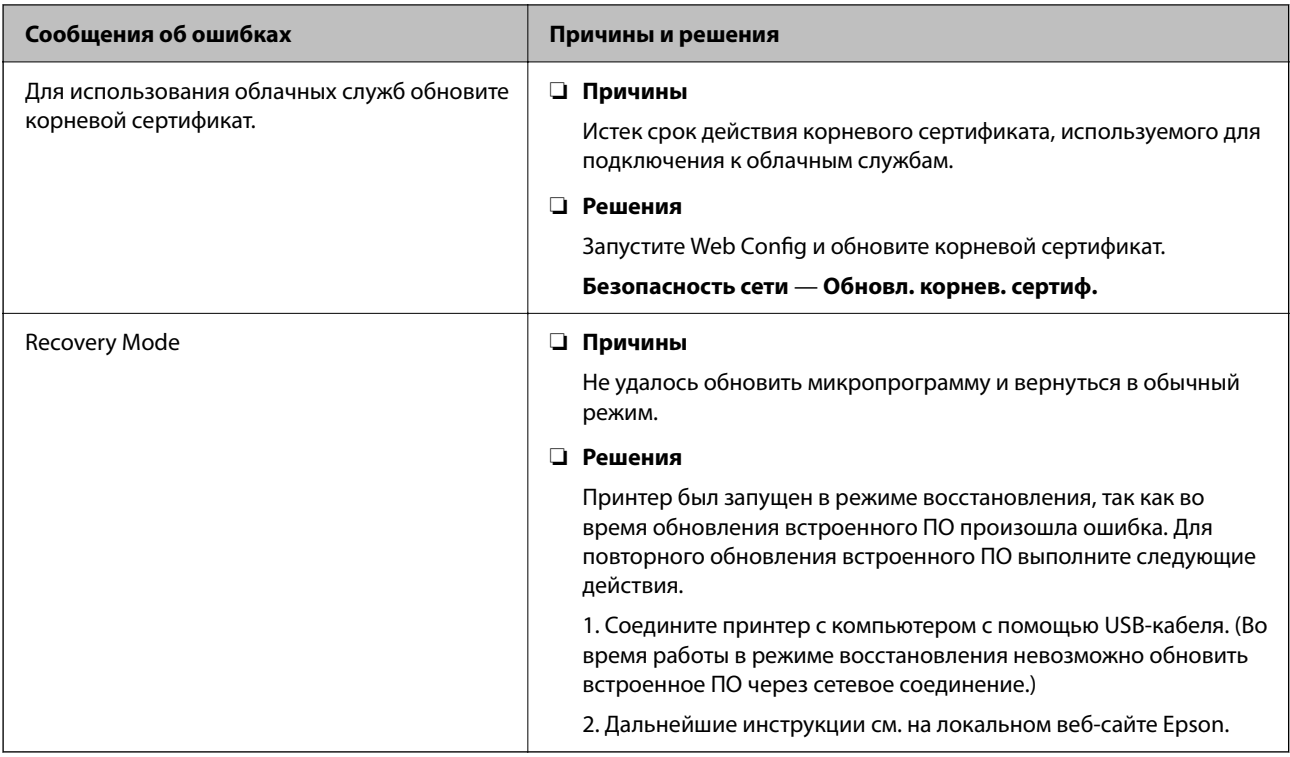

## **Просмотр панели удаленного принтера**

Можно просмотреть панель удаленного принтера, используя Web Config.

1. Запустите Web Config для принтера, состояние которого необходимо проверить.

При получении уведомления по электронной почте можно запустить Web Config, используя URLадрес в письме.

2. Выберите вкладку **Состояние** > **Панель "Снимок"**.

Текущая панель принтера отображается в Web Config.

Для обновления щелкните **Обновить**.

# **Вывод на печать отчета о сетевом соединении**

Для проверки состояния связи между принтером и беспроводным маршрутизатором можно распечатать отчет о сетевом соединении.

- 1. Загрузите бумагу.
- 2. Выберите **Настр.** на начальном экране.
- 3. Выберите **Общие параметры** > **Настройки сети** > **Проверка подключения к сети**.

Запускается проверка соединения.

4. Выберите **Печать отчета о проверке**.

5. Вывод на печать отчета о сетевом соединении.

При возникновении ошибки ознакомьтесь с отчетом о сетевом соединении и следуйте рекомендациям по ее устранению.

6. Закройте данный экран.

### **Соответствующая информация**

 $\blacktriangleright$  «Сообщения и варианты решения проблем в отчете о сетевом подключении» на стр. 61

# **Сообщения и варианты решения проблем в отчете о сетевом подключении**

Проверьте сообщения и коды ошибок в отчете о сетевом подключении и выполните предлагаемые действия по решению проблем.

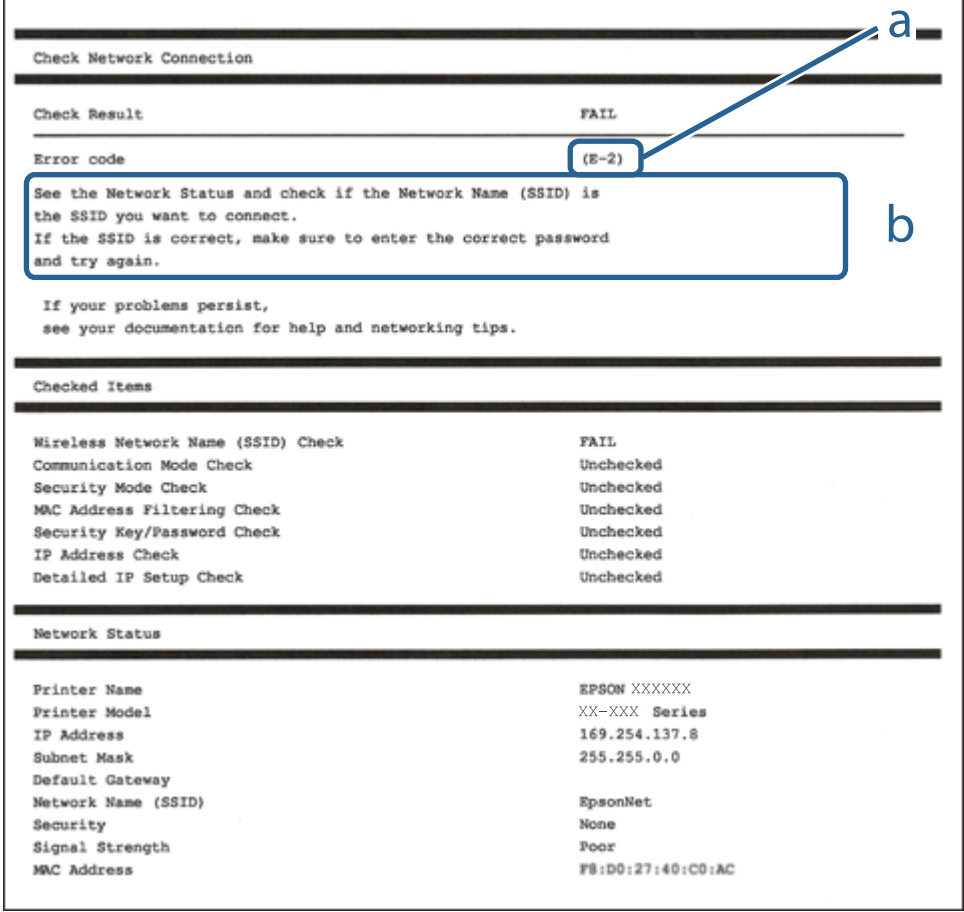

### А. Код ошибки

Б. Сообщения в сетевом окружении

### **Решения:**

- ❏ Убедитесь, что кабель Ethernet надежно подключен к принтеру и концентратору или другому сетевому устройству.
- ❏ Убедитесь, что включено питание концентратора и других сетевых устройств.
- ❏ Чтобы включать принтер по Wi-Fi, выполните настройки Wi-Fi для принтера заново, так как они отключены.

# **E-2, E-3, E-7**

### **Решения:**

- ❏ Убедитесь, что питание маршрутизатора беспроводной сети включено.
- ❏ Убедитесь, что компьютер или устройство правильно подключены к маршрутизатору беспроводной сети.
- ❏ Выключите маршрутизатор беспроводной сети. Подождите примерно 10 секунд и снова его включите.
- ❏ Поместите принтер ближе к маршрутизатору беспроводной сети и уберите любые помехи между ними.
- ❏ В случае ручного ввода SSID проверьте правильность ввода. Посмотрите SSID в разделе **Статус сети** отчета о сетевом подключении.
- ❏ Если у маршрутизатора беспроводной сети имеется несколько SSID, выберите тот SSID, который отображается. Если SSID использует неподдерживаемую частоту, принтер их не отображает.
- ❏ При установке подключения к сети нажатием кнопки настройки убедитесь, что маршрутизатор беспроводной сети поддерживает WPS. Если маршрутизатор беспроводной сети не поддерживает WPS, установить соединение нажатием кнопки настройки невозможно.
- ❏ Убедитесь, что в вашем SSID используются только символы ASCII (буквы, цифры и символы). Принтер не отображает SSID, в которых содержатся символы, отличные от ASCII.
- ❏ Перед тем, как устанавливать подключение к маршрутизатору беспроводной сети, узнайте свой SSID и пароль. При использовании стандартных настроек маршрутизатора беспроводной сети SSID и пароль расположены на ярлыке на маршрутизаторе беспроводной сети. Если SSID и пароль неизвестны, обратитесь к специалисту, который выполнял настройку маршрутизатора беспроводной сети, или к документации, которая поставляется с маршрутизатором беспроводной сети.
- ❏ При подключении к сети, созданной на мобильном устройстве, уточните SSID и пароль в документации, которая поставляется в комплекте с интеллектуальным устройством.
- ❏ В случае внезапного прерывания подключения к сети Wi-Fi проверьте перечисленные ниже условия. При возникновении любого из следующих условий сбросьте параметры сети. Для этого загрузите и запустите ПО с указанного ниже веб-сайта.

### [http://epson.sn](http://epson.sn/?q=2) > **Настройка**

- ❏ В сеть было добавлено другое интеллектуальное устройство посредством нажатия кнопки настройки.
- ❏ Сеть Wi-Fi была настроена не посредством нажатия кнопки настройки.

### **Решения:**

Убедитесь, что тип безопасности беспроводного маршрутизатора соответствует одному из указанных ниже типов. Если это не так, измените тип безопасности на беспроводном маршрутизаторе и выполните сброс сетевых настроек принтера.

- ❏ WEP-64 бит (40 бит)
- ❏ WEP-128 бит (104 бит)
- $\Box$  WPA PSK (TKIP/AES)<sup>\*1</sup>
- ❏ WPA2 PSK (TKIP/AES)\*1
- ❏ WPA (TKIP/AES)
- ❏ WPA2 (TKIP/AES)
- ❏ WPA3-SAE (AES)\*2
- ❏ WPA2/WPA3-Enterprise\*2
- \*1 WPA PSK также известен как WPA Personal. WPA2 PSK также известен, как WPA2 Personal.
- \*2 WPA3-SAE (AES) и WPA2/WPA3-Enterprise могут не поддерживаться на некоторых моделях. Подробная информация приведена в документации к принтеру.

# **E-6**

### **Решения:**

- ❏ Проверьте, не выключен ли фильтр MAC-адресов. Если он включен, зарегистрируйте MAC-адрес принтера, чтобы он не отфильтровывался. Дополнительные сведения представлены в документации, поставляемой в комплекте с маршрутизатором беспроводной сети. MAC-адрес принтера указан в разделе **Статус сети** отчета о сетевом подключении.
- ❏ Если при использовании режима защиты WEP на маршрутизаторе беспроводной сети включена общая аутентификация, убедитесь, что ключ и индекс ключа введены правильно.
- ❏ Если количество подключаемых устройств на маршрутизаторе беспроводной сети меньше количества сетевых устройств, которые требуется подключить, следует увеличить число подключаемых устройств в настройках маршрутизатора беспроводной сети. Инструкции по выполнению настроек представлены в документации, поставляемой в комплекте с маршрутизатором беспроводной сети.

# **E-8**

### **Решения**

- ❏ Включите DHCP на беспроводном маршрутизаторе, если для параметра принтера «Получить IP-адрес» задано значение «Автоматически».
- ❏ Если для параметра принтера «Получить IP-адрес» задано значение «Вручную», то введенный вами IPадрес недействителен, так как не находится в диапазоне разрешенных адресов (например, равен 0.0.0.0). Установите корректный IP-адрес на панели управления принтера.

### **Решения:**

Проверьте перечисленные ниже пункты.

- ❏ Устройства должны быть включены.
- ❏ На устройствах, которые необходимо подключить к принтеру, должен быть доступ к Интернету и другим компьютерам или сетевым устройствам в одной сети.

Если после выполнения указанных выше действий принтер и сетевые устройства подключить не удается, выключите маршрутизатор беспроводной сети. Подождите примерно 10 секунд и снова его включите. Затем сбросьте параметры сети. Для этого загрузите и запустите программу установки с указанного ниже веб-сайта.

### [http://epson.sn](http://epson.sn/?q=2) > **Настройка**

# **E-10**

### **Решения**

Проверьте, выполняются ли следующие условия.

- ❏ Другие устройства в сети включены.
- ❏ Сетевые адреса (IP-адрес, маска подсети и шлюз по умолчанию) заданы верно, если параметр принтера «Получить IP-адрес» имеет значение «Вручную».

Если сетевые адреса заданы неверно, сбросьте их значения. Вы можете проверить IP-адрес, маску подсети и шлюз по умолчанию в разделе **Статус сети** отчета о сетевом соединении.

Если включена функция DHCP, для параметра принтера «Получить IP-адрес» задайте значение «Автоматически». Если вы хотите задать IP-адрес вручную, посмотрите IP-адрес принтера, указанный в разделе **Статус сети** отчета о сетевом соединении и выберите «Вручную» на экране настроек сети. Установите значение маски подсети на [255.255.255.0].

Если принтер и сетевые устройства не подключаются, выключите беспроводной маршрутизатор. Примерно через 10 секунд включите его.

# **E-11**

### **Решения:**

Проверьте перечисленные ниже пункты.

❏ Адрес основного шлюза указан верно, если выбран режим настройки TCP/IP принтера Ручное.

❏ Устройство, выступающее в качестве основного шлюза, должно быть включено.

Установите корректный адрес основного шлюза. Адрес основного шлюза указан в разделе **Статус сети** отчета о сетевом подключении.

### **Решения:**

Проверьте перечисленные ниже пункты.

- ❏ Другие устройства в сети должны быть включены.
- ❏ Сетевые адреса сети (IP-адрес, маска подсети и основной шлюз) должны быть заданы корректно, если они введены вручную.
- ❏ Сетевые адреса (маска подсети и основной шлюз) других устройств должны быть идентичными.
- ❏ IP-адрес не должен конфликтовать с адресами других устройств.

Если после выполнения указанной выше проверки принтер и сетевые устройства подключить не удается, выполните следующие действия.

- ❏ Выключите маршрутизатор беспроводной сети. Подождите примерно 10 секунд и снова его включите.
- ❏ Заново настройте параметры сети с помощью программы установки. Запустить программу можно с одного из указанных ниже веб-сайтов.

### [http://epson.sn](http://epson.sn/?q=2) > **Настройка**

❏ Для маршрутизатора беспроводной сети, использующего режим защиты WEP, можно зарегистрировать несколько паролей. Если зарегистрировано несколько паролей, удостоверьтесь, что для принтера установлен пароль, зарегистрированный первым.

# **E-13**

### **Решения:**

Проверьте перечисленные ниже пункты.

- ❏ Сетевые устройства, такие как маршрутизатор беспроводной сети, концентратор и маршрутизатор, должны быть включены.
- ❏ Возможно, параметры TCP/IP сетевых устройств не были настроены вручную. (Если параметр установки TCP/IP на принтере задается автоматически, а на других сетевых устройствах параметр установки TCP/IP задается вручную, конфигурация сети принтера может отличаться от конфигурации сети других устройств.)

Если указанное выше не помогает устранить проблему, попробуйте выполнить перечисленные ниже действия.

- ❏ Выключите маршрутизатор беспроводной сети. Подождите примерно 10 секунд и снова его включите.
- ❏ Настройте сетевые параметры компьютера в одной сети с принтером с помощью программы установки. Запустить программу можно с одного из указанных ниже веб-сайтов.

### [http://epson.sn](http://epson.sn/?q=2) > **Настройка**

❏ Для маршрутизатора беспроводной сети, использующего режим защиты WEP, можно зарегистрировать несколько паролей. Если зарегистрировано несколько паролей, удостоверьтесь, что для принтера установлен пароль, зарегистрированный первым.

## **Сообщение в сетевом окружении**

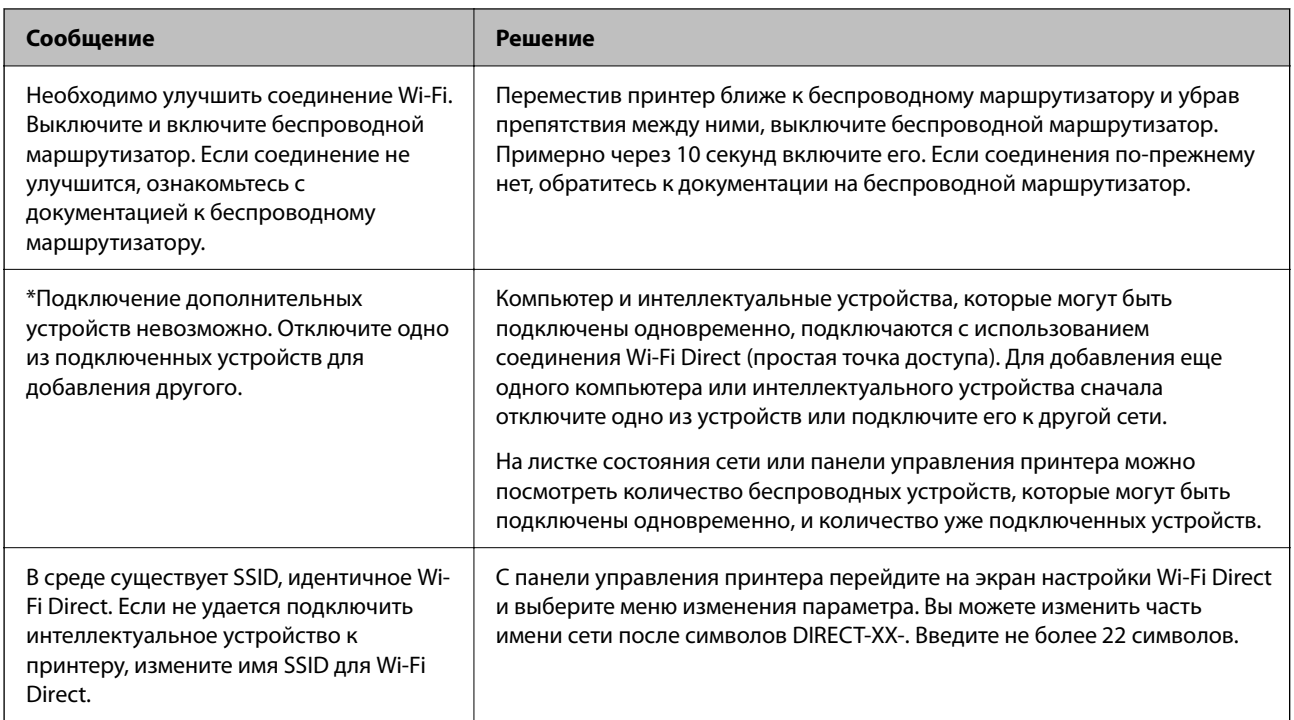

# **Проверка состояния соединения**

Убедитесь, что связь между принтером и компьютером установлена, и перейдите к устранению проблем.

# **Проверка журнала сервера и сетевого устройства**

В случае возникновения проблем с подключением к сети можно идентифицировать причину, проверив журнал на почтовом сервере, сервере LDAP и т. д., а также проверив состояние с помощью сетевого журнала или журналов и команд такого оборудования, как маршрутизаторы.

### **Печать листка состояния сети**

Чтобы получить подробные сведения о состоянии сети, можно напечатать листок состояния сети.

- 1. Загрузите бумагу.
- 2. Выберите **Настр.** на главном экране.
- 3. Выберите **Общие параметры** > **Настройки сети** > **Статус сети**.
- 4. Выберите **таблицы состояния**.
- 5. Просмотрите сообщение и напечатайте листок состояния сети.
- 6. Закройте экран.

Окно автоматически закроется по истечении определенного времени.

### Проверка связи между устройствами и компьютерами

### Проверка соединения с помощью команды Ping — Windows

Вы можете использовать команду Ping, чтобы убедиться в подключении компьютера к принтеру. Выполните приведенные ниже действия, чтобы проверить соединение с помощью команды Ping.

1. Проверьте IP-адрес принтера, соединение с которым хотите проверить.

Проверить IP-адрес принтера можно на экране «Состояние сети» на панели управления принтера, в отчете соединения либо в столбце IP Address листка состояния сети.

2. Запуск командной строки на компьютере.

Запустите экран приложения и выберите Командная строка.

3. Введите ping xxx.xxx.xxx.xxx и нажмите клавишу «Ввод».

Вместо xxx.xxx.xxx.xxx введите IP-адрес принтера.

4. Проверьте состояние соединения.

Если обмен данными между компьютером и принтером происходит, появится следующее сообщение.

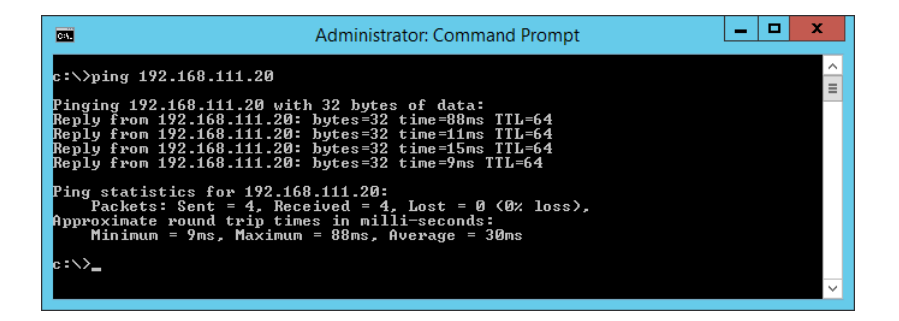

Если обмен данными между компьютером и принтером не происходит, появится следующее сообщение.

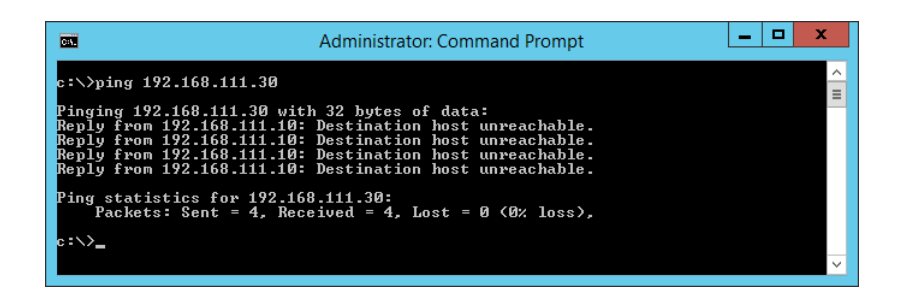

### Проверка соединения с помощью команды Ping — Mac OS

Вы можете использовать команду Ping, чтобы убедиться в подключении компьютера к принтеру. Выполните приведенные ниже действия, чтобы проверить соединение с помощью команды Ping.

1. Проверьте IP-адрес принтера, соединение с которым хотите проверить.

Проверить IP-адрес принтера можно на экране «Состояние сети» на панели управления принтера, в отчете соединения либо в столбце IP Address листка состояния сети.

- 2. Запустите программу Network Utility. Введите Network Utility в Spotlight.
- 3. Щелкните по вкладке Ping, введите проверяемый IP-адрес из шага 1 и щелкните Ping.

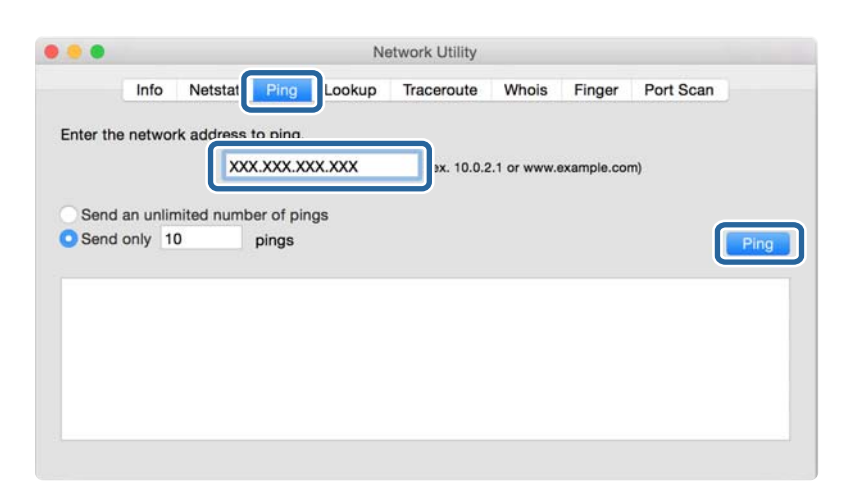

4. Проверьте состояние соединения.

Если обмен данными между компьютером и принтером происходит, появится следующее сообщение.

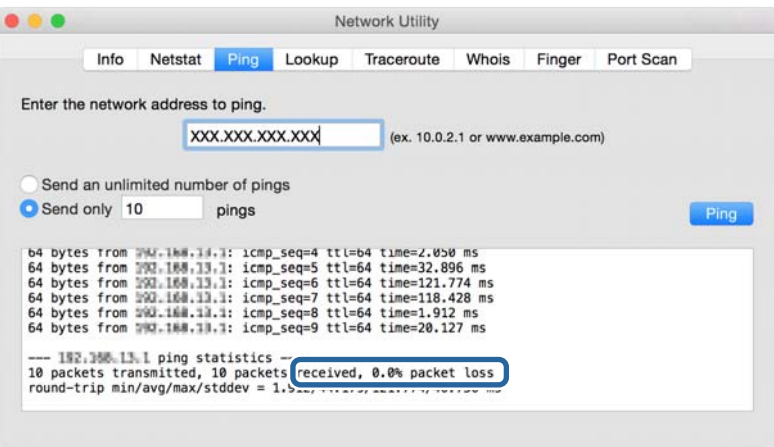

Если обмен данными между компьютером и принтером не происходит, появится следующее сообщение.

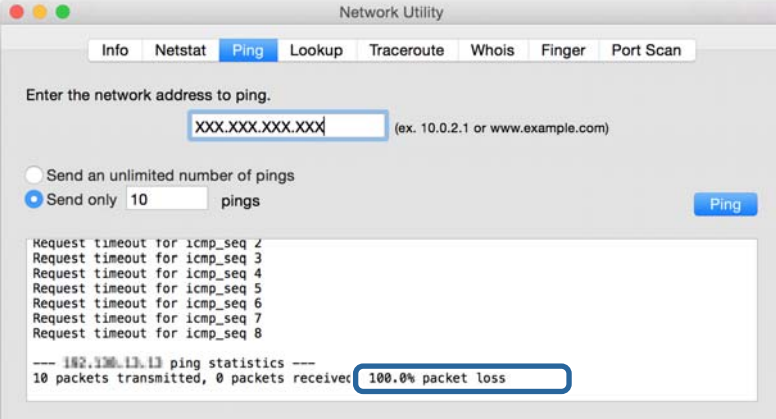

## Проверка сети компьютера — Windows

С помощью командной строки проверьте состояние подключения компьютера и путь подключения к принтеру. Это позволит найти способ решения проблемы.

• Команда ipconfig

Выводит состояние подключения сетевого интерфейса, используемого компьютером в настоящий момент.

Путем сравнения информации о подключении и фактического соединения можно проверить правильность подключения.Если в одной сети есть несколько DHCP-серверов, можно узнать фактический адрес, назначенный компьютеру, используемый DNS-сервер и т. д.

 $\Box$  Формат: ipconfig /all

□ Примеры:

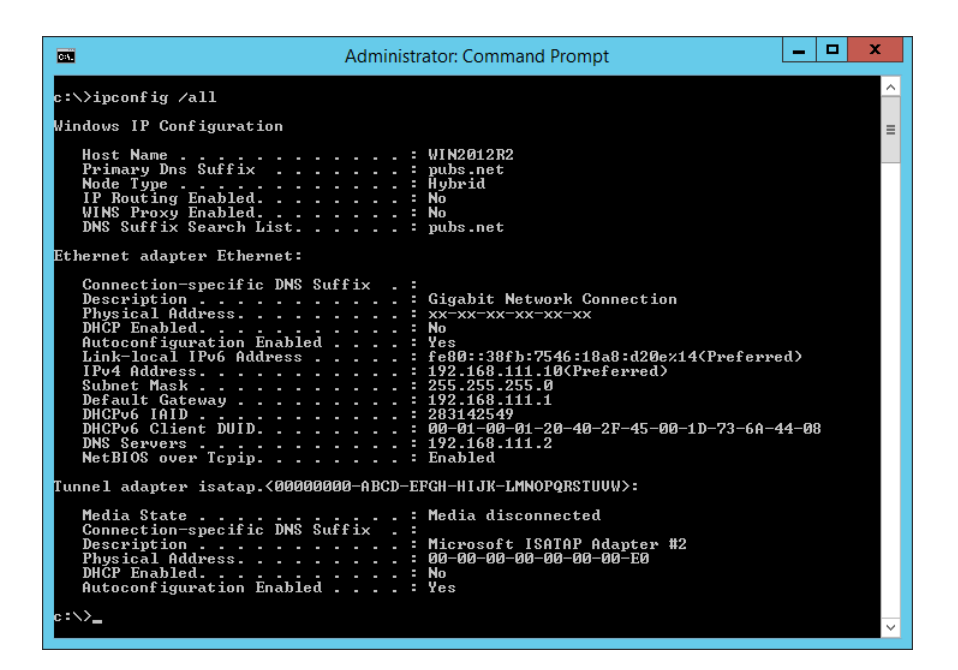

 $\Box$  Команда pathping

Можно подтвердить список маршрутизаторов, проходящих через узел назначения, и маршрутизацию соединения.

- $\Box$  Формат: pathping xxx.xxx.xxx.xxx.xxx
- $\Box$  Примеры: pathping 192.0.2.222

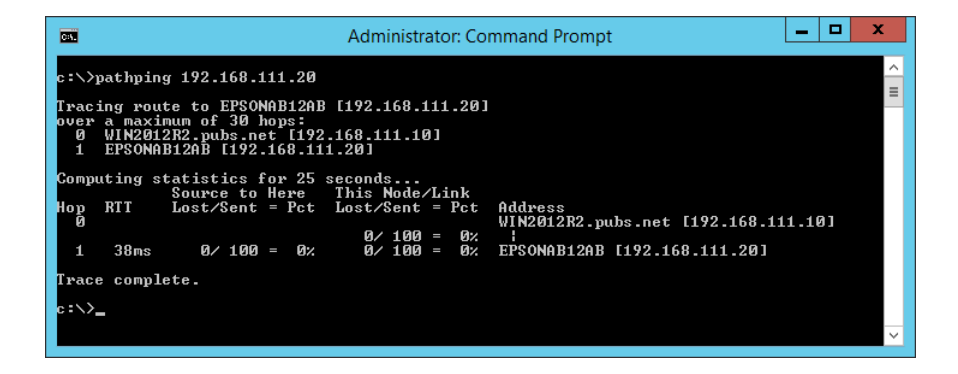

# Проверка подключения

На принтере или компьютере, подключенном к тому же сегменту, что и принтер, проверьте правильность подключения к принтеру и папке. Это позволит найти способ решения проблемы.

## Почтовый сервер

Проверьте соединение принтера и почтового сервера с помощью функции проверки сетевого соединения принтера.

### Соответствующая информация

• «Проверка соединения почтового сервера» на стр. 37

# **DNS-cepBep**

Проверьте основной DNS-сервер компьютера. Проверьте статус сетевого адаптера компьютера, который находится в этом же сегменте сети, что и принтер, а также проверьте правильность настроек DNS для принтера.

Настройки DNS-сервера компьютера можно проверить следующим образом.

П Windows: Панель управления > Сеть и Интернет > Центр управления сетями и общим доступом > Изменение параметров адаптера

При наличии нескольких сетевых интерфейсов можно выполнить проверку, введя команду ipconfig/all в командной строке.

□ Mac OS: Системные настройки > Сеть > Дополнительно...> DNS

# Инициализация сетевых настроек

# Отключение Wi-Fi из Web Config

Отключение Wi-Fi в Web Config. Если при отключении Wi-Fi через это соединение были подключены какие-либо устройства, они отключаются.

- 1. Откройте Web Config и выберите вкладку Сеть > Wi-Fi, затем выберите Отключить Wi-Fi.
- 2. Прочтите сообщение, затем выберите ОК.

# Разрыв подключения Wi-Fi Direct (простая точка доступа) с помощью **Web Config**

Отключение Wi-Fi Direct (простая точка доступа) в Web Config.

- 1. Войдите в Web Config и выберите вкладку Сеть > Wi-Fi Direct.
- Выберите значение Отключить для параметра Wi-Fi Direct. 2.
- 3. Нажмите **Следующий**
- 4. Прочтите сообщение, затем выберите **ОК**.

### **Отключение Wi-Fi на панели управления**

При отключении режима Wi-Fi соединение Wi-Fi разрывается.

- 1. Нажмите **на главном экране.**
- 2. Выберите **Маршрутизатор**.

Отображается состояние сети.

- 3. Нажмите **Изменить настройки**.
- 4. Выберите **Другие** > **Отключить Wi-Fi**.
- 5. Просмотрите сообщение и выполните настройку.
- 6. При отображении на экране подтверждающего сообщения закройте экран.

Экран автоматически закроется по истечении определенного времени.

- 7. Закройте экран Настройки подключения к сети.
- 8. Нажмите кнопку $\mathbf{\hat{n}}$ .

# **Разрыв подключения Wi-Fi Direct (простая точка доступа) на панели управления**

--**-**<br>При отключении соединения Wi-Fi Direct (простая точка доступа) все компьютеры и интеллектуальные устройства, подключенные к принтеру через соединение Wi-Fi Direct (простая точка доступа), будут отключены.Если вы хотите отключить конкретное устройство, выполните отключение на этом устройстве, а не на принтере.

- 1. Нажмите на главном экране.
- 2. Выберите **Wi-Fi Direct**.

Отображается информация Wi-Fi Direct.

- 3. Нажмите **Изменить настройки**.
- 4. Выберите **Отключить Wi-Fi Direct**.
- 5. Нажмите **Отключение настроек**.
- 6. При отображении на экране подтверждающего сообщения закройте экран.

Экран автоматически закроется по истечении определенного времени.

### Восстановление сетевых настроек с помощью панели управления

Вы можете выполнить сброс всех настроек сети на значения по умолчанию.

- 1. Выберите Настр. на начальном экране.
- 2. Выберите Общие параметры >Администрир. системы >Восст. настр. по ум. > Настройки сети.
- 3. Прочтите сообщение, затем выберите Да.
- 4. При отображении на экране подтверждающего сообщения закройте экран.

Экран автоматически закроется по истечении определенного времени.

# Неисправности

# Нет доступа к Web Config

### Принтеру не назначен IP-адрес.

Возможно, принтеру не назначен допустимый IP-адрес. Настройте IP-адрес, используя панель управления принтера. Текущие значения параметров можно проверить с помощью страницы состояния сети или панели управления принтера.

### Веб-браузер не поддерживает режим Криптографическая стойкость для SSL/TLS.

Для SSL/TLS установлен режим Криптографическая стойкость. Web Config можно открыть в веб-браузере, поддерживающем массовое шифрование, следующим образом. Проверьте, поддерживает ли браузер такое шифрование.

- □ 80 бит: AES256/AES128/3DES
- □ 112 бит: AES256/AES128/3DES
- □ 128 бит: AES256/AES128
- 192 бита: AES256
- □ 256 бит: AES256

### Срок действия Сертификат, подписанный ЦС истек.

При наличии проблемы с истечением срока действия сертификата при подключении к Web Config через соединение SSL/TLS (https) отображается сообщение «Срок действия сертификата истек». Если сообщение отображается до истечения срока годности, то убедитесь, что дата принтера настроена правильно.

### Общее имя в сертификате и на принтере не совпадает.

Если общее имя в сертификате и на принтере не совпадает, при доступе к Web Config через соединение SSL/TLS (https) отображается сообщение «Имя сертификата безопасности не совпадает с---».Это происходит потому, что не совпадают следующие IP-адреса.

□ IP-адрес принтера, введенный для общего имени при создании Самоподписанный сертификат или CSR

П IP-адрес, введенный в веб-браузере при запуске Web Config
Если используется Самоподписанный сертификат, измените имя принтера.Сертификат обновлен, можно подключить принтер.

Если используется Сертификат, подписанный ЦС, еще раз получите сертификат для принтера.

### В веб-браузере не настроены параметры прокси-сервера для локальных адресов.

Если принтер использует прокси-сервер, настройте веб-браузер так, чтобы он не подключался к локальным адресам через прокси-сервер.

 $\Box$  Windows

Выберите Панель управления > Сеть и Интернет > Свойства обозревателя > Подключения > Настройка сети > Прокси-сервер, после чего отключите использование прокси-сервера для сети (локальные адреса).

 $\Box$  Mac OS

Выберите Системные настройки > Сеть > Дополнительно > Прокси и зарегистрируйте локальный адрес в разделе Обход прокси-сервера для этих хостов и доменов.

Пример:

192.168.1.\*: локальный адрес 192.168.1. XXX, маска подсети 255.255.255.0

192.168.\*.\*: локальный адрес 192.168. XXX. XXX, маска подсети 255.255.0.0

## Соответствующая информация

- «Доступ к приложению Web Config» на стр. 27
- «Назначение IP-адреса» на стр. 20

# Проблемы при общем доступе к принтерам

## Общий сервер работает медленно

Если общие принтеры работают медленно, выполните следующие действия.

- 1. На компьютере с сервером печати выберите Панель управления > Устройства и принтеры.
- 2. Щелкните правой кнопкой мыши значок принтера (очередь печати), к которому требуется предоставить общий доступ, а затем перейдите на вкладку Свойства принтера > Общие, а затем выберите Предочтительные параметры.
- 3. Выберите Контролируемые параметры во вкладке Сервис драйвера принтера.
- 4. Выберите Разрешить контролировать принтеры общего доступа.

## Настройки принтера на сервере печати не отражаются на клиентском компьютере

Выполните следующие действия, чтобы переустановить драйвер на клиентском компьютере.

1. На компьютере с сервером печати выберите Панель управления > Устройства и принтеры.

- 2. Щелкните правой кнопкой мыши значок принтера, к которому требуется предоставить доступ, а затем выберите вкладку **Свойства принтера** > **Расширенные**.
- 3. Выберите **Настройки печати по умолчанию**, настройте соответствующие параметры и нажмите **OK**.
- 4. Удалите драйвер для общего доступа с клиентского компьютера.
- 5. Переустановите драйвер принтера на каждом клиентском компьютере.

- −−<br>□ Если вы измените настройки принтера на клиентском компьютере, настройки принтера на сервере печати (например, настройки по умолчанию) не будут отражены на клиентском компьютере.
- ❏ Некоторые настройки, такие как *Настройка выбора*, *Пользовательское*, *Пользовательские*, *Упорядочивание элементов меню* и т. д., не отображаются на клиентском компьютере. Вы можете отразить эти настройки, экспортировав файл с настройками принтера (например, ваши избранные настройки) с сервера печати и импортировав его на клиентский компьютер.

# <span id="page-74-0"></span>**Приложение.**

# **Введение в сетевое программное обеспечение**

Ниже описано программное обеспечение, которое позволяет настраивать и управлять устройствами.

## **Epson Device Admin**

Epson Device Admin — это многофункциональное программное обеспечение для управления устройствами по сети.

В нем доступны следующие функции.

- ❏ Мониторинг и управление до 2000 принтеров и сканеров в одном сегменте
- ❏ Создание подробного отчета, например о расходных материалах или статусе продукта
- ❏ Обновление микропрограммы продукта
- ❏ Добавление устройств к сети
- ❏ Применение одинаковых параметров к нескольким устройствам.

Epson Device Admin можно загрузить на веб-сайте поддержки Epson.Подробную информацию см. в документации или справке по Epson Device Admin.

## **Запуск Epson Device Admin (только Windows)**

Выберите **Все программы** > **EPSON** > **Epson Device Admin** > **Epson Device Admin**.

--**-**<br>Разрешите доступ для Epson Device Admin, если появляется предупреждение брандмауэра.

## **EpsonNet Config**

EpsonNet Config — это программное обеспечение для установки параметров устройства по сети.Если устройства подсоединены к сети через Ethernet, можно устанавливать на них параметры, такие как IPадрес, изменение метода подключения и т. д., даже для устройств, на которых не назначен IP-адрес.Это также может быть полезным для установки сетевых параметров для устройств без панели управления.

#### Приложение.

Подробную информацию см. в документации или справке по EpsonNet Config.

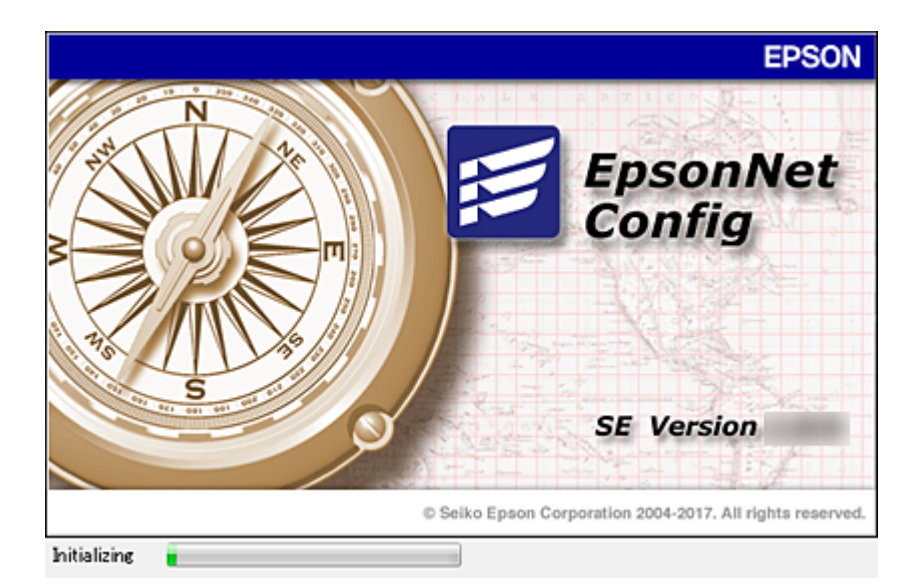

## Запуск EpsonNet Config — Windows

Выберите Все программы > EpsonNet > EpsonNet Config SE > EpsonNet Config.

Примечание: Разрешите доступ для EpsonNet Config, если появляется предупреждение брандмауэра.

## Запуск EpsonNet Config — Mac OS

Нажмите Перейти > Приложения > Epson Software > EpsonNet > EpsonNet Config SE > EpsonNet Config.

## **EpsonNet Print (только Windows)**

EpsonNet Print - это программное обеспечение, предназначенное для печати в сети TCP/IP.Оно устанавливается установщиком вместе с драйвером принтера. Для печати по сети создайте порт EpsonNet Print. Функции и ограничения перечислены ниже.

- Состояние принтера отображается на экране диспетчера очереди печати.
- Если IP-адрес принтера изменяется посредством DHCP, то принтер все равно обнаруживается.
- П Можно использовать принтер, находящийся в другом сегменте сети.
- П Можно печатать, используя один из доступных протоколов.
- □ IPv6-адреса не поддерживаются.

## **EpsonNet SetupManager**

Приложение EpsonNet SetupManager представляет собой программное обеспечение для создания пакета простой установки принтера, например установки драйвера принтера, установки EPSON Status Monitor и создания порта принтера. Данное программное обеспечение позволяет администратору создавать уникальные программные пакеты и распределять их между группами.

Для получения дополнительной информации перейдите на региональный веб-сайт Epson.

# **Изменение настроек Wi-Fi на панели управления (WPS)**

Можно подключиться к Wi-Fi с панели управления принтера, используя функцию WPS.

### **Соответствующая информация**

- & «Настройка Wi-Fi с помощью кнопки (WPS)» на стр. 77
- & [«Настройка Wi-Fi с помощью настройки PIN-кода \(WPS\)» на стр. 78](#page-77-0)

## **Настройка Wi-Fi с помощью кнопки (WPS)**

Вы можете автоматически настроить сеть Wi-Fi, нажав кнопку на точке доступа.Если выполняются следующие условия, вы можете использовать этот способ.

- ❏ Точка доступа совместима с WPS (защищенная настройка Wi-Fi).
- ❏ Текущее соединение Wi-Fi было создано с помощью нажатия кнопки на точке доступа.

--**-**<br>Если вы не можете найти кнопку либо вы выполняете настройку с помощью ПО, обратитесь к документации на точку доступа.

- 1. Нажмите  $\left| \begin{matrix} 1 \\ 1 \end{matrix} \right|$   $\left| \begin{matrix} 2 \\ 3 \end{matrix} \right|$  на главном экране.
- 2. Выберите **Маршрутизатор**.
- 3. Нажмите **Начать установку**.

Если сетевое подключение уже настроено, отображаются подробные сведения о подключении.Нажмите **Измените реж. на подключение Wi-Fi.** или **Изменить настройки** для изменения настроек.

- 4. Выберите **Настройка кнопкой (WPS)**.
- 5. Удерживайте кнопку [WPS] на точке доступа до тех пор, пока не начнет мигать индикатор безопасности.

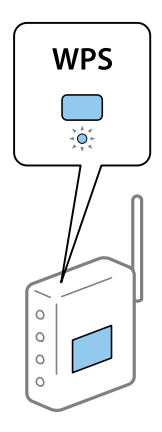

#### **Приложение.**

<span id="page-77-0"></span>Если вы не знаете, где находится кнопка [WPS], либо на точке доступа нет кнопок, обратитесь к документации на точку доступа.

- 6. Нажмите **Запуск настройки**.
- 7. Закройте экран.

Экран автоматически закроется по истечении определенного времени.

*Примечание:* Если установить соединение не удастся, перезапустите точку доступа, переместите ее ближе к принтеру и повторите попытку.В случае неудачи выведите на печать отчет о сетевом соединении и выберите решение проблемы.

8. Закройте экран настроек сетевых подключений.

## **Настройка Wi-Fi с помощью настройки PIN-кода (WPS)**

К точке доступа можно автоматически подключиться с помощью PIN-кода.Этот способ можно применять, если точка доступа имеет функцию WPS (защищенная настройка Wi-Fi).Для установки PIN-кода на точке доступа используйте компьютер.

- 1. Нажмите  $\Box$  На главном экране.
- 2. Выберите **Маршрутизатор**.
- 3. Нажмите **Начать установку**.

Если сетевое подключение уже настроено, отображаются подробные сведения о подключении.Нажмите **Измените реж. на подключение Wi-Fi.** или **Изменить настройки** для изменения настроек.

- 4. Выберите **Другие** > **Настр. PIN-кода (WPS)**
- 5. С помощью компьютера введите PIN-код (восьмизначное число), отображаемый на панели управления принтера, в точку доступа (процедура не должна продолжаться более двух минут).

--**-**<br>Для более подробной информации о вводе PIN-кода обратитесь к документации на точку доступа.

- 6. Нажмите **Запуск настройки**.
- 7. Закройте экран.

В случае если вы не выберете **Закрыть**, окно автоматически закроется по истечении определенного времени.

--**-**<br>Если установить соединение не удастся, перезапустите точку доступа, переместите ее ближе к принтеру и повторите попытку.В случае неудачи выведите на печать отчет о соединении и выберите решение проблемы.

8. Закройте экран настроек сетевых подключений.

# **Использование подключения Wi-Fi Direct (простая точка доступа)**

Подключение Wi-Fi Direct (простая точка доступа) используется для соединения принтера и устройств напрямую.

Поскольку принтер можно подсоединить напрямую без использования подключенной сети, он может использоваться как временное подключение устройства к принтеру, подключенному к сети, без прав доступа.

# **Включение Wi-Fi Direct (простая точка доступа) на панели управления**

- 1. Выберите  $\left| \mathbb{B} \right|$   $\left| \mathbb{B} \right|$  на панели управления принтера.
- 2. Выберите **Wi-Fi Direct**.

При включении связи Wi-Fi Direct (простая точка доступа) отображается информация о соединении Wi-Fi.

- 3. Выберите **Начать установку**.
- 4. Выберите **Запуск настройки**.

При включении связи Wi-Fi Direct (простая точка доступа) отображается сеть (SSID) и пароль.

5. Закройте экран.

-<br>Подключайтесь к принтеру с интеллектуальных устройств, используя сеть (SSID) и пароль, отображаемые на панели управления принтера.

## **Изменение параметров Wi-Fi Direct (простая точка доступа)**

Если включен режим подключения Wi-Fi Direct(простая точка доступа), можно изменить

 $\epsilon$ оответствующие параметры, выбрав меню  $\mathbb{R}$   $\mathbb{R}$  > **Wi-Fi Direct** > **Изменить настройки**, после чего появятся следующие пункты меню.

## **Изменить имя сети**

Изменение имени сети (идентификатора SSID), используемого в режиме Wi-Fi Direct (простая точка доступа) для подключения к принтеру, на произвольное значение. Для имени сети (SSID) можно использовать символы ASCII с экранной клавиатуры на панели управления.

При изменении имени сети (SSID) все подключенные устройства отключаются. Чтобы снова подключить эти устройства, используйте новое имя сети (SSID).

## **Изменить пароль**

Изменение пароля для подключения к принтеру в режиме Wi-Fi Direct (простая точка доступа) на произвольное значение. В пароле можно использовать символы ASCII с экранной клавиатуры на панели управления.

При изменении пароля все подключенные устройства отключаются. Чтобы снова подключить эти устройства, используйте новый пароль.

#### **Отключить Wi-Fi Direct**

Отключение параметров режима Wi-Fi Direct (простая точка доступа) на принтере. При отключении этого режима также будут отключены все устройства, подключенные к принтеру в режиме Wi-Fi Direct (простая точка доступа).

#### **Восст. настр. по ум.**

Возврат всех параметров режима Wi-Fi Direct (простая точка доступа) к значениям по умолчанию.

Удаляется сохраненная в принтере информация о подключении интеллектуального устройства в режиме Wi-Fi Direct (простая точка доступа).

*Примечание:* На вкладке *Сеть* > *Wi-Fi Direct* приложения Web Config также можно выполнить следующие настройки.

- ❏ Включение или выключение режима Wi-Fi Direct (простая точка доступа)
- ❏ Изменение имени сети (идентификатора SSID)
- ❏ Изменение пароля
- ❏ Восстановление параметров Wi-Fi Direct (простая точка доступа)

# **Изменение способа подключения**

Измените способ подключения. Измените эту настройку, позволяющую включить сеть.

Если IP-адрес назначается вручную, проверьте у системного администратора, можно ли использовать этот же IP-адрес в новой сети.

--<sub>F</sub> ..... .........<br>Если подключение Wi-Fi включено, подключение Ethernet отключается.

#### **Соответствующая информация**

- & «Переход с подключения Ethernet на подключение Wi-Fi» на стр. 80
- $\blacktriangleright$  [«Переход с подключения Wi-Fi на подключение Ethernet» на стр. 81](#page-80-0)

## **Переход с подключения Ethernet на подключение Wi-Fi**

## **Переход на подключение Wi-Fi на панели управления**

Перейдите с подключения Ethernet на подключение Wi-Fi на панели управления принтера. Изменение способа подключения по сути не отличается от настройки подключения Wi-Fi. См. раздел в этом руководстве, посвященный настройкам подключения Wi-Fi на панели управления принтера.

#### **Соответствующая информация**

& [«Подключение к беспроводной локальной сети \(Wi-Fi\)» на стр. 25](#page-24-0)

## <span id="page-80-0"></span>Переход на подключение по Wi-Fi с помощью Web Config

Измените подключение по Ethernet на подключение по Wi-Fi с помощью Web Config.

1. Войдите в Web Config и выберите вкладку Сеть > Wi-Fi.

При установке пароля администратора выполните вход как администратор, введя имя пользователя и пароль.

- 2. Нажмите Установка.
- 3. Выберите SSID для точки доступа и введите пароль.

Если требуемый SSID не отображается, выберите Ввести SSID и введите SSID.

- 4. Нажмите Следующий.
- 5. Прочитайте отображаемое сообщение и щелкните ОК.
- 6. Отключите кабель Ethernet от принтера.

#### Примечание:

Можно также изменить метод подключения в Epson Device Admin. Подробные сведения см. в руководстве или в справке Epson Device Admin.

### Соответствующая информация

- \* «Доступ к приложению Web Config» на стр. 27
- «Epson Device Admin» на стр. 75

## Переход с подключения Wi-Fi на подключение Ethernet

## Изменение сетевого подключения на Ethernet с панели управления

Выполните приведенные ниже действия, чтобы изменить сетевое подключение с Wi-Fi на Ethernet с помощью панели управления.

- 1. Выберите Настр. на начальном экране.
- 2. Выберите Общие параметры > Настройки сети > Настройка проводной ЛВС.
- 3. Нажмите Запуск настройки.
- 4. Проверьте сообщение, затем закройте этот экран.

Экран автоматически закроется по истечении определенного времени.

5. Подключите принтер к маршрутизатору с помошью кабеля Ethernet.

#### Соответствующая информация

• «Подключение к Ethernet» на стр. 25

## Переход на подключение Ethernet с помощью Web Config

Переключение с подключения Wi-Fi на подключение Ethernet с помощью Web Config.

1. Войдите в Web Config и выберите вкладку Сеть > Wi-Fi.

При установке пароля администратора выполните вход как администратор, введя имя пользователя и пароль.

- 2. Нажмите Отключить Wi-Fi.
- 3. Прочтите сообщение, затем выберите ОК.
- 4. Подключите принтер и концентратор (коммутатор локальной сети) кабелем Ethernet.

#### Примечание:

Можно также изменить метод подключения в Epson Device Admin. Подробные сведения см. в руководстве или в справке Epson Device Admin.

### Соответствующая информация

- «Доступ к приложению Web Config» на стр. 27
- «Epson Device Admin» на стр. 75

# Использование порта принтера

Принтер использует следующий порт. Эти порты должны быть при необходимости разрешены сетевым администратором.

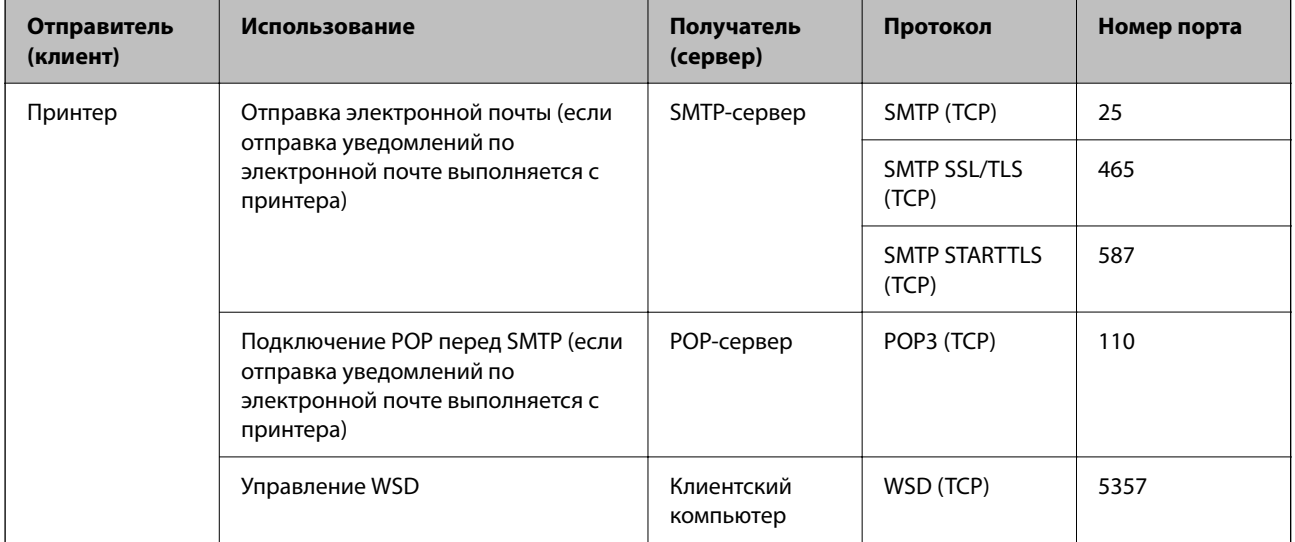

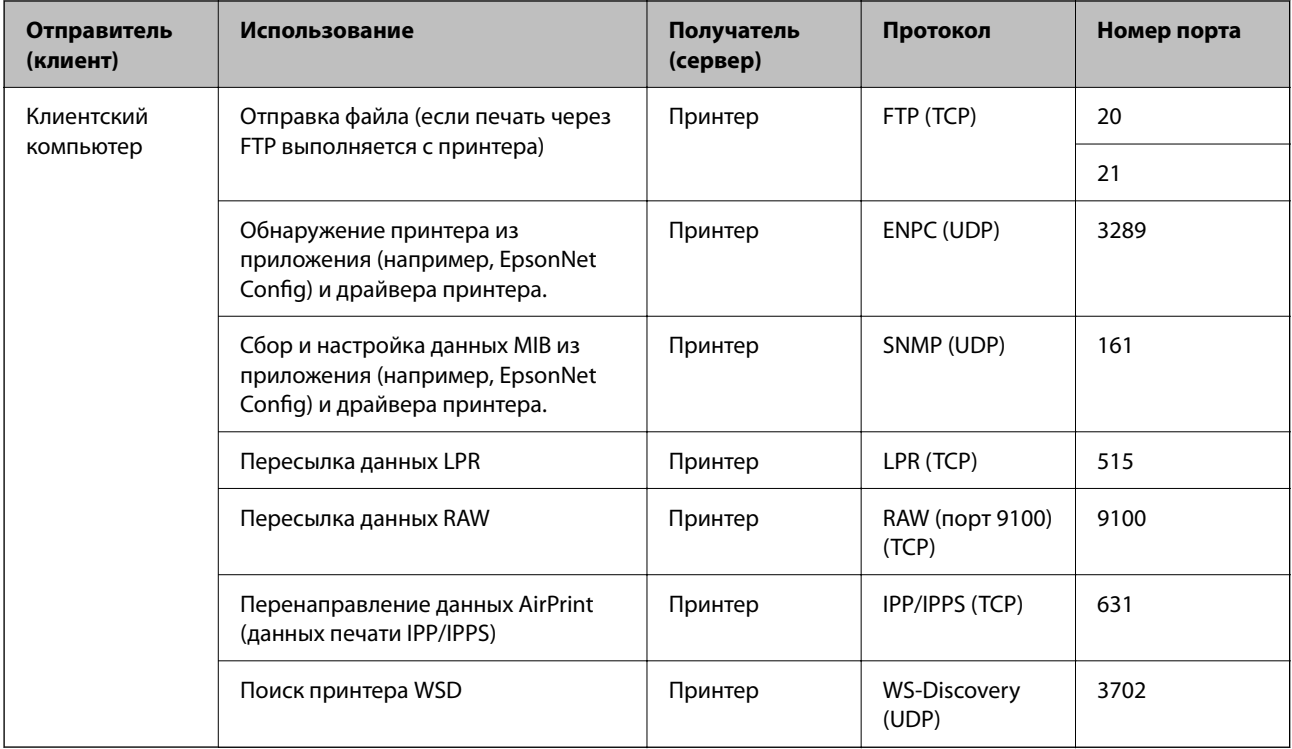

В этой главе описываются расширенные функции безопасности.

# Настройки безопасности и предотвращение опасных ситуаций

Если принтер подключен к сети, можно получить к нему доступ из удаленного местоположения. Кроме того, сразу несколько пользователей смогут совместно использовать этот принтер, что позволяет повысить эффективность и удобство работы. Однако увеличиваются такие риски, как незаконный доступ, нелегальное использование и взлом данных. При использовании принтера в среде, где есть доступ к Интернету, риски растут еще больше.

Если принтеры не защищены от доступа извне, можно будет получить доступ к этому принтеру из Интернета и просмотреть журналы заданий печати, которые хранятся на принтере.

Во избежание этих рисков принтеры Epson оснащены различными технологиями безопасности.

Настройте принтер в соответствии с требованиями условий окружающей среды, которые были сформированы на основе информации, указанной клиентом.

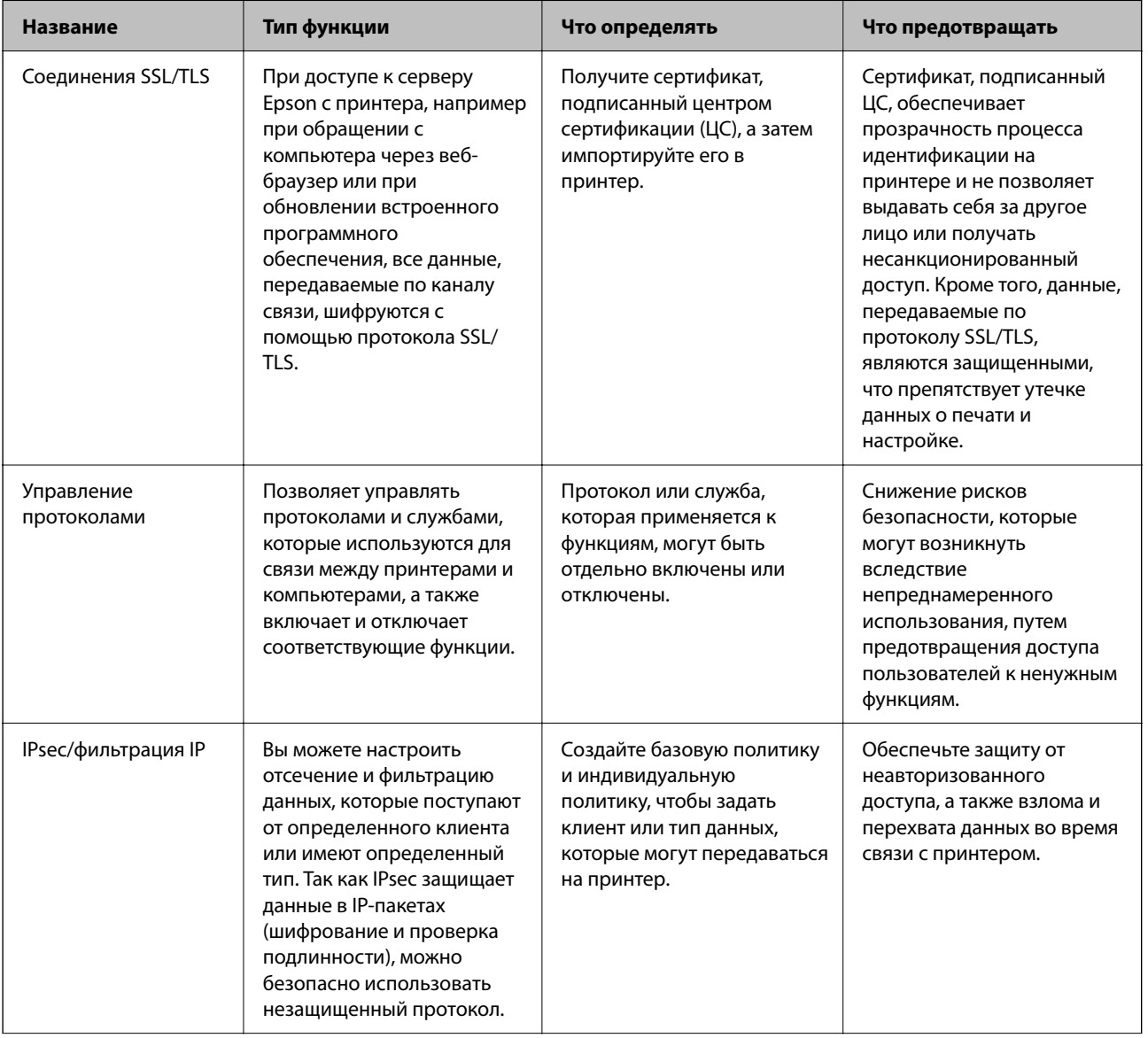

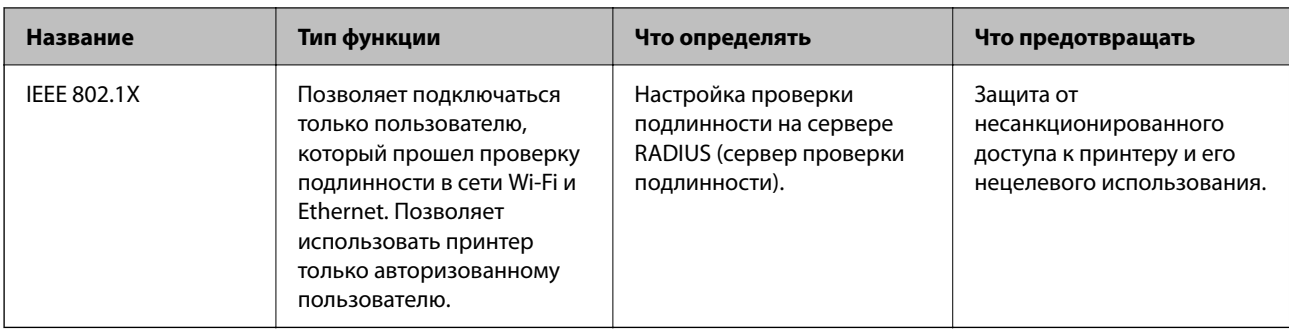

### Соответствующая информация

- $\blacktriangleright$  «Связь с принтером через SSL/TLS» на стр. 86
- «Управление использованием протоколов» на стр. 95
- «Шифрованный канал связи с использованием IPsec/фильтрации IP» на стр. 100
- $\blacktriangleright$  «Подключение принтера к сети IEEE802.1X» на стр. 112

## Настройки функций безопасности

При настройке IPsec/фильтрации IP или IEEE802.1X рекомендуется открыть Web Config с использованием SSL/TLS для передачи данных по настройкам, чтобы снизить риски безопасности, такие как взлом или перехват данных.

Кроме того, можно использовать Web Config посредством подключения принтера напрямую к компьютеру через кабель Ethernet с последующим вводом IP-адреса в веб-браузер. Принтер может быть подключен к безопасной среде после завершения настроек безопасности.

# Связь с принтером через SSL/TLS

Если сертификат сервера задан с использованием протоколов SSL/TLS, вы можете шифровать канал связи между компьютерами. Это следует применять в случаях, когда необходимо предотвратить удаленный и неавторизованный доступ.

## О цифровом сертификате

□ Сертификат, подписанный ЦС

Это сертификат, подписанный ЦС (центром сертификации). Его можно получить, чтобы отправить в центр сертификации.Этот сертификат подтверждает присутствие принтера и используется для соединения SSL/TLS, позволяя обеспечить безопасность передачи данных.

Для соединения SSL/TLS он используется как сертификат сервера.

Для IPsec/фильтрации IP или связи IEEE802.1x он используется как сертификат клиента.

<span id="page-86-0"></span>❏ Сертификат ЦС

Этот сертификат принадлежит цепи Сертификат, подписанный ЦС и называется также промежуточным сертификатом ЦС.Он используется веб-браузером для подтверждения пути сертификата принтера при доступе к серверу третьей стороны или к средству Web Config.

Для сертификата ЦС необходимо установить момент подтверждения пути сертификата сервера при доступе с принтера.Для принтера необходимо установить для подтверждения пути Сертификат, подписанный ЦС для соединения SSL/TLS.

Сертификат ЦС принтера можно получить в центре сертификации, выпустившем этот сертификат.

Кроме того, сертификат ЦС для подтверждения сервера третьей стороны можно получить в центре сертификации, выпустившем Сертификат, подписанный ЦС другого сервера.

### ❏ Самоподписанный сертификат

Этот сертификат принтер подписывает и выпускает самостоятельно.Он также называется корневым сертификатом.Поскольку издатель сертифицирует самого себя, этот вариант не надежен и не предотвращает выдачу себя за других лиц.

Используйте его при установке настроек безопасности и установке простой связи SSL/TLS без механизма Сертификат, подписанный ЦС.

При использовании данного сертификата для связи SSL/TLS в веб-браузере могут отображаться сообщения системы безопасности, поскольку сертификат не зарегистрирован в браузере.Самоподписанный сертификат можно использовать только для связи SSL/TLS.

### **Соответствующая информация**

- $\blacklozenge$  «Получение и импорт сертификата, подписанного ЦС» на стр. 87
- & [«Удаление сертификата, подписанного ЦС» на стр. 92](#page-91-0)
- & [«Обновление самозаверяющего сертификата» на стр. 94](#page-93-0)

## **Получение и импорт сертификата, подписанного ЦС**

## **Получение сертификата, подписанного ЦС**

Для получения сертификата, подписанного ЦС, создайте запрос на подписание сертификата (CSR) и отправьте его в центр сертификации.Создать CSR можно с помощью Web Config и компьютера.

Для создания CSR и получения сертификата, подписанного ЦС, при помощи Web Config выполните следующие действия.При создании CSR с помощью приложения Web Config сертификат имеет формат PEM/DER.

1. Войдите в Web Config и выберите вкладку **Безопасность сети**.Далее выберите **SSL/TLS** > **Сертификат**, или **IPsec/Фильтрация IP** > **Сертификат клиента**, или **IEEE802.1X** > **Сертификат клиента**.

Независимо от выбранного параметра, вы получите один и тот же сертификат, который можно использовать во всех случаях.

2. Нажмите **Сформировать** в разделе **CSR**.

Отображается страница для создания CSR.

3. Введите значение для каждого элемента.

#### Примечание:

Доступная длина ключа и сокращения различаются в зависимости от центра сертификации.Создайте запрос в соответствии с правилами каждого центра сертификации.

4. Нажмите ОК.

Отображается сообщение о завершении.

- 5. Выберите вкладку Безопасность сети. Далее выберите SSL/TLS > Сертификат, или IPsec/Фильтрация  $IP > C$ ертификат клиента, или IEEE802.1X > Сертификат клиента.
- 6. Нажмите на одну из кнопок загрузки из CSR в соответствии с заданным форматом каждого центра сертификации для загрузки CSR на компьютер.

### Важно:

Не создавайте CSR повторно, так как импорт Сертификат, подписанный ЦС может оказаться невозможным.

7. Отправьте CSR в центр сертификации и получите Сертификат, подписанный ЦС.

Соблюдайте метод и форму отправки, установленные каждым центром сертификации.

8. Сохраните полученный Сертификат, подписанный ЦС на компьютере, подключенном к принтеру.

Процедура получения Сертификат, подписанный ЦС будет завершена при сохранении сертификата получателем.

## <span id="page-88-0"></span>*Параметры настройки CSR*

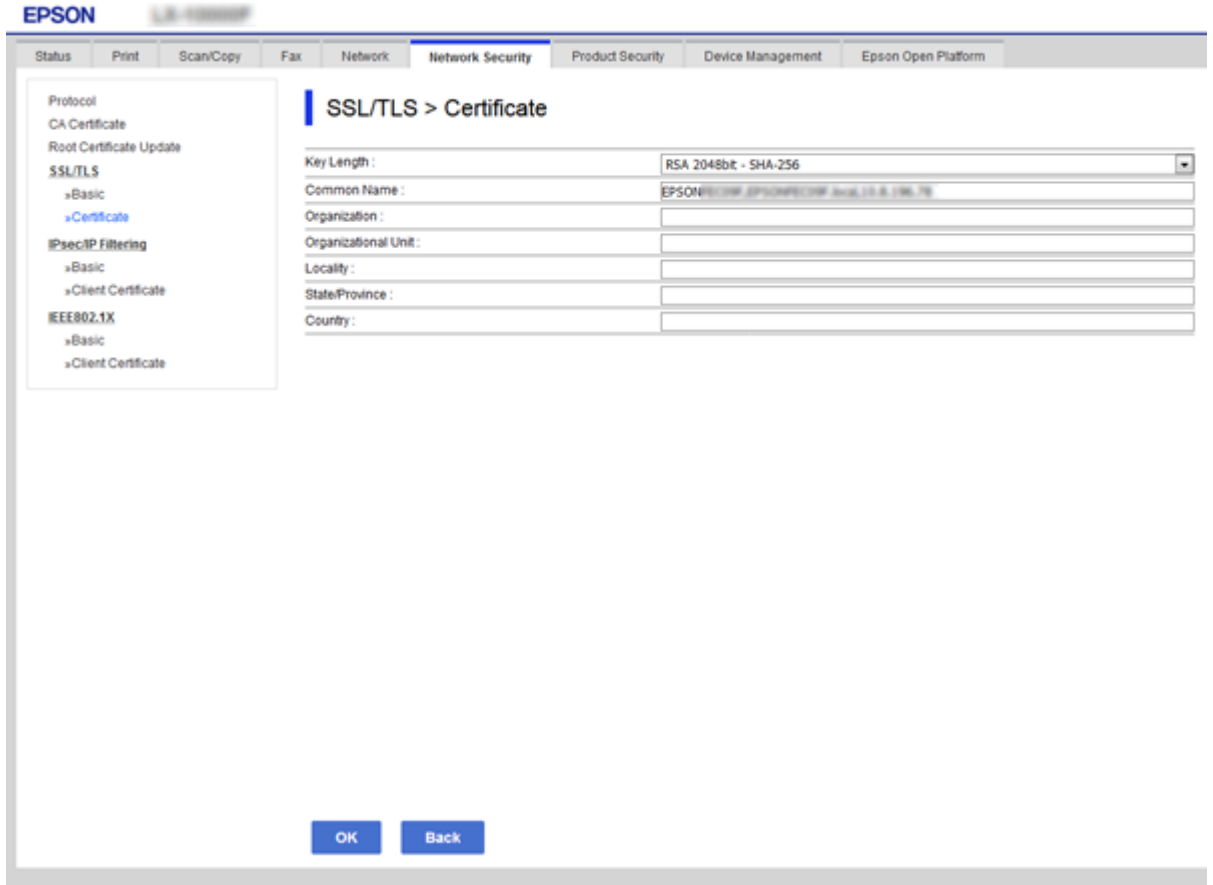

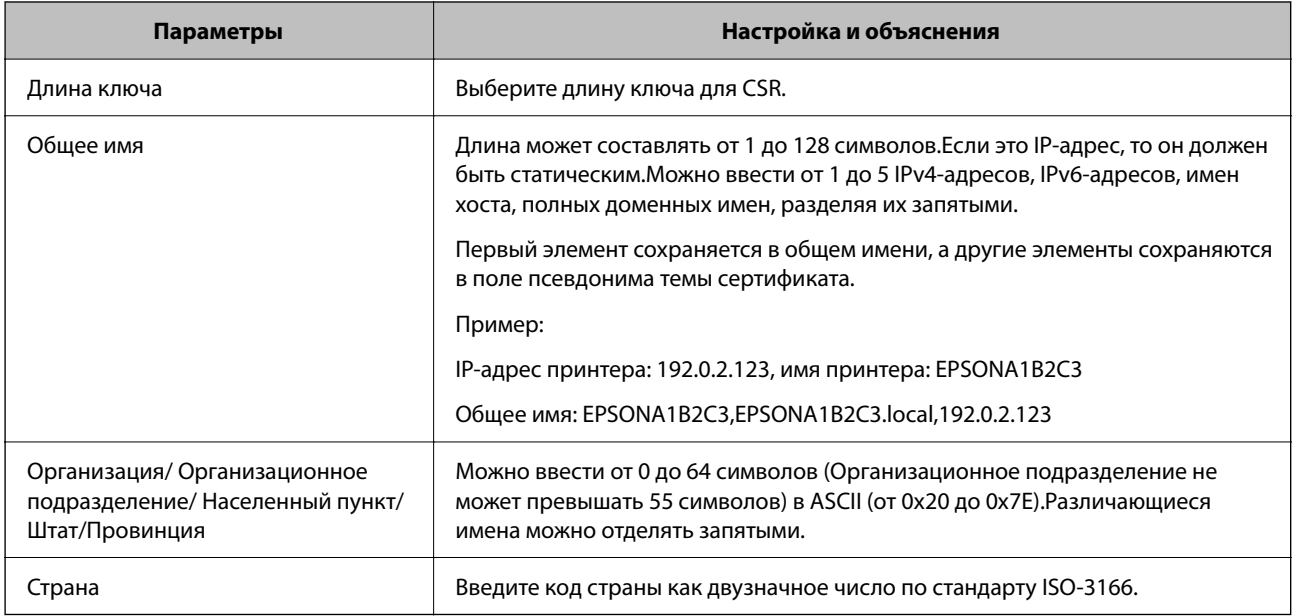

## **Соответствующая информация**

& [«Получение сертификата, подписанного ЦС» на стр. 87](#page-86-0)

## <span id="page-89-0"></span>**Импорт сертификата, подписанного ЦС**

Импортируйте полученный Сертификат, подписанный ЦС на принтер.

## **Важно:**

- ❏ Убедитесь, что дата и время принтера установлены правильно.Сертификат может быть недействительным.
- ❏ Импортируйте сертификат единожды в случае, если он был создан в Web Config.
- 1. Войдите в Web Config и выберите вкладку **Безопасность сети**.Далее выберите **SSL/TLS** > **Сертификат**, или **IPsec/Фильтрация IP** > **Сертификат клиента**, или **IEEE802.1X** > **Сертификат клиента**.

### 2. Нажмите **Импорт**

Отображается страница импорта сертификата.

3. Введите значение для каждого элемента.Если для доступа к принтеру используется веб-браузер, то при проверке пути сертификата установите **Сертификат ЦС 1** и **Сертификат ЦС 2**.

Обязательные настройки различаются в зависимости от формата файла сертификата и от того, где был создан CSR.Введите значения необходимых параметров в соответствии со следующими указаниями.

- ❏ Сертификат формата PEM/DER получен из Web Config.
	- ❏ **Закрытый ключ**: не настраивайте, поскольку принтер содержит секретный ключ.
	- ❏ **Пароль**: не настраивайте.
	- ❏ **Сертификат ЦС 1**/**Сертификат ЦС 2**: необязательно
- ❏ Сертификат формата PEM/DER получен от компьютера
	- ❏ **Закрытый ключ**: установите.
	- ❏ **Пароль**: не настраивайте.
	- ❏ **Сертификат ЦС 1**/**Сертификат ЦС 2**: необязательно
- ❏ Сертификат формата PKCS#12 получен от компьютера
	- ❏ **Закрытый ключ**: не настраивайте.
	- ❏ **Пароль**: необязательно.
	- ❏ **Сертификат ЦС 1**/**Сертификат ЦС 2**: не настраивайте.
- 4. Нажмите **ОК**.

Отображается сообщение о завершении.

*Примечание:* Нажмите *Подтвердить* для проверки информации о сертификате.

#### **Соответствующая информация**

- $\blacktriangleright$  [«Доступ к приложению Web Config» на стр. 27](#page-26-0)
- & [«Параметры настройки импорта сертификата, подписанного ЦС» на стр. 91](#page-90-0)

## <span id="page-90-0"></span>*Параметры настройки импорта сертификата, подписанного ЦС*

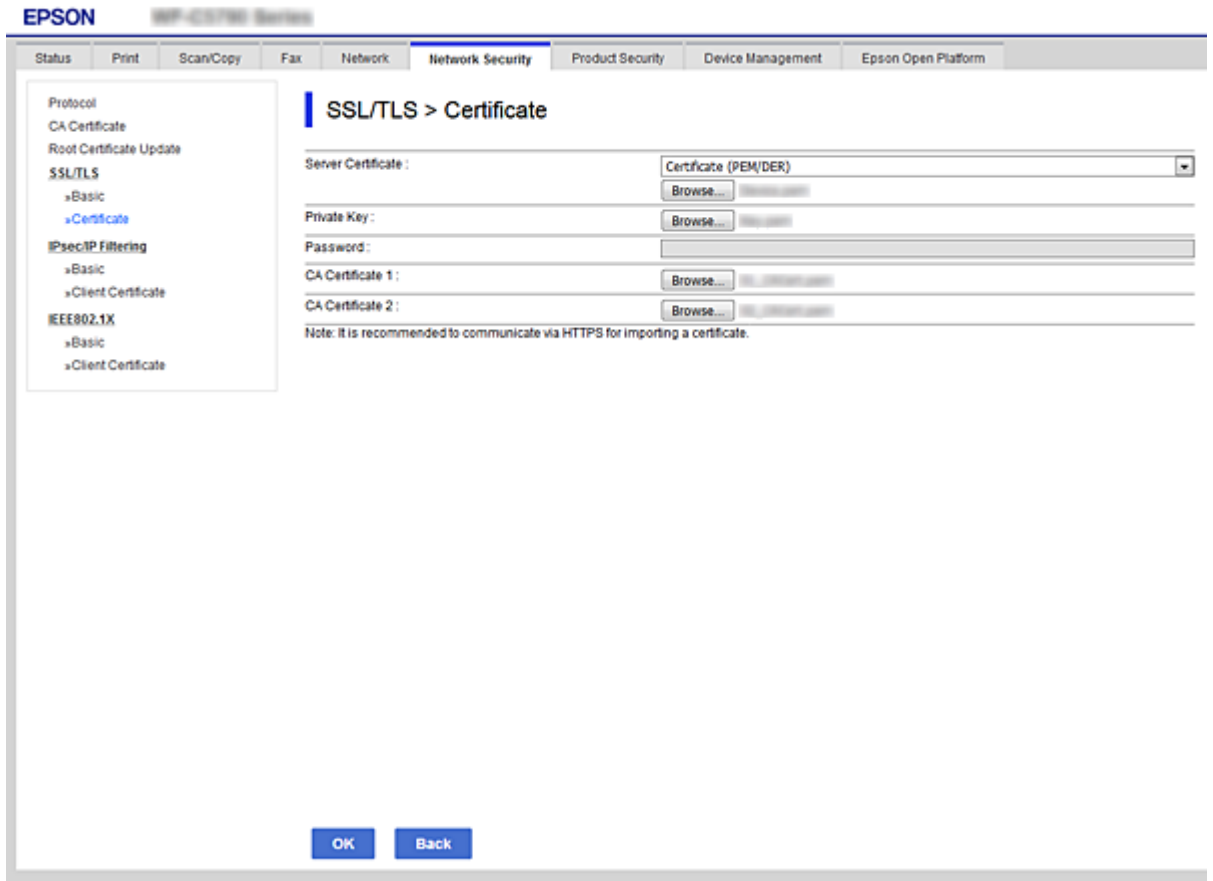

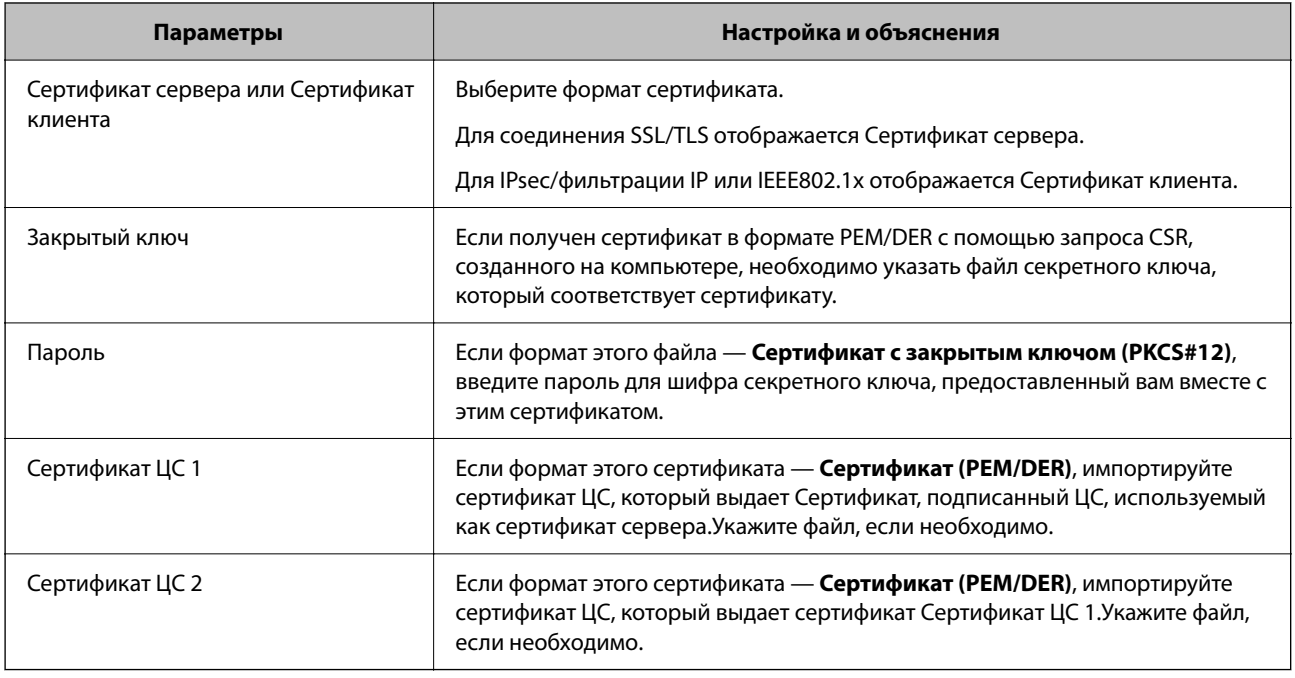

## **Соответствующая информация**

& [«Импорт сертификата, подписанного ЦС» на стр. 90](#page-89-0)

## <span id="page-91-0"></span>**Удаление сертификата, подписанного ЦС**

Импортированный сертификат можно удалить, если срок действия сертификата истек или когда нет необходимости шифровать соединение.

## **P** Важно:

Невозможно повторно импортировать удаленный сертификат, если он был получен с помощью CSR из приложения Web Config.В этом случае создайте CSR заново и повторно получите сертификат.

- 1. Войдите в Web Config и выберите вкладку **Безопасность сети**.Далее выберите **SSL/TLS** > **Сертификат**, или **IPsec/Фильтрация IP** > **Сертификат клиента**, или **IEEE802.1X** > **Сертификат клиента**.
- 2. Нажмите **Удалить**.
- 3. В отображаемом сообщении подтвердите удаление сертификата.

## **Настройка Сертификат ЦС**

При установке Сертификат ЦС можно проверить путь к сертификату ЦС сервера, к которому обращается принтер.Это может предотвратить мошенничество, связанное с выдачей себя за других лиц.

Сертификат ЦС можно получить в центре сертификации, выпустившем Сертификат, подписанный ЦС.

## **Соответствующая информация**

- $\blacktriangleright$  [«Доступ к приложению Web Config» на стр. 27](#page-26-0)
- & [«Параметры настройки CSR» на стр. 89](#page-88-0)
- & [«Импорт сертификата, подписанного ЦС» на стр. 90](#page-89-0)

## **Импорт Сертификат ЦС**

Импортируйте Сертификат ЦС на принтер.

- 1. Войдите в Web Config и выберите вкладку **Безопасность сети** > **Сертификат ЦС**.
- 2. Нажмите **Импорт**.

3. Укажите Сертификат ЦС, который необходимо импортировать.

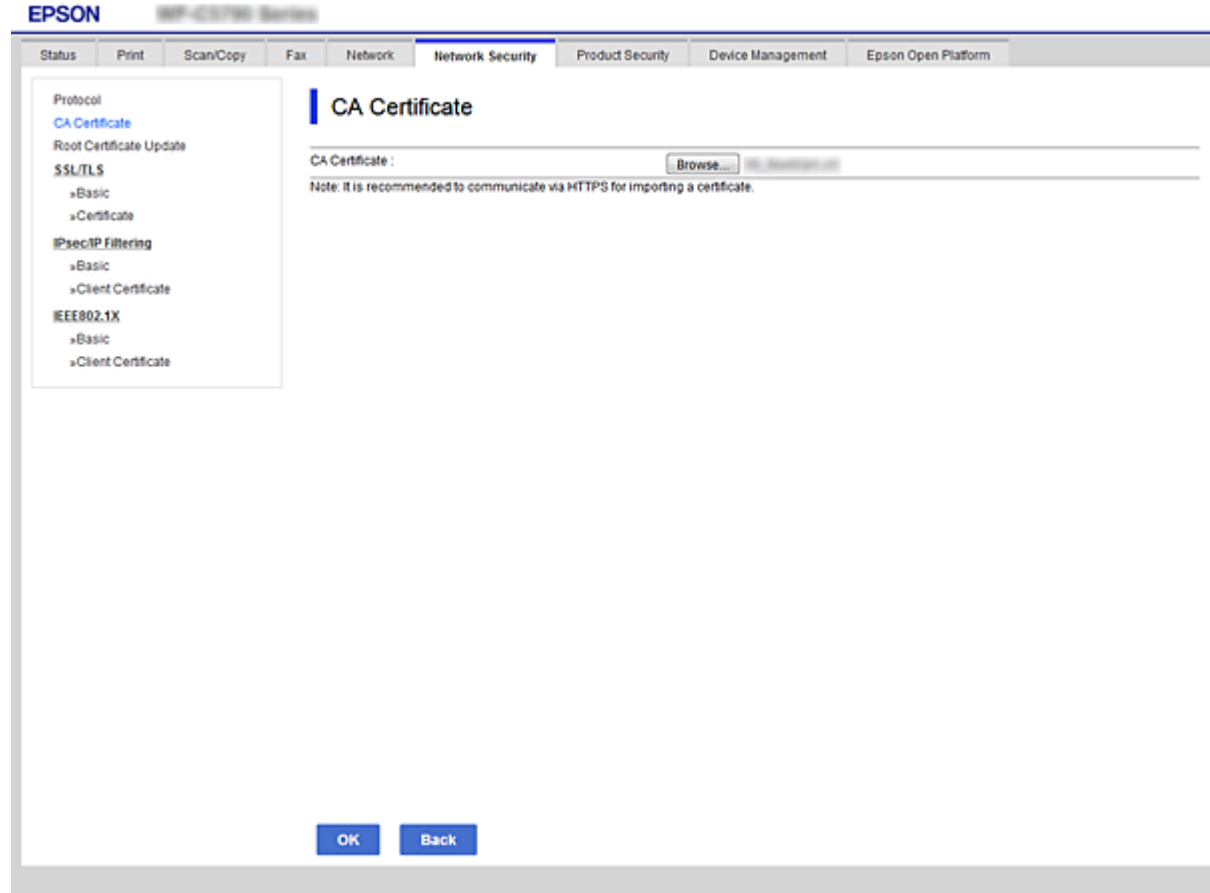

#### 4. Нажмите **ОК**.

После завершения импорта вы вернетесь на экран **Сертификат ЦС**, где будет отображаться импортированный Сертификат ЦС.

## **Удаление Сертификат ЦС**

Можно удалить импортированный Сертификат ЦС.

1. Войдите в Web Config и выберите вкладку **Безопасность сети** > **Сертификат ЦС**.

<span id="page-93-0"></span>2. Щелкните Удалить рядом с Сертификат ЦС, который необходимо удалить.

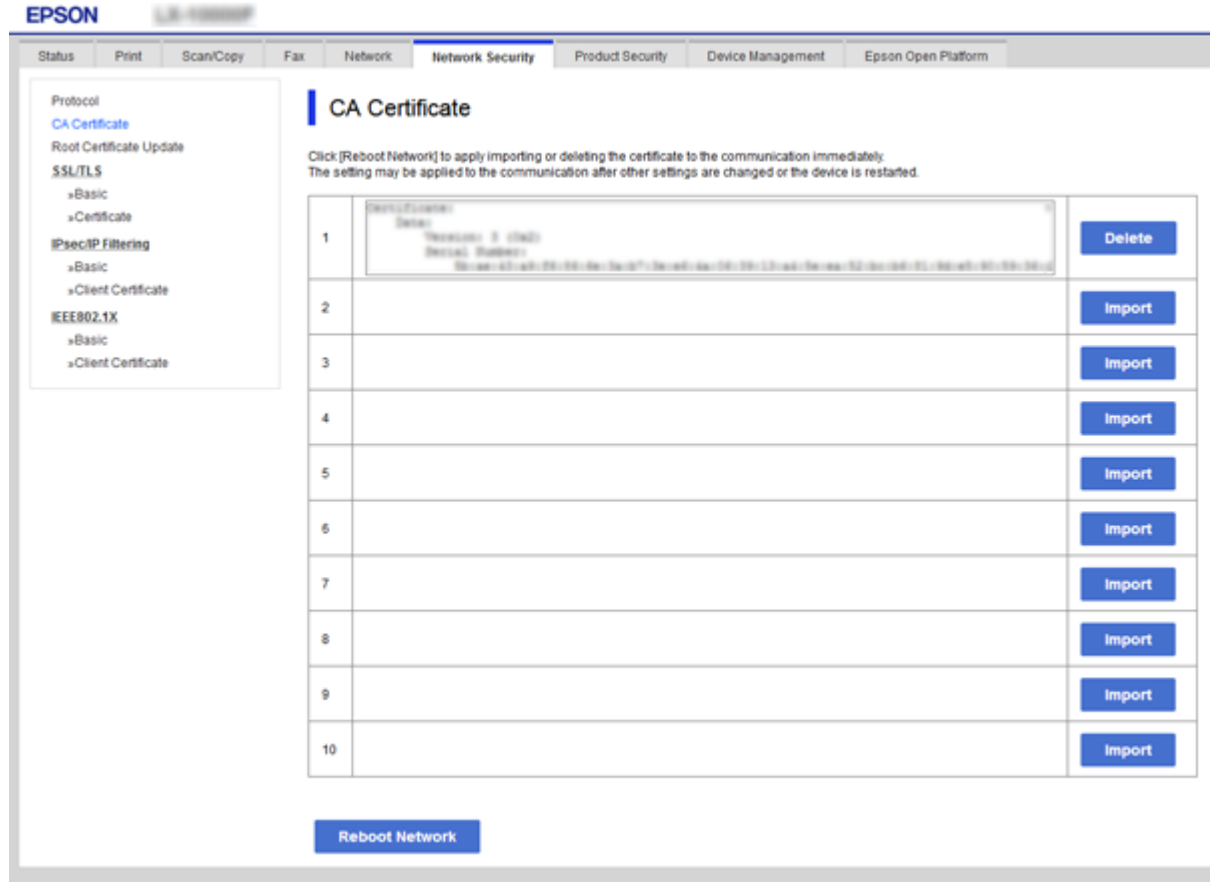

- 3. В отображаемом сообщении подтвердите удаление сертификата.
- 4. Щелкните Перезагрузка сети и убедитесь, что удаленный сертификат ЦС отсутствует на обновленном экране.

### Соответствующая информация

• «Доступ к приложению Web Config» на стр. 27

## Обновление самозаверяющего сертификата

Поскольку Самоподписанный сертификат выпущен принтером, его можно обновить при истечении срока действия или при изменении соответствующего содержимого.

- Войдите в Web Config и выберите вкладку Безопасность сети tab > SSL/TLS > Сертификат.  $1.$
- 2. Нажмите Обновить.
- 3. Введите Общее имя.

Можно ввести до 5 IPv4-адресов, IPv6-адресов, имен хоста, полных доменных имен длиной от 1 до 128 символов, разделяя их запятыми. Первый параметр сохраняется в общем имени, а другие параметры сохраняются в поле псевдонима темы сертификата.

Пример:

<span id="page-94-0"></span>IP-адрес принтера: 192.0.2.123, имя принтера: EPSONA1B2C3 Общее имя: EPSONA1B2C3,EPSONA1B2C3.local,192.0.2.123

- 4. Укажите срок действия сертификата.
- 5. Нажмите Следующий.

Отображается запрос подтверждения.

6. Нажмите ОК.

Настройки принтера обновлены.

Примечание:

Сертификат можно проверить на вкладке Безопасность сети > SSL/TLS > Сертификат > Самоподписанный сертификат, щелкнув Подтвердить.

### Соответствующая информация

• «Доступ к приложению Web Config» на стр. 27

# Управление использованием протоколов

Можно печатать, используя различные способы и протоколы.

Ограничивая использование определенных способов печати и контролируя доступные функции, вы можете снизить вероятность возникновения непредвиденных угроз безопасности.

## Управление протоколами

Настройте параметры протоколов.

- $1.$ Войдите в Web Config и выберите вкладку Безопасность сети > Протокол.
- Выполните настройку каждого элемента.  $\overline{2}$ .
- Нажмите Следующий.  $\overline{3}$ .
- 4. Нажмите ОК.

Настройки будут применены на принтере.

## Протоколы, которые можно включить и выключить

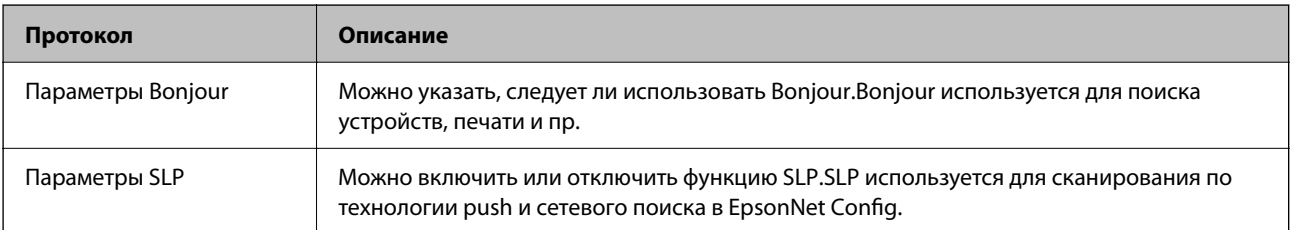

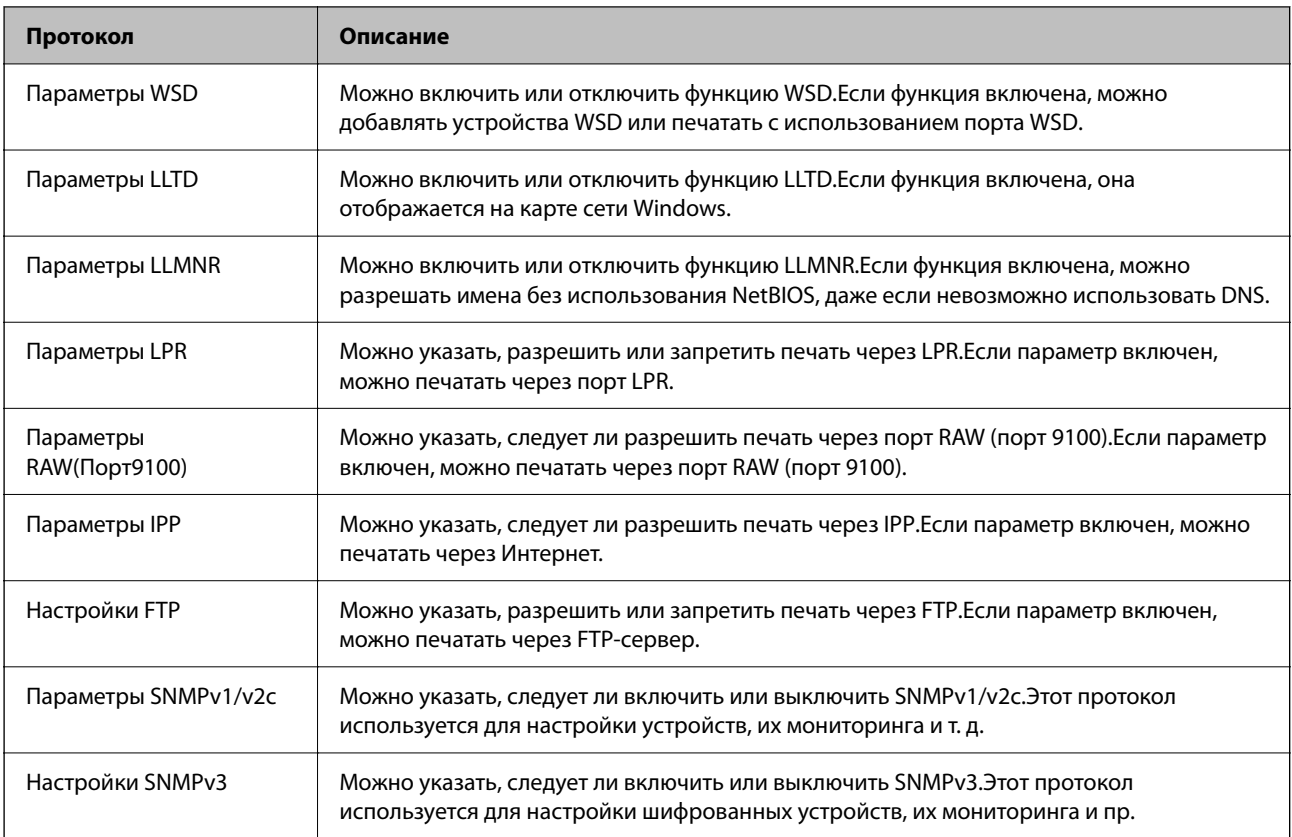

# **Элементы настройки протоколов**

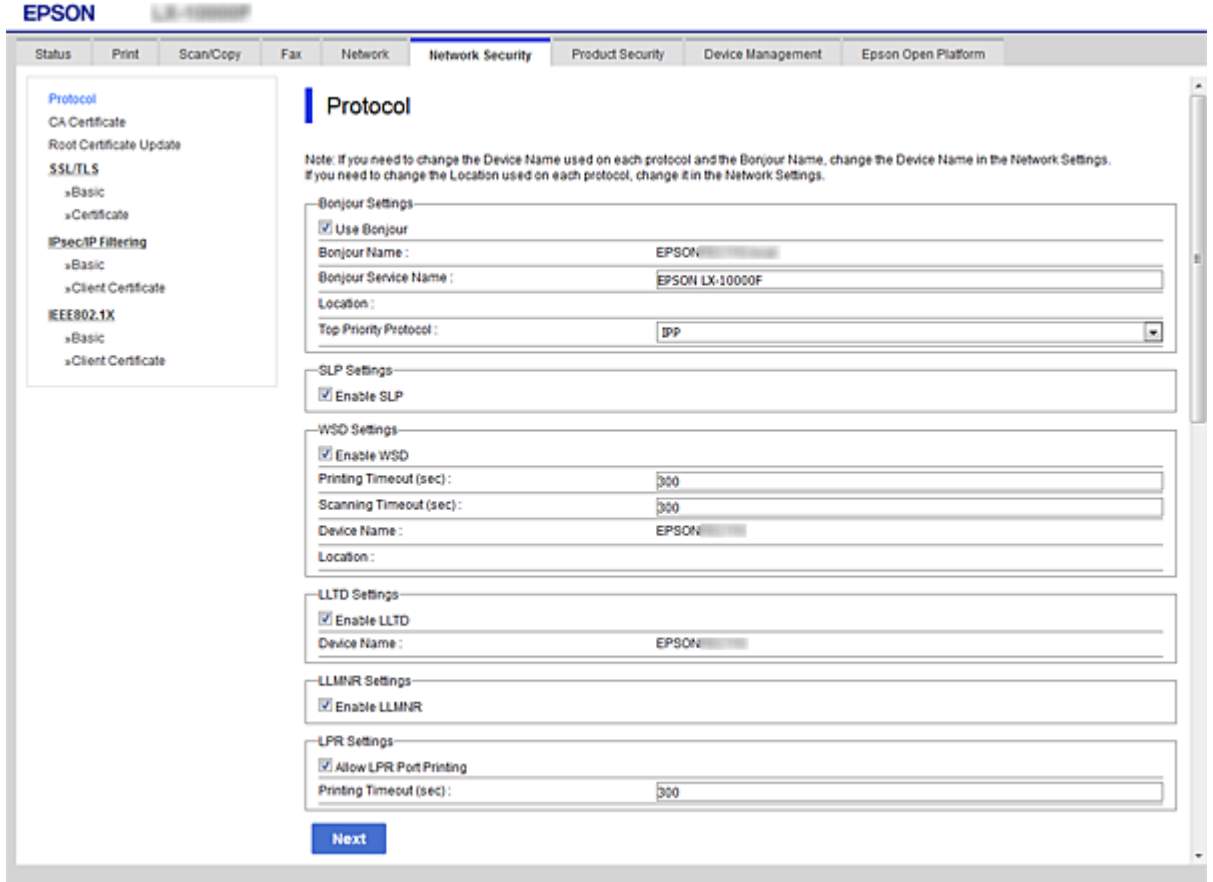

## Параметры Bonjour

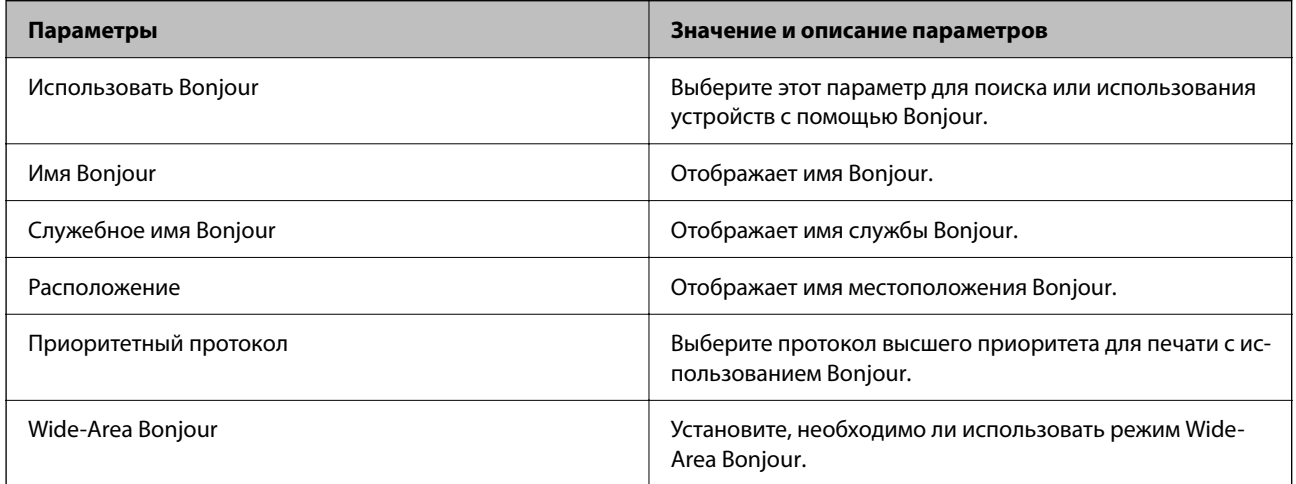

Параметры SLP

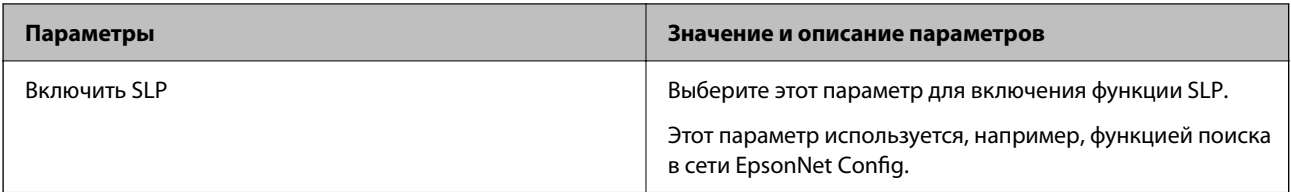

## Параметры WSD

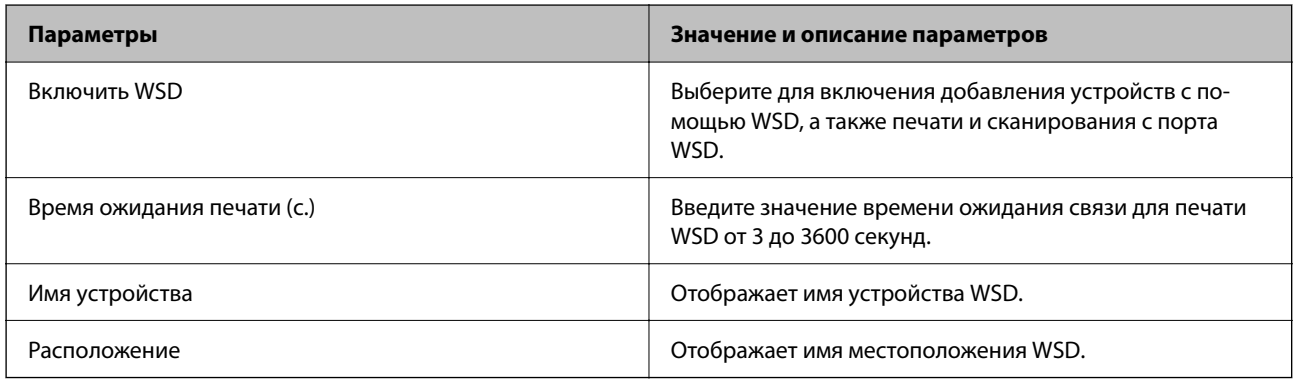

## Параметры LLTD

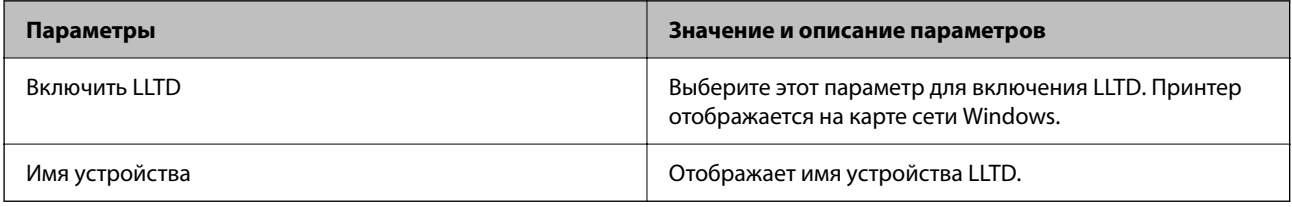

## Параметры LLMNR

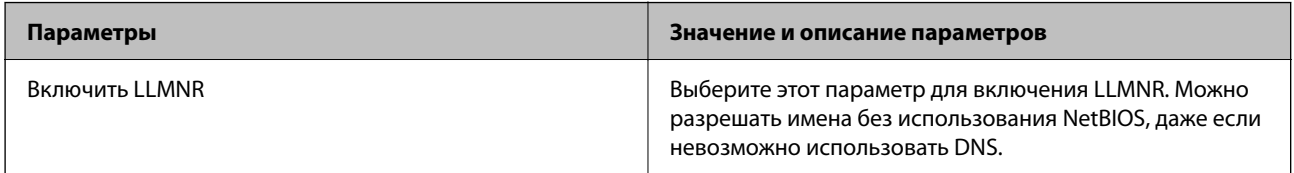

## Параметры LPR

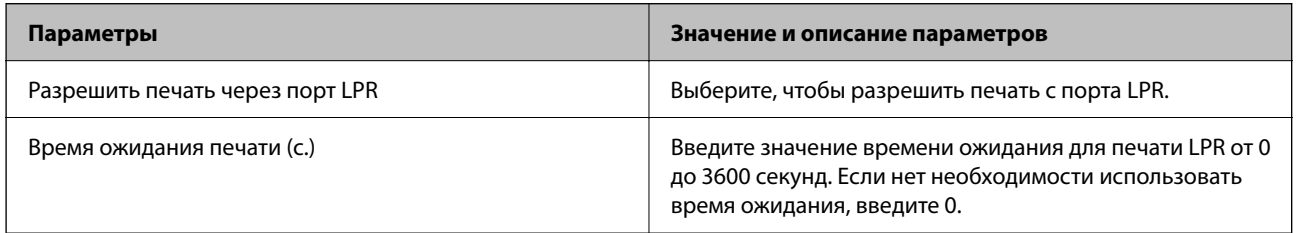

## Параметры RAW(Порт9100)

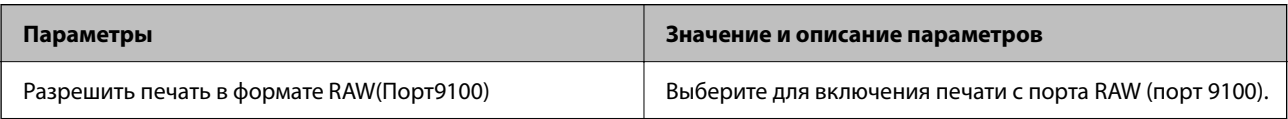

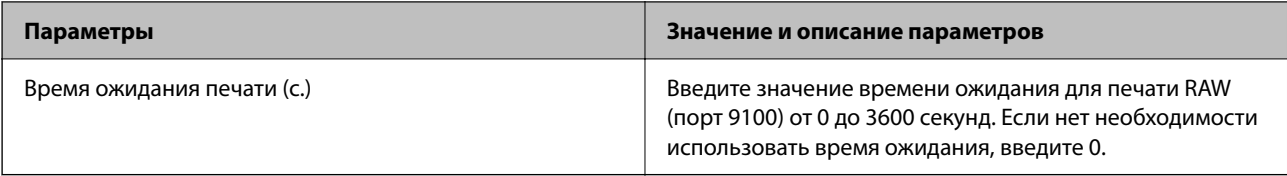

## Параметры IPP

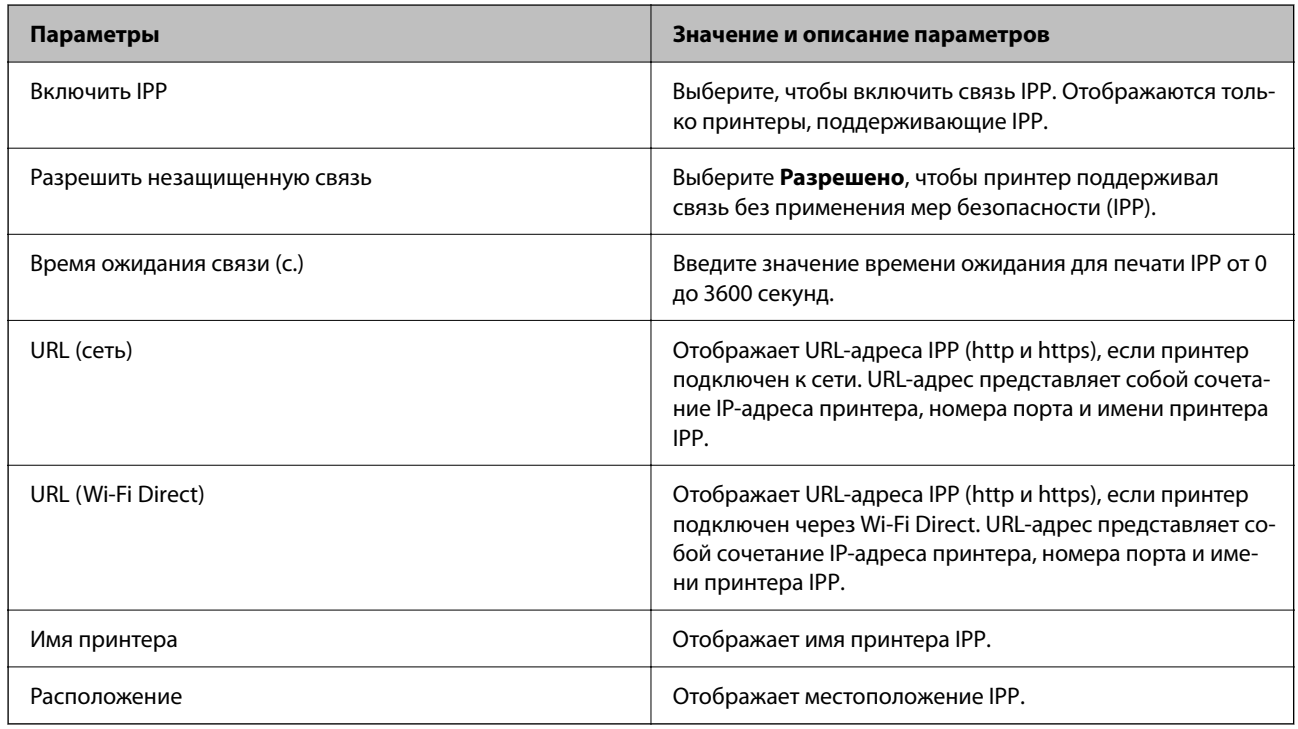

## Настройки FTP

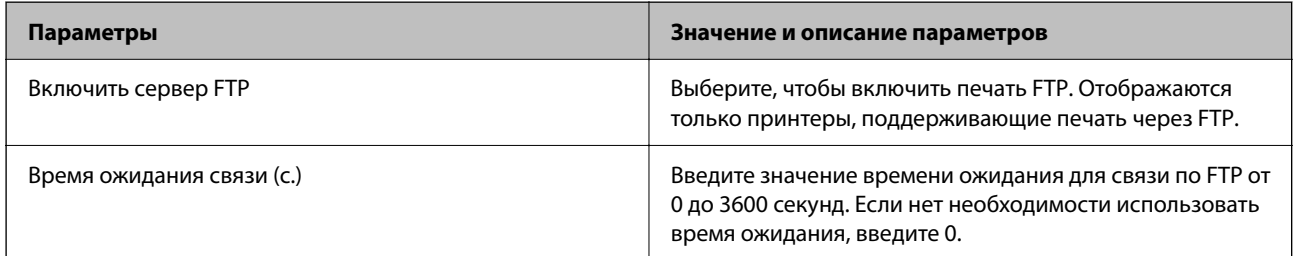

## Параметры SNMPv1/v2c

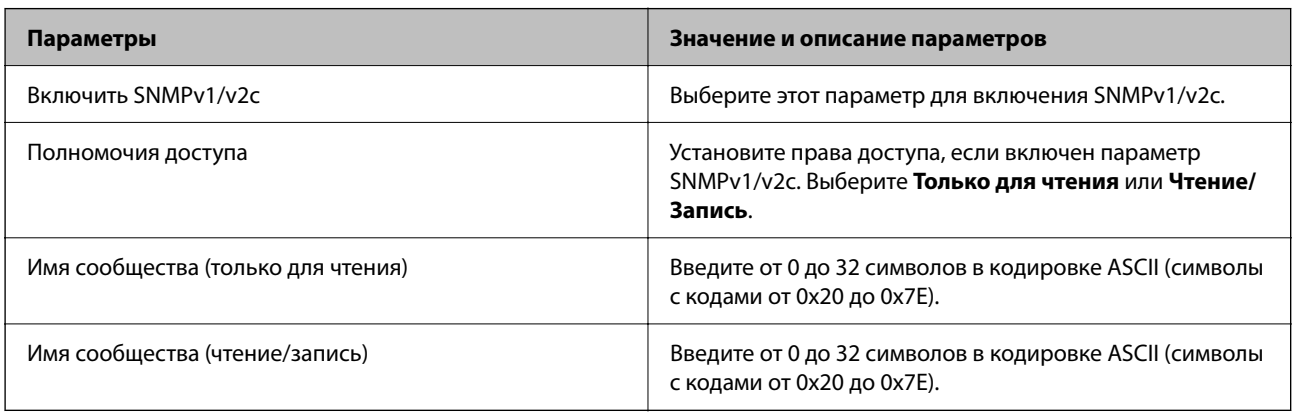

<span id="page-99-0"></span>Настройки SNMPv3

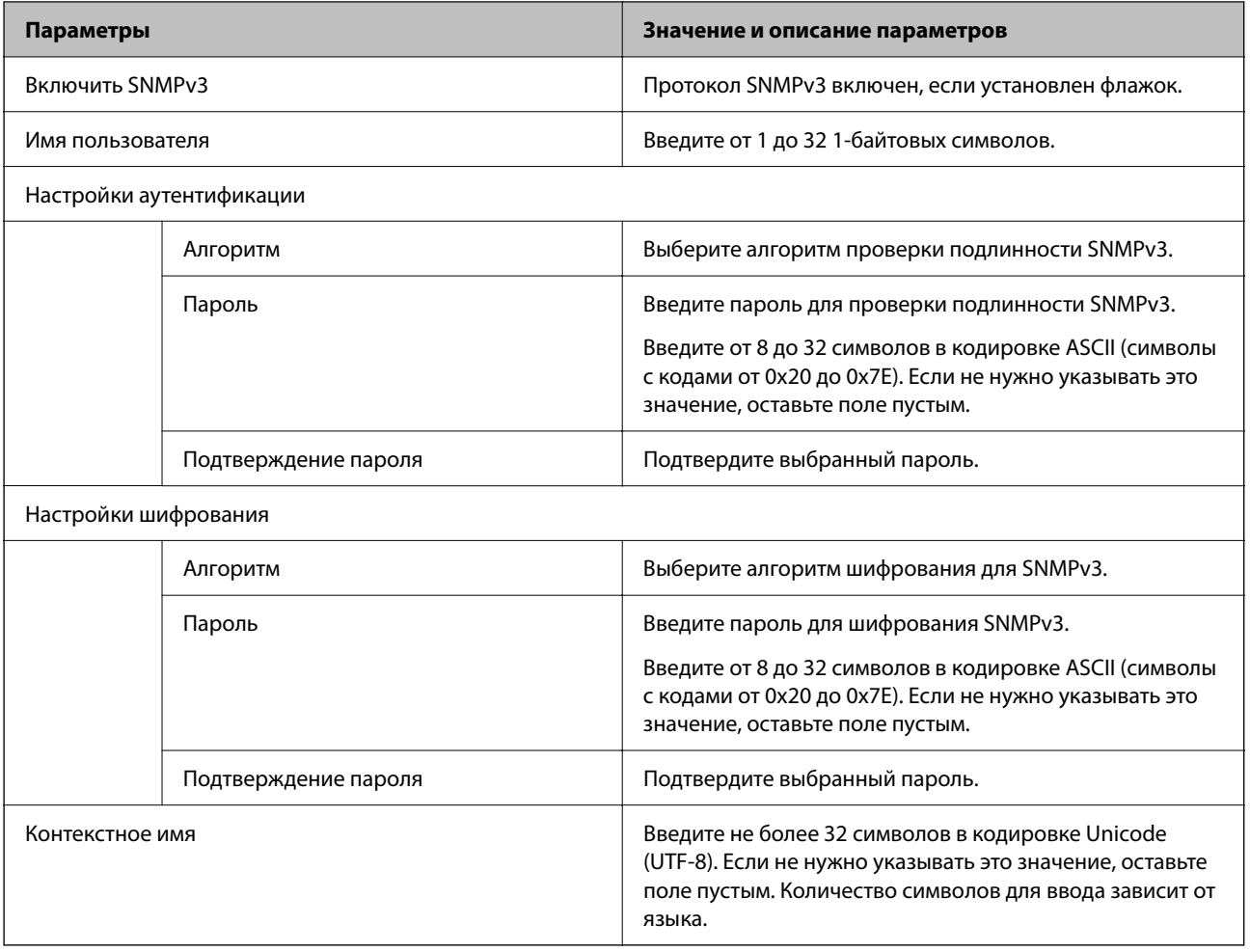

# **Шифрованный канал связи с использованием IPsec/фильтрации IP**

## **Сведения о IPsec/Фильтрация IP**

Можно организовать фильтрацию трафика на основе IP-адресов, служб и портов, используемых функцией IPsec/фильтрации IP.Принтер можно настроить на прием или блокировку определенных клиентов и данных, объединяя разные фильтры.Кроме того, уровень безопасности можно повысить, используя протокол IPsec.

-<br>Компьютеры, работающие под управлением Windows Vista и более поздних версий или Windows Server 2008 и более поздних версий, поддерживают работу с протоколом IPsec.

## **Настройка политики по умолчанию**

Настройте политику по умолчанию (действия по умолчанию) для фильтрации трафика.Политика по умолчанию распространяется на каждого пользователя или группу пользователей, имеющую подключение

к принтеру. Настройте групповую политику для более точного контроля над пользователями и группами пользователей.

- 1. Войдите в Web Config и выберите вкладку Безопасность сети > IPsec/Фильтрация IP > Основные.
- 2. Введите значение для каждого элемента.
- 3. Нажмите Следующий.

Отображается запрос подтверждения.

4. Нажмите ОК.

Настройки принтера обновлены.

### Соответствующая информация

- «Доступ к приложению Web Config» на стр. 27
- «Параметры настройки в разделе Стандартная политика» на стр. 101

## Параметры настройки в разделе Стандартная политика

### Стандартная политика

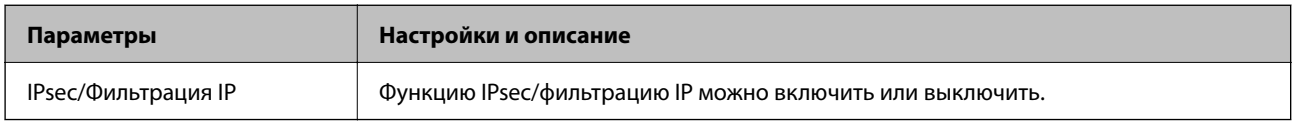

## □ Управление доступом

Настройте способ управления трафиком IP-пакетов.

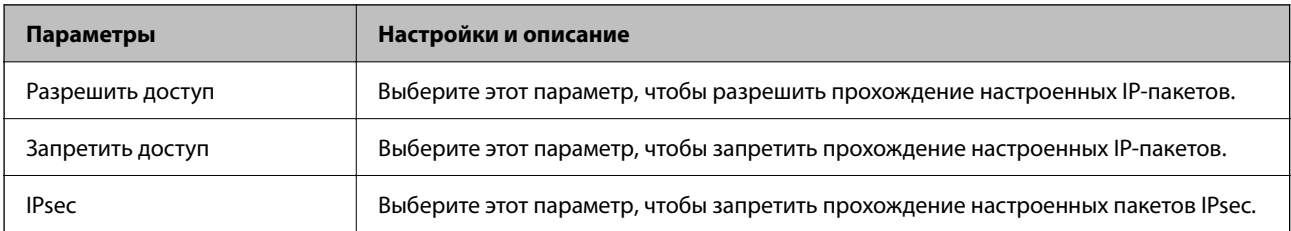

## ❏ **Версия IKE**

Выберите значения **IKEv1** или **IKEv2** для параметра **Версия IKE**. Выберите одно из значений в соответствии с устройством, к которому подключен принтер.

## ❏ IKEv1

При выборе значения **IKEv1** для параметра **Версия IKE** отображаются следующие элементы.

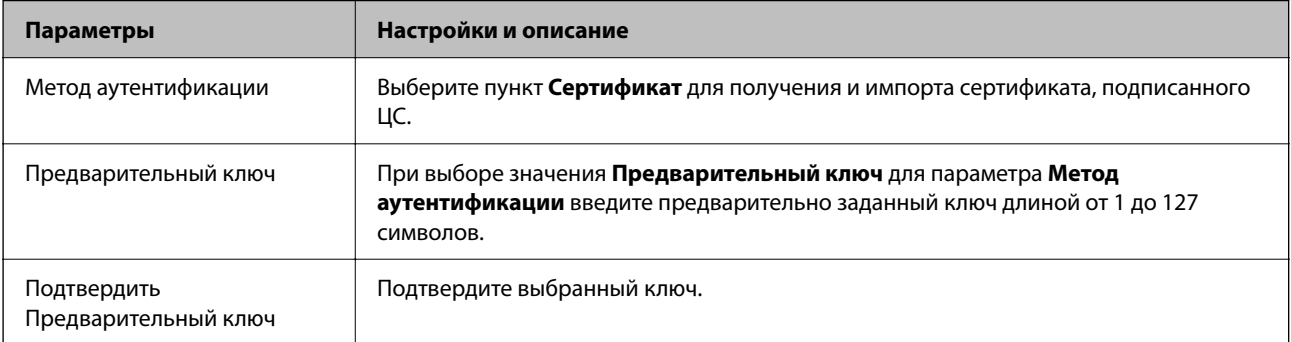

## ❏ IKEv2

При выборе значения **IKEv2** для параметра **Версия IKE** отображаются следующие элементы.

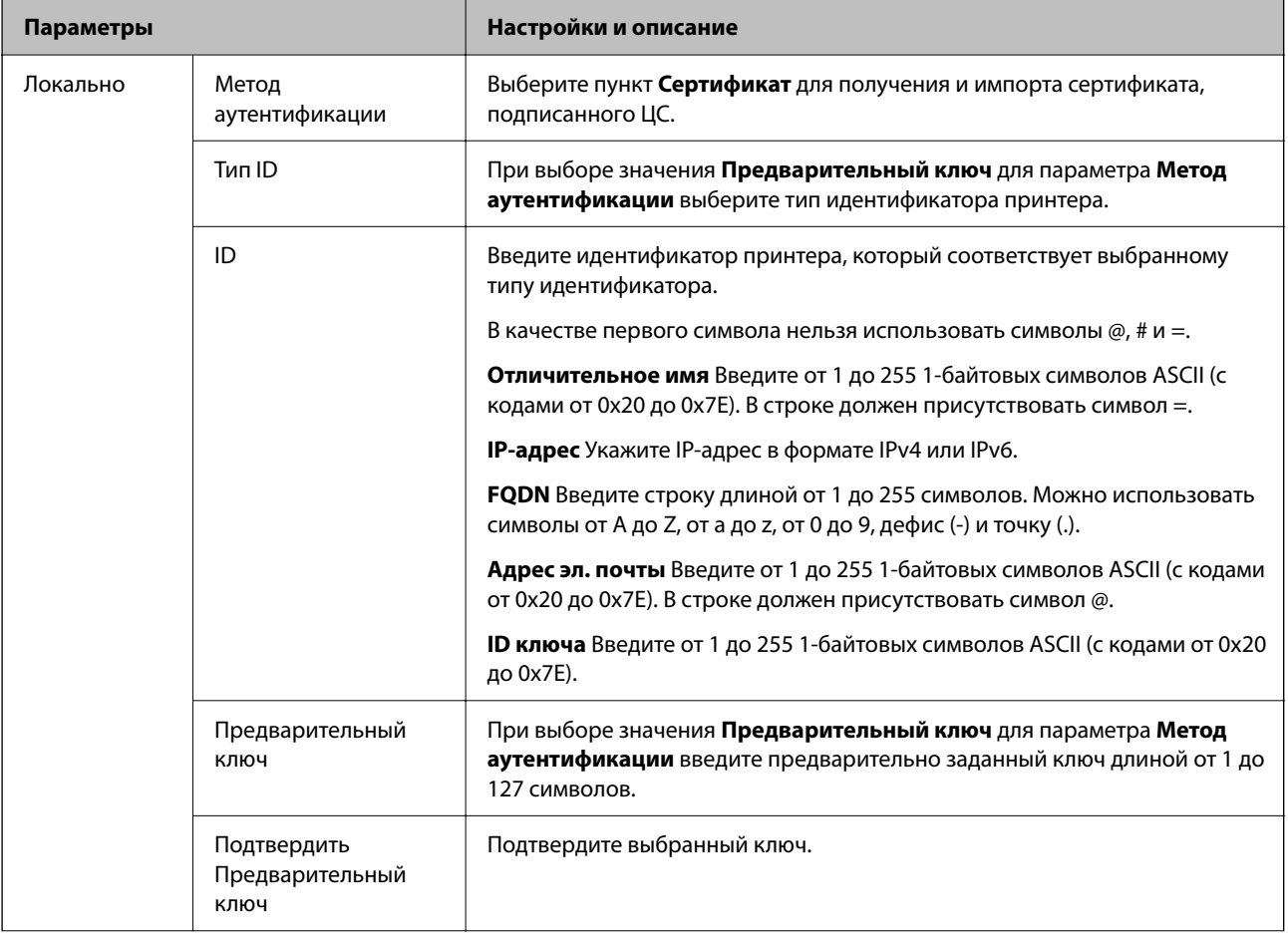

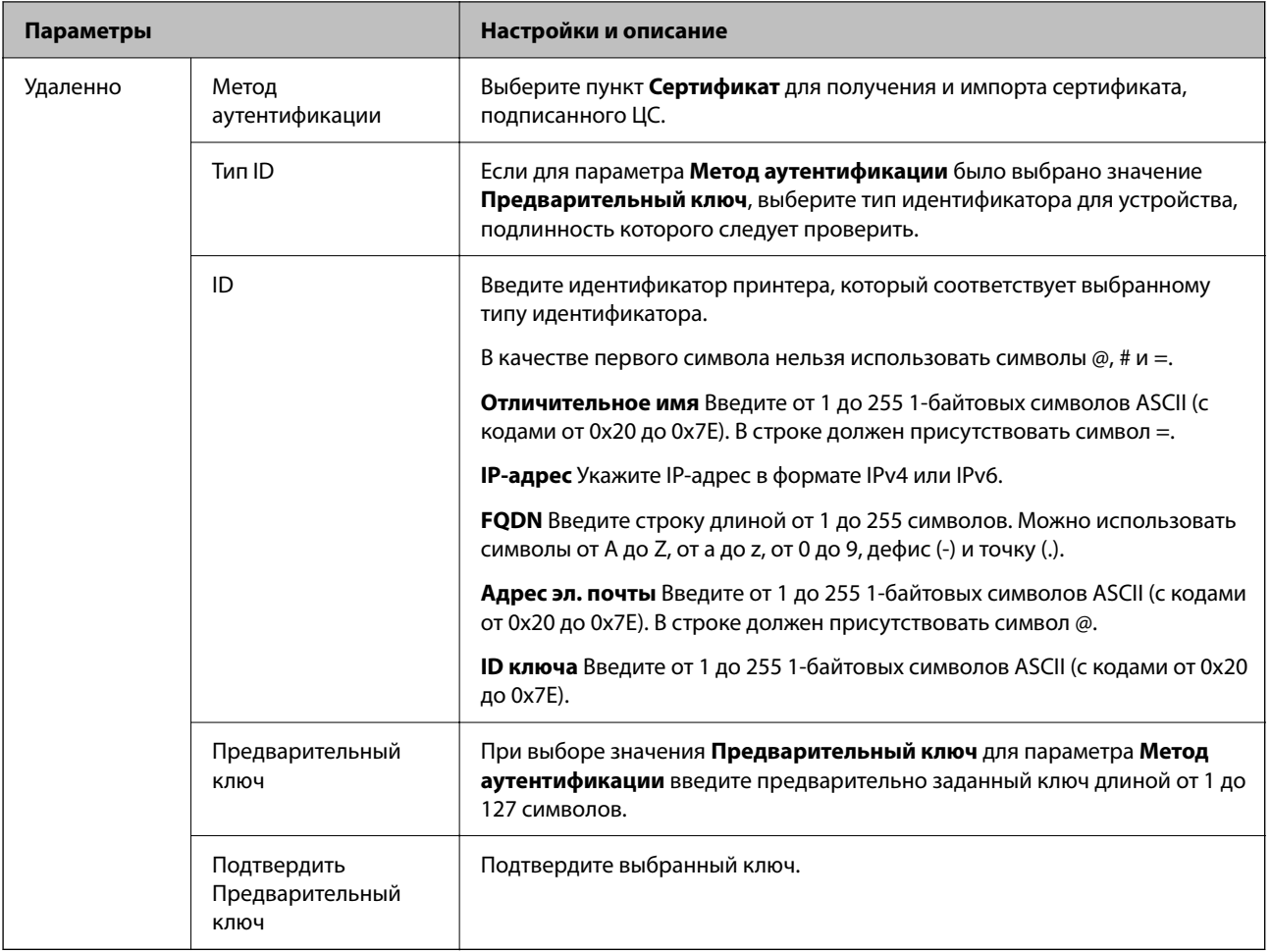

## ❏ **Формирование пакетов данных**

Настройте режим инкапсуляции при выборе значения **IPsec** для параметра **Управление доступом**.

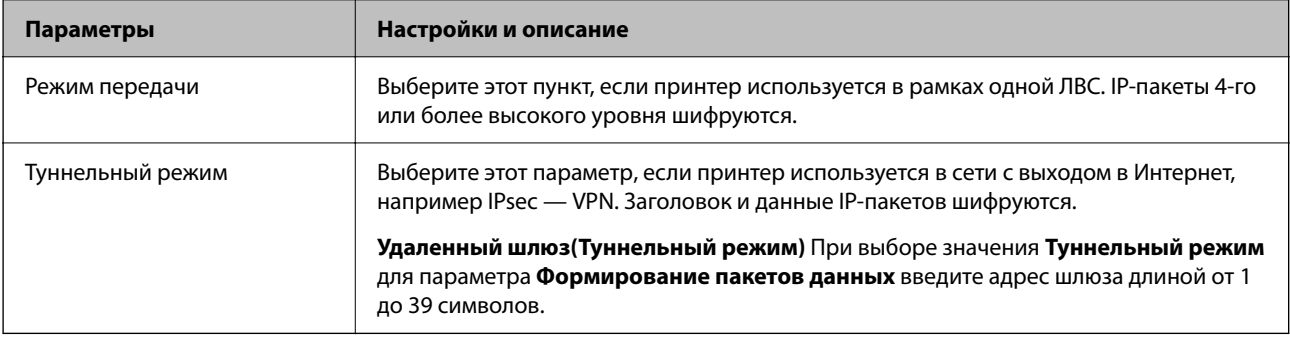

### ❏ **Протокол безопасности**

Если выбрано значение **IPsec** для параметра **Управление доступом**, выберите нужный параметр.

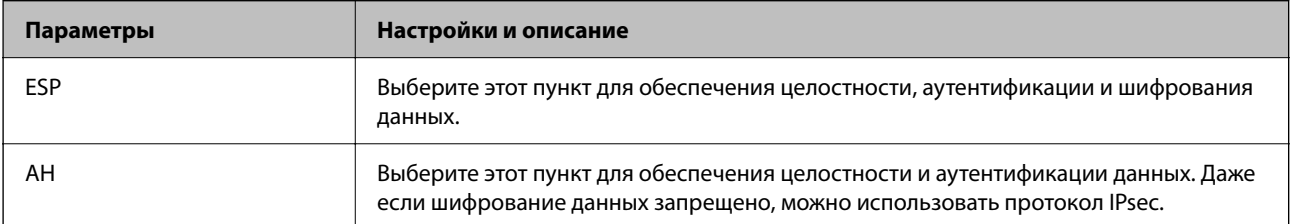

### □ Настройки алгоритма

Рекомендуется выбирать значение Любой для всех параметров или значение, отличное от Любой, для каждого параметра. Если для некоторых параметров выбрать Любой, а для остальных параметров вариант, отличный от Любой, устройство может не поддерживать связь: это зависит от другого устройства, аутентификацию которого вы хотите выполнить.

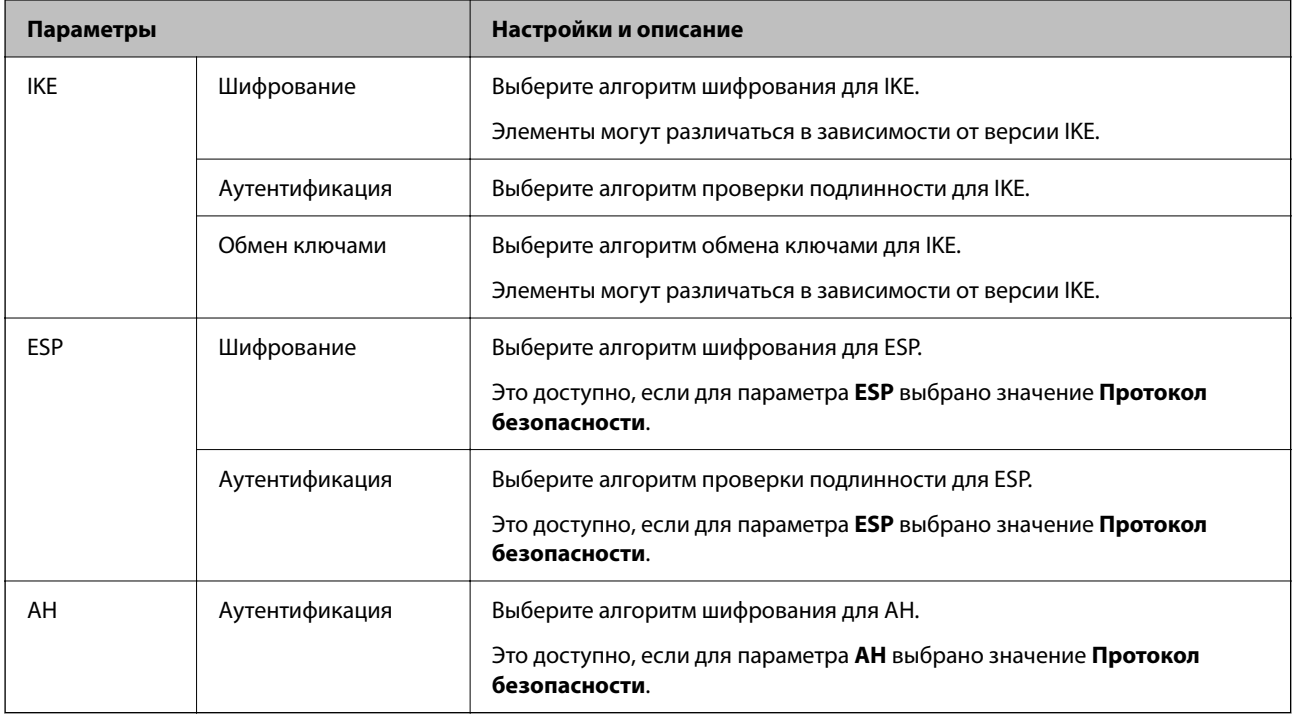

#### Соответствующая информация

• «Настройка политики по умолчанию» на стр. 100

## Настройка политики групп

Групповая политика - это одно или несколько правил, которые применимы к пользователю или группе пользователей. Принтер управляет IP-пакетами, которые соответствуют настроенной политике. Аутентификация IP-пакетов выполняется сначала в соответствии с групповой политикой с 1 по 10, далее применяется политика по умолчанию.

- Войдите в Web Config и выберите вкладку Безопасность сети > IPsec/Фильтрация IP > Основные.  $1.$
- $\overline{2}$ . Щелкните вкладку с номером, которую необходимо настроить.
- Введите значение для каждого элемента.  $3.$
- 4. Нажмите Следующий.

Отображается запрос подтверждения.

5. Нажмите ОК.

Настройки принтера обновлены.

#### **Соответствующая информация**

- $\blacktriangleright$  [«Доступ к приложению Web Config» на стр. 27](#page-26-0)
- & «Параметры настройки в разделе Групповая политика» на стр. 105

## **Параметры настройки в разделе Групповая политика**

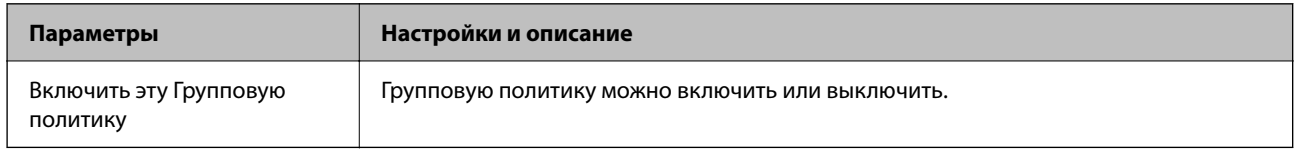

### **Управление доступом**

Настройте способ управления трафиком IP-пакетов.

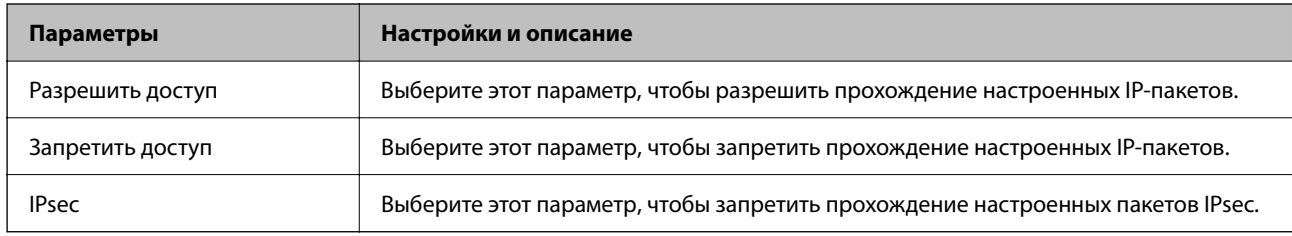

### **Локальный адрес (принтер)**

Выберите адрес IPv4 или IPv6, соответствующий вашему сетевому окружению. Если IP-адрес назначается автоматически, можно выбрать параметр **Использовать полученный автоматически адрес IPv4**.

—<br>Если адрес IPv6 присваивается автоматически, соединение может быть недоступно. Настройте статический адрес IPv6.

## **Удаленный адрес(узел)**

Введите IP-адрес устройства для контроля доступа. Длина IP-адреса не должна превышать 43 символа. Если IP-адрес не введен, контролируются все адреса.

--**-**<br>Если IP-адрес присваивается автоматически (например, сервером DHCP), то соединение может быть недоступно. Настройте статический IP-адрес.

#### **Способ выбора порта**

Выберите способ указания портов.

❏ Имя службы

Если выбрано значение **Имя службы** для параметра **Способ выбора порта**, выберите нужный параметр.

❏ Протокол передачи

Настройте режим инкапсуляции при выборе значения **Номер порта** для параметра **Способ выбора порта**.

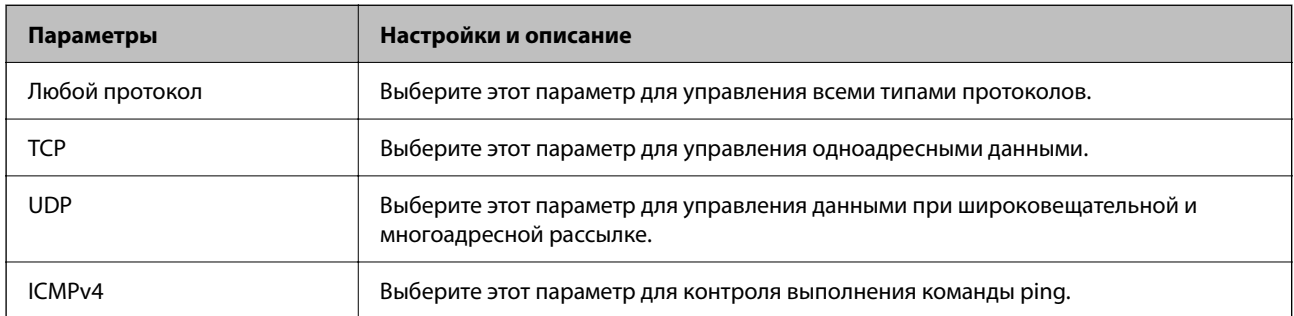

### ❏ Локальный порт

При выборе **Номер порта** для **Способ выбора порта** и **TCP** или **UDP** для **Протокол передачи** необходимо через запятую ввести номера портов для управления входящими пакетами. Введите максимум 10 номеров портов.

Пример: 20,80,119,5220

Если номер порта не введен, контролируются все порты.

## ❏ Удаленный порт

При выборе **Номер порта** для **Способ выбора порта** и **TCP** или **UDP** для **Протокол передачи** необходимо через запятую ввести номера портов для управления исходящими пакетами. Введите максимум 10 номеров портов.

Пример: 25,80,143,5220

Если номер порта не введен, контролируются все порты.

## **Версия IKE**

Выберите значения **IKEv1** или **IKEv2** для параметра **Версия IKE**. Выберите одно из значений в соответствии с устройством, к которому подключен принтер.

#### ❏ IKEv1

При выборе значения **IKEv1** для параметра **Версия IKE** отображаются следующие элементы.

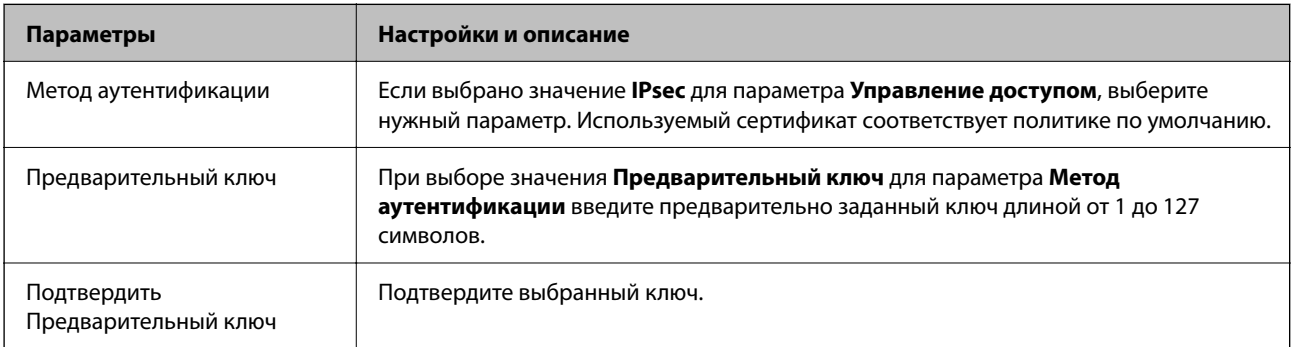

## ❏ IKEv2

При выборе значения **IKEv2** для параметра **Версия IKE** отображаются следующие элементы.

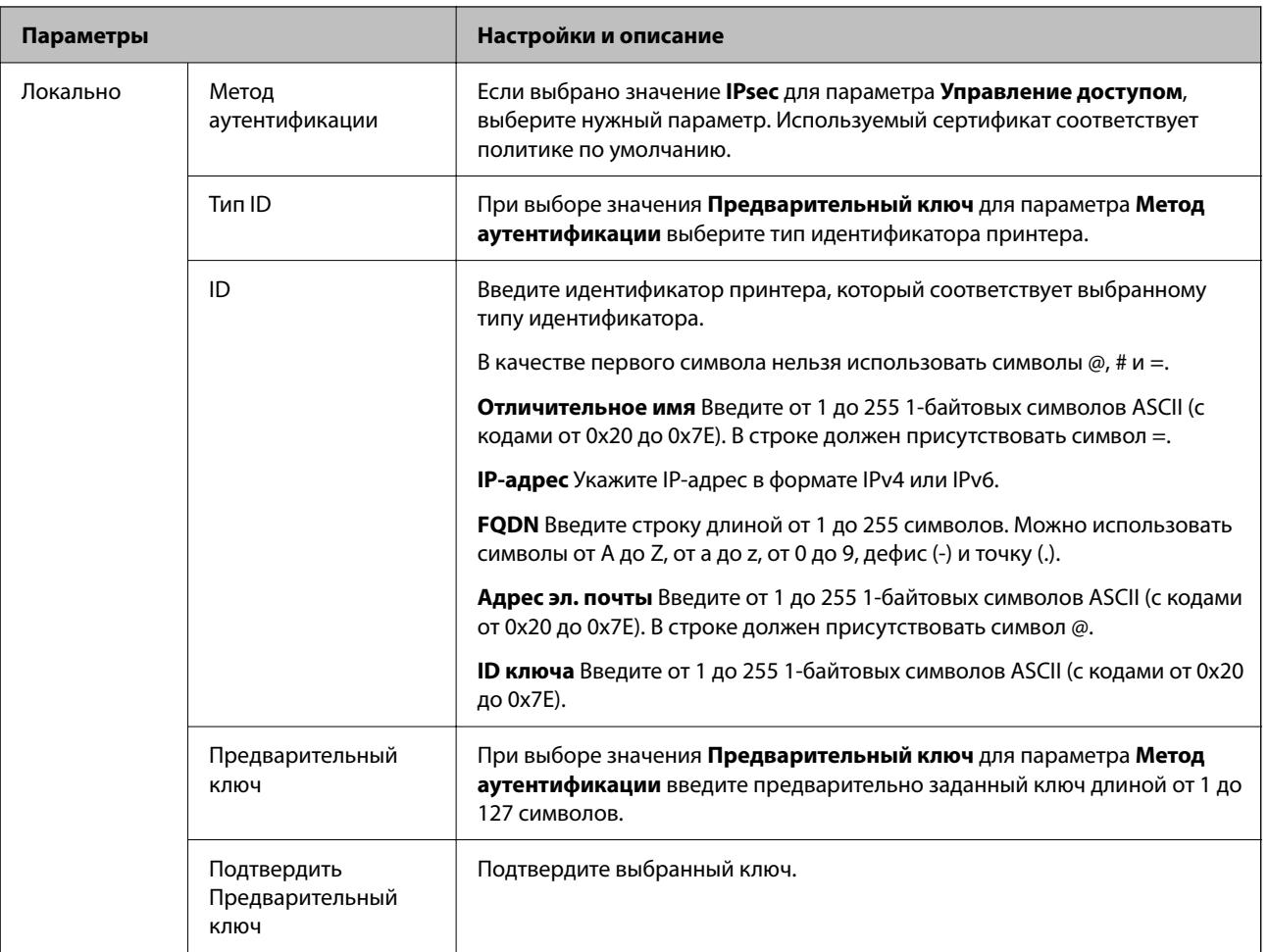

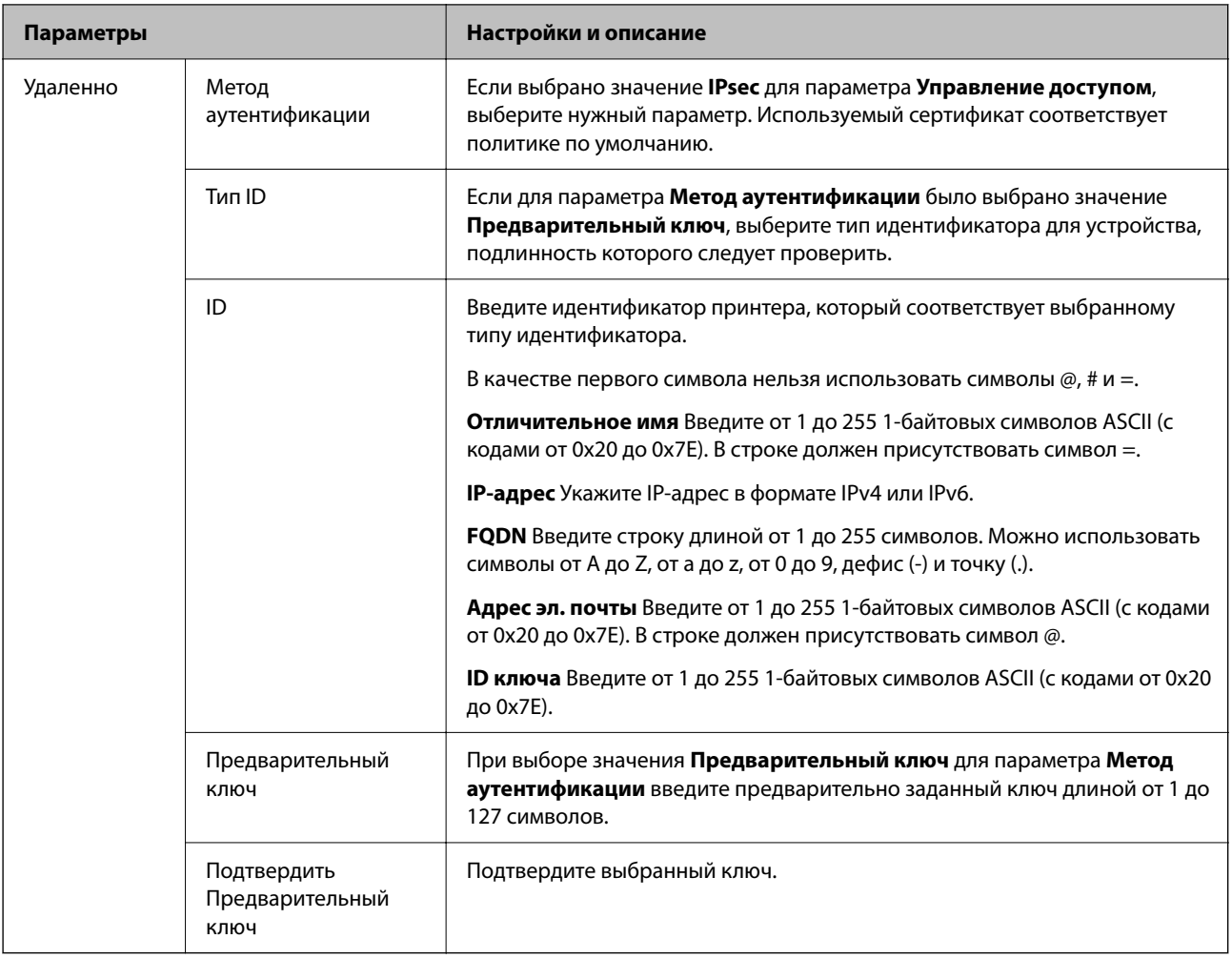

## **Формирование пакетов данных**

Настройте режим инкапсуляции при выборе значения **IPsec** для параметра **Управление доступом**.

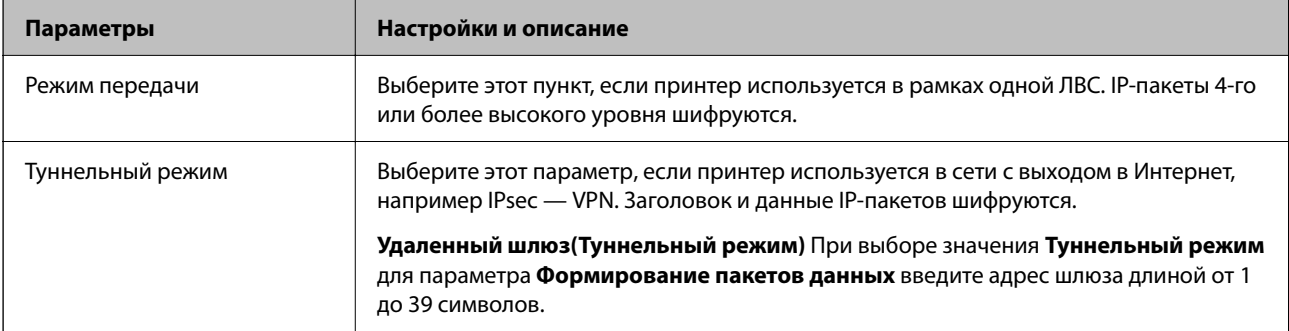

## **Протокол безопасности**

Если выбрано значение **IPsec** для параметра **Управление доступом**, выберите нужный параметр.

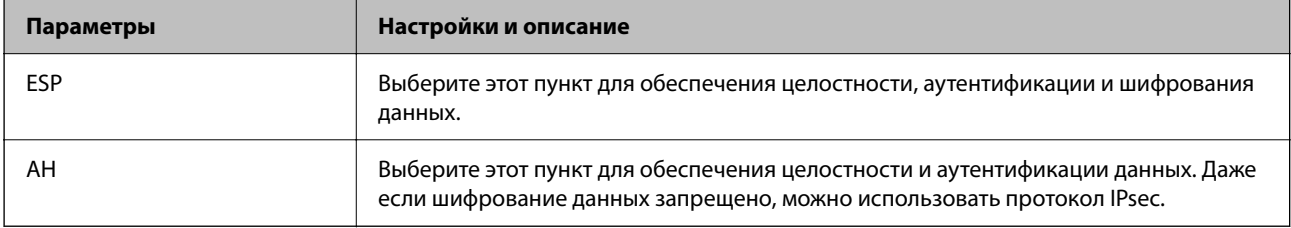
#### **Настройки алгоритма**

Рекомендуется выбирать значение **Любой** для всех параметров или значение, отличное от **Любой**, для каждого параметра. Если для некоторых параметров выбрать **Любой**, а для остальных параметров вариант, отличный от **Любой**, устройство может не поддерживать связь: это зависит от другого устройства, аутентификацию которого вы хотите выполнить.

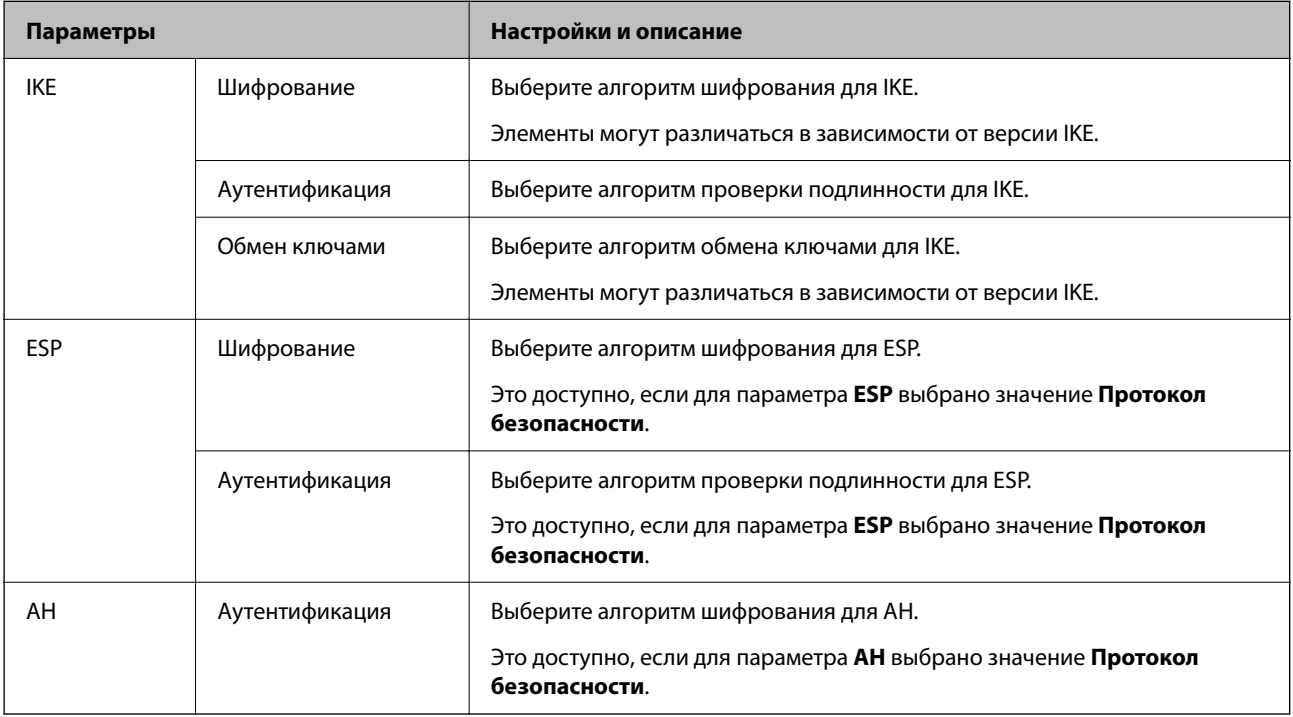

#### **Соответствующая информация**

- & [«Настройка политики групп» на стр. 104](#page-103-0)
- & «Комбинирование Локальный адрес (принтер) и Удаленный адрес(узел) в Групповая политика» на стр. 109
- $\blacklozenge$  [«Ссылки на название службы в групповой политике» на стр. 110](#page-109-0)

### **Комбинирование Локальный адрес (принтер) и Удаленный адрес(узел) в Групповая политика**

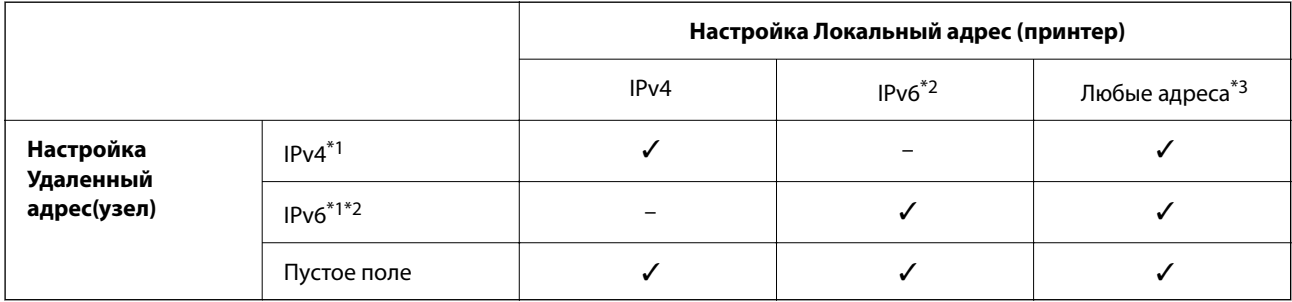

\*1При выборе **IPsec** для параметра **Управление доступом**, длину префикса указать невозможно.

\*2При выборе **IPsec** для параметра **Управление доступом**, можно выбрать адрес локального канала (fe80::), но групповая политика будет отключена.

\*3Кроме адресов локального канала IPv6.

### <span id="page-109-0"></span>**Ссылки на название службы в групповой политике**

*Примечание:* Недоступные службы отображаются, но не могут быть выбраны.

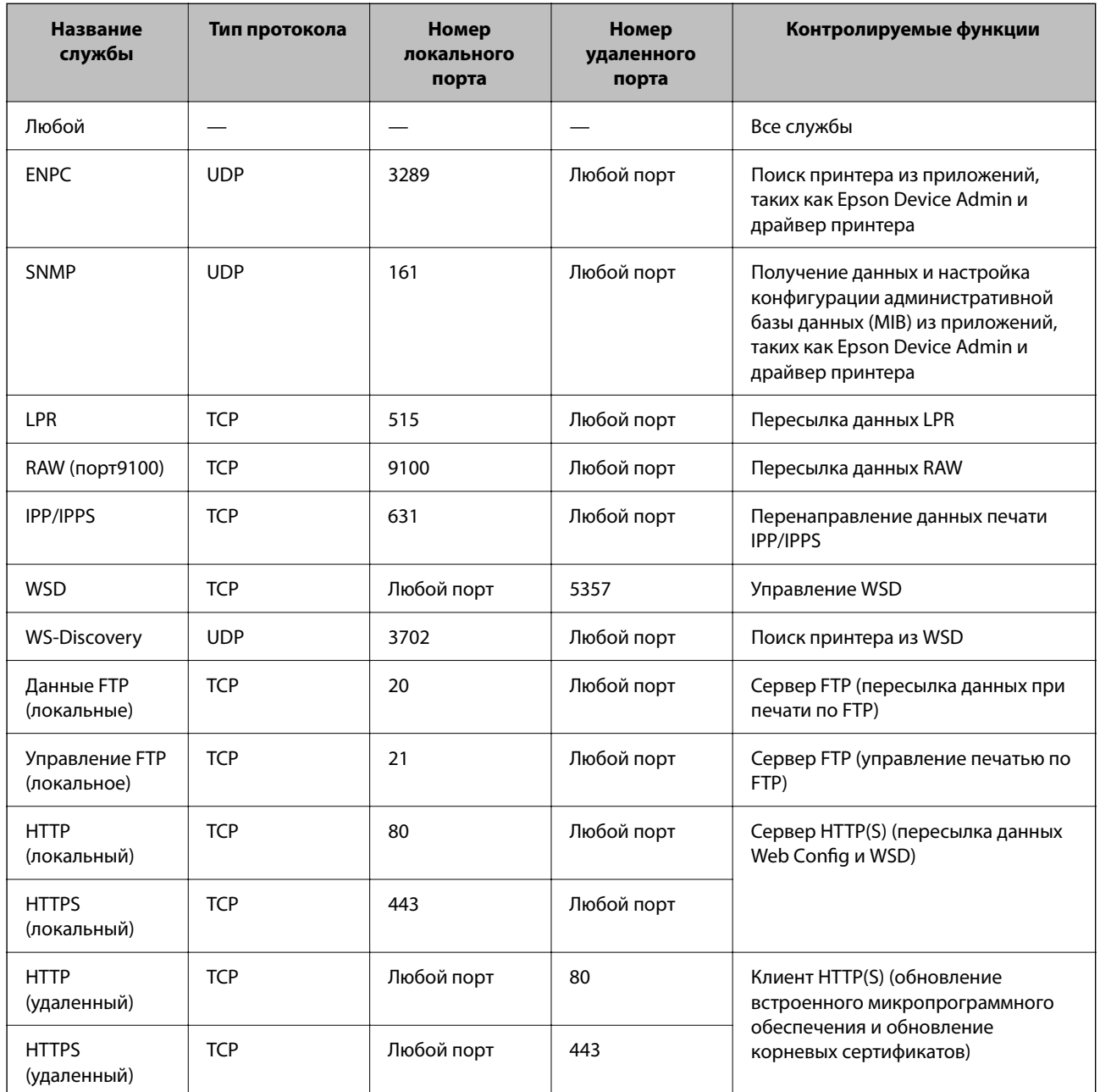

## **Примеры конфигурации IPsec/Фильтрация IP**

#### **Получение только пакетов IPsec.**

Данный пример представляет собой настройку только политики по умолчанию.

**Стандартная политика**:

- ❏ **IPsec/Фильтрация IP**: **Включить**
- ❏ **Управление доступом**: **IPsec**

- ❏ **Метод аутентификации**: **Предварительный ключ**
- ❏ **Предварительный ключ**: введите до 127 символов.

#### **Групповая политика**:

не настраивайте.

#### **Получение данных печати и настроек принтера**

В приведенном примере разрешается обмен данными печати и конфигурации принтера между указанными службами.

#### **Стандартная политика**:

- ❏ **IPsec/Фильтрация IP**: **Включить**
- ❏ **Управление доступом**: **Запретить доступ**

#### **Групповая политика**:

- ❏ **Включить эту Групповую политику**: установите флажок.
- ❏ **Управление доступом**: **Разрешить доступ**
- ❏ **Удаленный адрес(узел)**: IP-адрес клиента
- ❏ **Способ выбора порта**: **Имя службы**
- ❏ **Имя службы**: установите флажок на **ENPC**, **SNMP**, **HTTP (локальный)**, **HTTPS (локальный)** и **RAW (порт9100)**.

#### **Получение доступа только от заданного IP-адреса.**

Этот пример обеспечивает заданному IP-адресу доступ к принтеру.

**Стандартная политика**:

- ❏ **IPsec/Фильтрация IP**: **Включить**
- ❏ **Управление доступом**:**Запретить доступ**

#### **Групповая политика**:

- ❏ **Включить эту Групповую политику**: установите флажок.
- ❏ **Управление доступом**: **Разрешить доступ**
- ❏ **Удаленный адрес(узел)**: IP-адрес клиента администратора.

*Примечание:* Независимо от настроек политики, клиент будет иметь возможность настройки и доступа к принтеру.

## **Настройка сертификата для IPsec/фильтрации IP**

Настройте клиентский сертификат для IPsec/фильтрации IP. После настройки сертификата вы сможете использовать его в качестве способа аутентификации для IPsec/фильтрации IP. Если необходимо настроить центр сертификации, перейдите к разделу **Сертификат ЦС**.

1. Войдите в Web Config и выберите вкладку **Безопасность сети** > **IPsec/Фильтрация IP** > **Сертификат клиента**.

<span id="page-111-0"></span>2. Импортируйте сертификат в Сертификат клиента.

Если вы уже импортировали сертификат, опубликованный центром сертификации, в IEEE 802.1X или SSL/TLS, можно скопировать этот сертификат и использовать его для IPsec/фильтрации IP. Чтобы скопировать сертификат, выберите его в списке Копировать из и щелкните Копир..

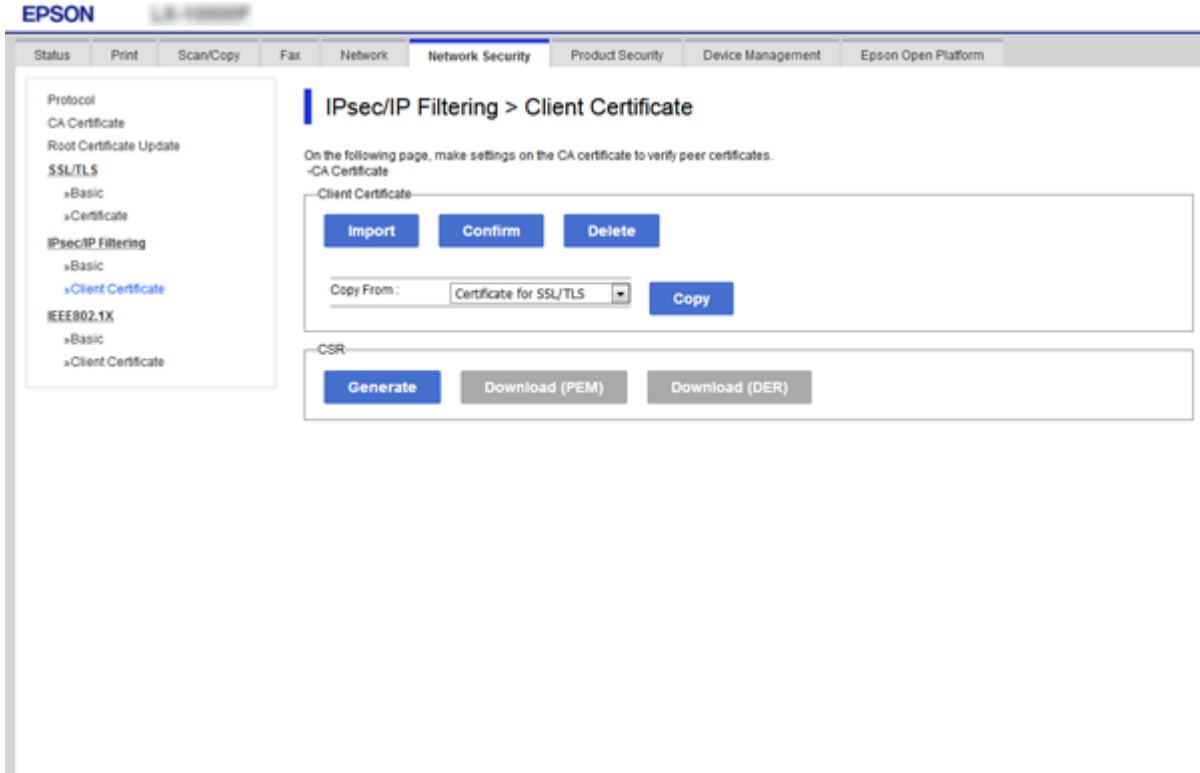

#### Соответствующая информация

- «Доступ к приложению Web Config» на стр. 27
- «Получение сертификата, подписанного ЦС» на стр. 87

# Подключение принтера к сети IEEE802.1X

### Настройка сети IEEE802.1X

При настройке IEEE802.1X на принтере его можно использовать в сети, подключенной к серверу RADIUS, на коммутаторе локальной сети или в качестве точки доступа.

- 1. Войдите в Web Config и выберите вкладку Безопасность сети > IEEE802.1X > Основные.
- 2. Введите значение для каждого элемента.

Если вы хотите использовать принтер в сети Wi-Fi, щелкните Настройка Wi-Fi и выберите или введите SSID.

*Примечание:* Настройки сети могут совместно использоваться для Ethernet и Wi-Fi.

#### 3. Нажмите **Следующий**.

Отображается запрос подтверждения.

4. Нажмите **ОК**.

Настройки принтера обновлены.

#### **Соответствующая информация**

- $\blacklozenge$  [«Доступ к приложению Web Config» на стр. 27](#page-26-0)
- & «Параметры настройки сети IEEE 802.1X» на стр. 113
- & [«Не удается получить доступ к принтеру или сканеру после настройки IEEE802.1X» на стр. 119](#page-118-0)

### **Параметры настройки сети IEEE 802.1X**

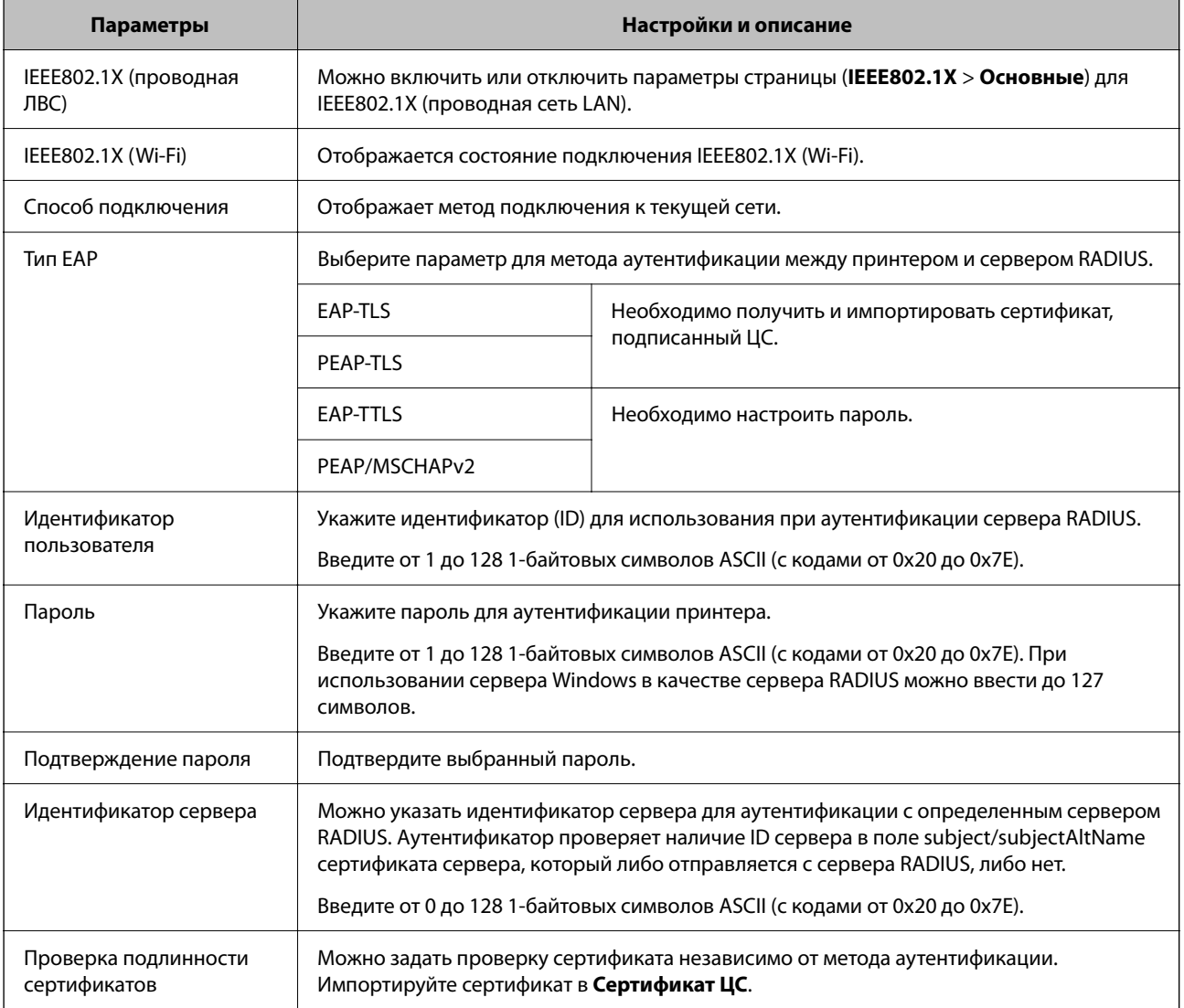

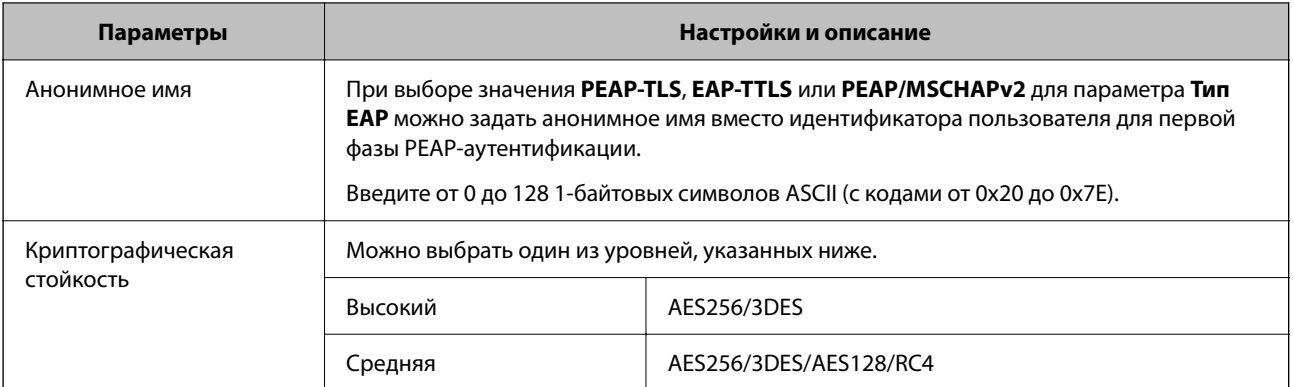

#### **Соответствующая информация**

& [«Настройка сети IEEE802.1X» на стр. 112](#page-111-0)

## **Настройка сертификата для IEEE802.1X**

Настройте клиентский сертификат для IEEE802.1X.При установке можно использовать **EAP-TLS** и **PEAP-TLS** в качестве метода аутентификации IEEE802.1x.Если необходимо настроить сертификат центра сертификации, перейдите к разделу **Сертификат ЦС**.

1. Войдите в Web Config и выберите вкладку **Безопасность сети** > **IEEE802.1X** > **Сертификат клиента**.

2. Укажите сертификат в поле Сертификат клиента.

Можно скопировать сертификат, если он опубликован центром сертификации. Чтобы скопировать сертификат, выберите его в списке Копировать из и щелкните Копир..

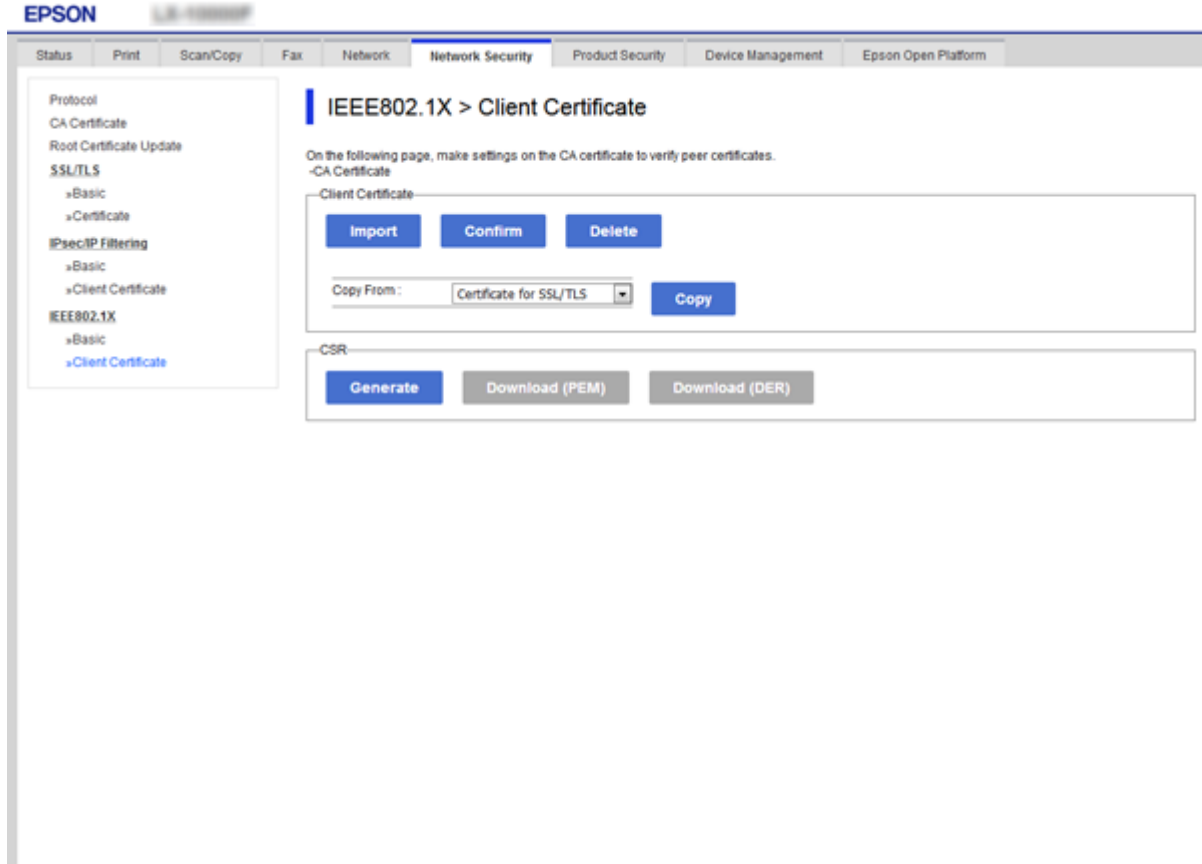

#### Соответствующая информация

- «Доступ к приложению Web Config» на стр. 27
- «Получение и импорт сертификата, подписанного ЦС» на стр. 87

### Проверка состояния сети IEEE 802.1X

Статус сети IEEE 802.1X можно проверить, распечатав страницу состояния сети. Дополнительную информацию о печати страницы состояния сети см. в документации к принтеру.

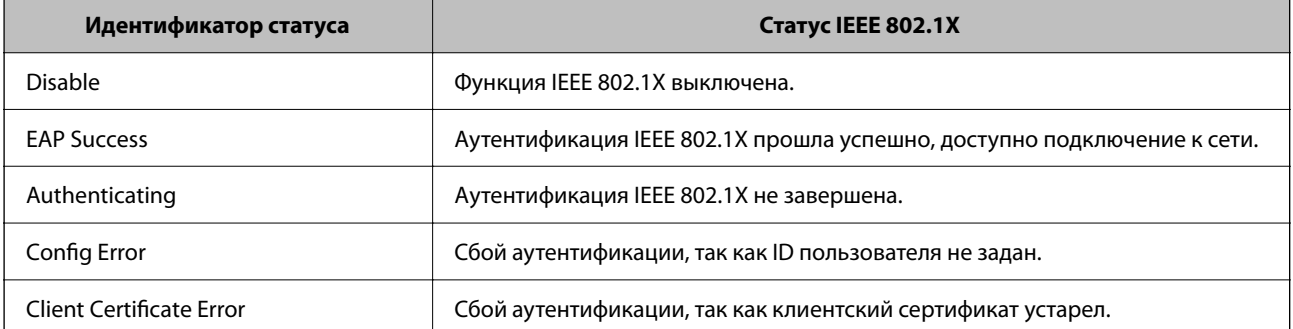

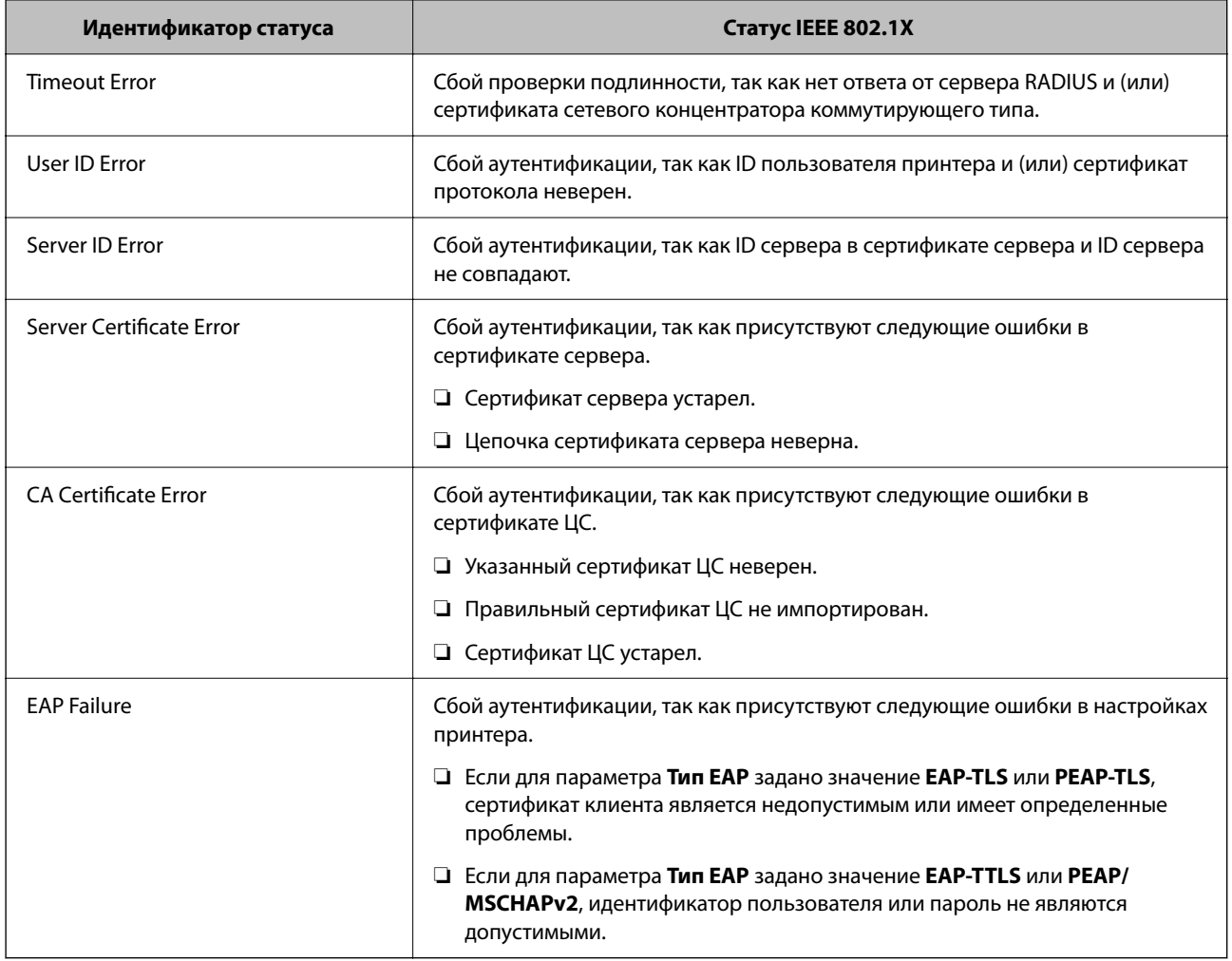

# Решение проблем, связанных с расширенной безопасностью

### Восстановление настроек безопасности

При создании среды с повышенным уровнем безопасности, например IPsec/фильтрация IP или IEEE802.1X, может понадобится связаться с устройствами вследствие недопустимых настроек или проблем с устройством или сервером. В этом случае восстановите настройки безопасности, чтобы повторно внести настройки на устройстве или разрешить временное использование.

### Отключение функции безопасности с помощью панели управления

Можно отключить IPsec/фильтрацию IP или IEEE802.1X на панели управления принтера.

- 1. Выберите Настр. > Общие параметры > Настройки сети.
- 2. Выберите Расширенные.

- 3. Выберите один из следующих элементов, которые можно отключить.
	- ❏ **Отключить IPsec/ Фильтрация IP**
	- ❏ **Отключить IEEE802.1X**
- 4. Выберите **Далее** на экране подтверждения.
- 5. После появления сообщения о завершении выберите **Закрыть**.

В случае если вы не выберете **Закрыть**, окно автоматически закроется по истечении определенного времени.

### **Неполадки при использовании функций защиты сети**

### **Забыт предварительный ключ**

#### **Снова настройте предварительный ключ.**

Чтобы изменить ключ, откройте Web Config и выберите вкладку **Безопасность сети** > **IPsec/Фильтрация IP** > **Основные** > **Стандартная политика** или **Групповая политика**.

Изменение общего ключа подразумевает настройку общего ключа для компьютеров.

#### **Соответствующая информация**

 $\blacktriangleright$  [«Доступ к приложению Web Config» на стр. 27](#page-26-0)

### **Не удается соединиться по протоколу IPsec**

#### **Укажите алгоритм, не поддерживаемый принтером или компьютером.**

Принтер поддерживает следующие алгоритмы.Проверьте параметры компьютера.

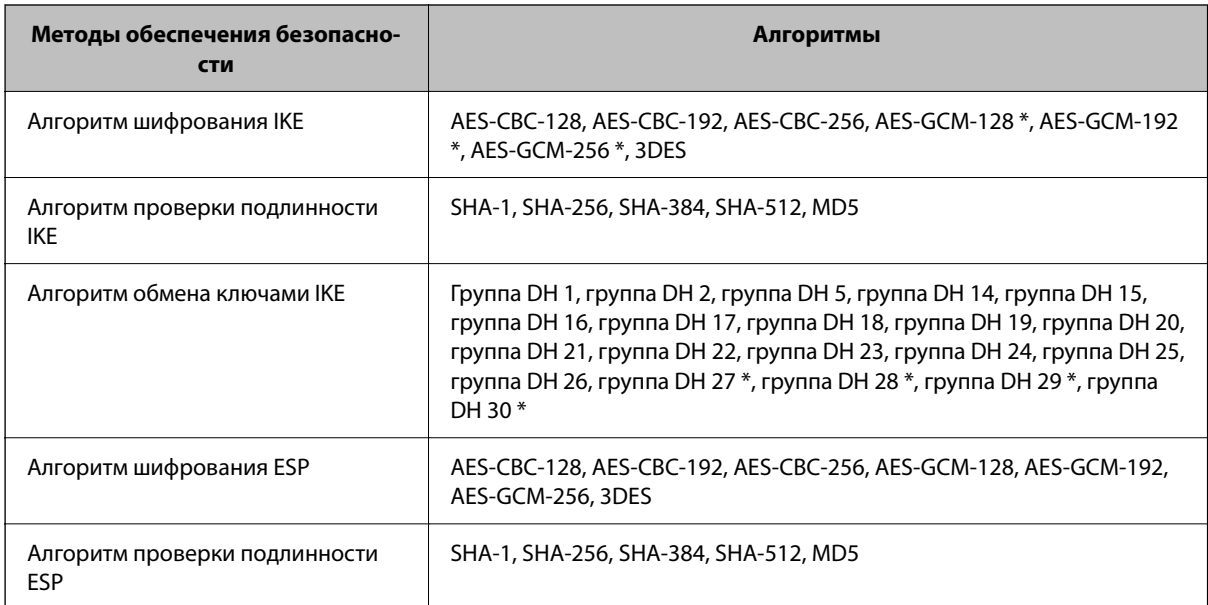

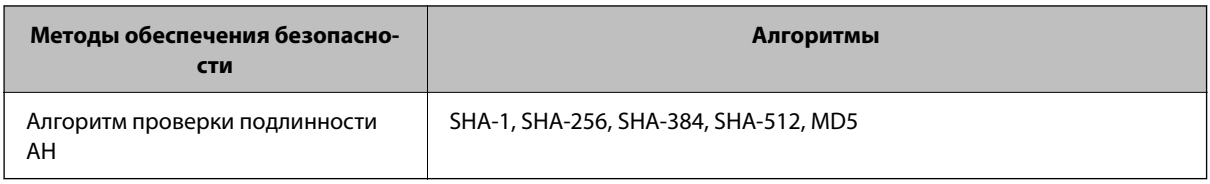

\* Доступно только для IKEv2.

#### Соответствующая информация

• «Шифрованный канал связи с использованием IPsec/фильтрации IP» на стр. 100

### Неожиданная потеря соединения

#### IP-адрес принтера изменен или не может использоваться.

Если IP-адрес, зарегистрированный для локального адреса в Групповая политика, изменен или не может использоваться, связь IPsec будет невозможна. Отключите протокол IPsec с помощью панели управления принтера.

Если данные DHCP устарели, DHCP-сервер перезагружается или IPv6-адрес устарел либо не был получен, то может оказаться ненайденным IP-адрес, зарегистрированный для приложения Web Config (вкладка Безопасность сети > IPsec/Фильтрация IP > Основные > Групповая политика > Локальный адрес (принтер)) на принтере.

Используйте статический IP-адрес.

#### IP-адрес компьютера изменен или не может использоваться.

Если IP-адрес, зарегистрированный для удаленного адреса в Групповая политика, изменен или не может использоваться, связь IPsec будет невозможна.

Отключите протокол IPsec с помошью панели управления принтера.

Если данные DHCP устарели, DHCP-сервер перезагружается или IPv6-адрес устарел либо не был получен, то может оказаться ненайденным IP-адрес, зарегистрированный для приложения Web Config (вкладка Безопасность сети > IPsec/Фильтрация IP > Основные > Групповая политика > Удаленный адрес(узел)) на принтере.

Используйте статический IP-адрес.

#### Соответствующая информация

- «Доступ к приложению Web Config» на стр. 27
- «Шифрованный канал связи с использованием IPsec/фильтрации IP» на стр. 100

### Невозможно создать безопасный порт печати IPP

#### В качестве сертификата сервера для соединения SSL/TLS указан неправильный сертификат.

Если указанный сертификат не является правильным, создание порта может завершиться неудачей. Убедитесь в правильности используемого сертификата.

#### <span id="page-118-0"></span>**Сертификат ЦС не импортирован на компьютер, с которого осуществляется доступ к принтеру.**

Если сертификат ЦС не импортирован на компьютер, создание порта может быть невозможно.Убедитесь, что сертификат ЦС импортирован.

#### **Соответствующая информация**

 $\rightarrow$  [«Шифрованный канал связи с использованием IPsec/фильтрации IP» на стр. 100](#page-99-0)

### **Не удается подключиться после настройки IPsec/фильтрации IP**

#### **Неверные параметры IPsec/фильтрации IP.**

Отключите IPsec/фильтрацию IP на панели управления принтера.Подключите принтер и компьютер и снова настройте параметры IPsec/фильтрации IP.

#### **Соответствующая информация**

& [«Шифрованный канал связи с использованием IPsec/фильтрации IP» на стр. 100](#page-99-0)

### **Не удается получить доступ к принтеру или сканеру после настройки IEEE802.1X**

#### **Неверные параметры IEEE802.1X.**

Отключите IEEE802.1X и Wi-Fi на панели управления принтера.Подключите принтер и компьютер, затем повторно настройте IEEE802.1X.

#### **Соответствующая информация**

 $\blacktriangleright$  [«Настройка сети IEEE802.1X» на стр. 112](#page-111-0)

### **Неполадки при использовании цифрового сертификата**

### **Невозможно импортировать Сертификат, подписанный ЦС**

#### **Сертификат, подписанный ЦС и информация в CSR не совпадают.**

Если информация в Сертификат, подписанный ЦС и в CSR не совпадают, CSR не удастся импортировать.Проверьте следующее.

❏ Импорт сертификата выполняется на устройство, которое не имеет аналогичной информации?

Проверьте информацию CSR, а затем импортируйте сертификат на устройство, которое имеет ту же информацию.

❏ Перезаписан ли сохраненный принтером CSR после отправки CSR в центр сертификации? Получите снова сертификат, подписанный ЦС, с помощью CSR.

#### **Сертификат, подписанный ЦС больше 5 КБ.**

Нельзя импортировать сертификат Сертификат, подписанный ЦС размером больше чем 5 КБ.

#### **Неверный пароль для импорта сертификата.**

Введите правильный пароль.Если пароль забыт, то импортировать сертификат невозможно.Еще раз получите Сертификат, подписанный ЦС.

#### **Соответствующая информация**

& [«Импорт сертификата, подписанного ЦС» на стр. 90](#page-89-0)

### **Невозможно обновить самозаверяющий сертификат**

#### **Не введен параметр Общее имя.**

Нужно ввести **Общее имя**.

#### **В параметре Общее имя использованы неподдерживаемые символы.**

Введите от 1 до 128 символов или в форматах IPv4, IPv6, имени хоста, или в формате FQDN в ASCII (от 0x20 до 0x7E).

#### **В общем имени использованы запятая или пробел.**

Если введена запятая, то **Общее имя** разделяется в этой точке.Если до или после запятой введен только пробел, то возникает ошибка.

#### **Соответствующая информация**

& [«Обновление самозаверяющего сертификата» на стр. 94](#page-93-0)

### **Невозможно создать CSR**

#### **Не введен параметр Общее имя.**

Нужно ввести **Общее имя**.

#### **В параметрах Общее имя, Организация, Организационное подразделение, Населенный пункт и Штат/Провинция использованы неподдерживаемые символы.**

Введите символы или в форматах IPv4, IPv6, имени хоста, или в формате FQDN в ASCII (от 0x20 до 0x7E).

#### **В параметре Общее имя использованы запятая или пробел.**

Если введена запятая, то **Общее имя** разделяется в этой точке.Если до или после запятой введен только пробел, то возникает ошибка.

#### **Соответствующая информация**

& [«Получение сертификата, подписанного ЦС» на стр. 87](#page-86-0)

### **Появление предупреждения, касающегося цифрового сертификата**

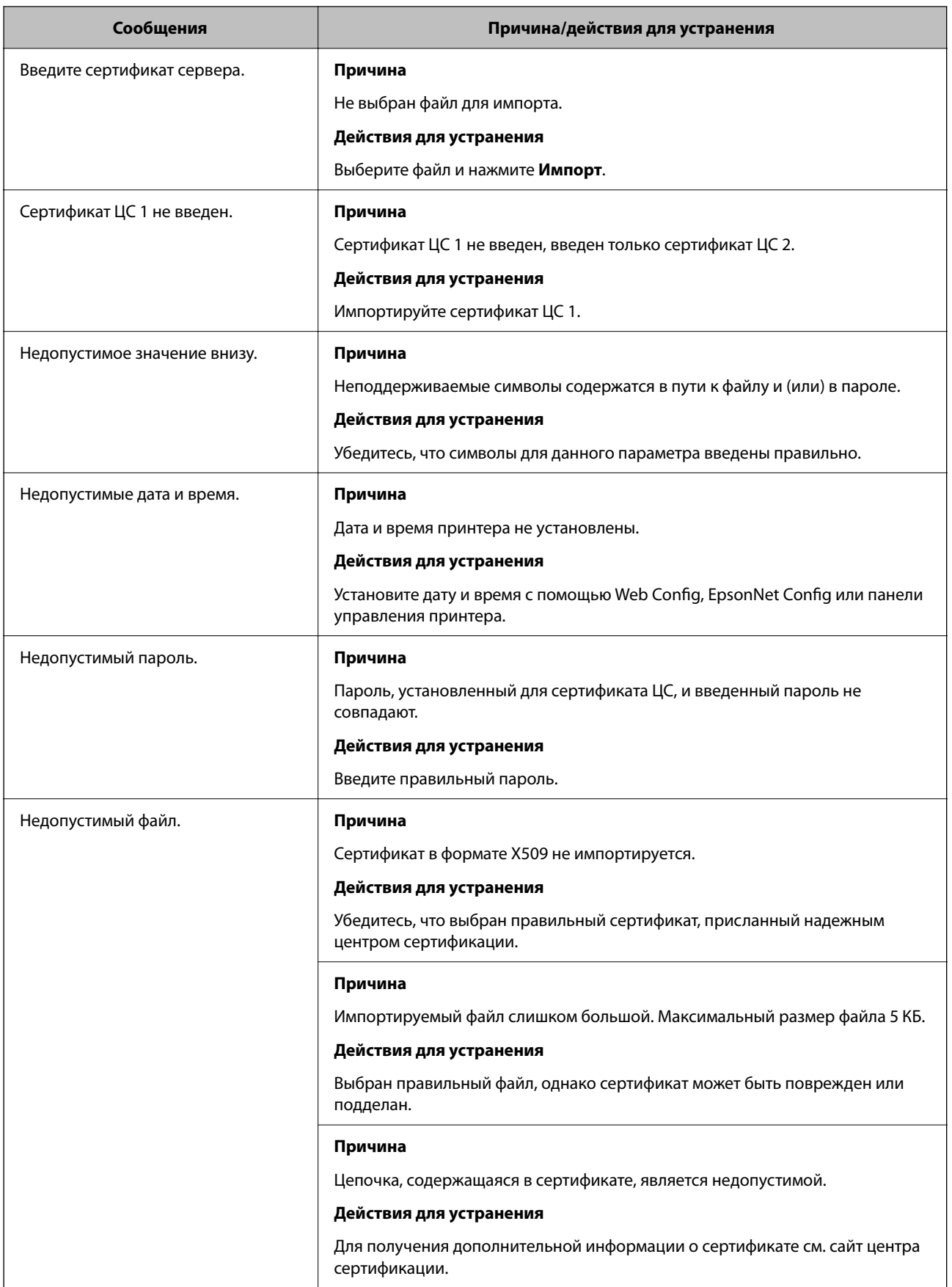

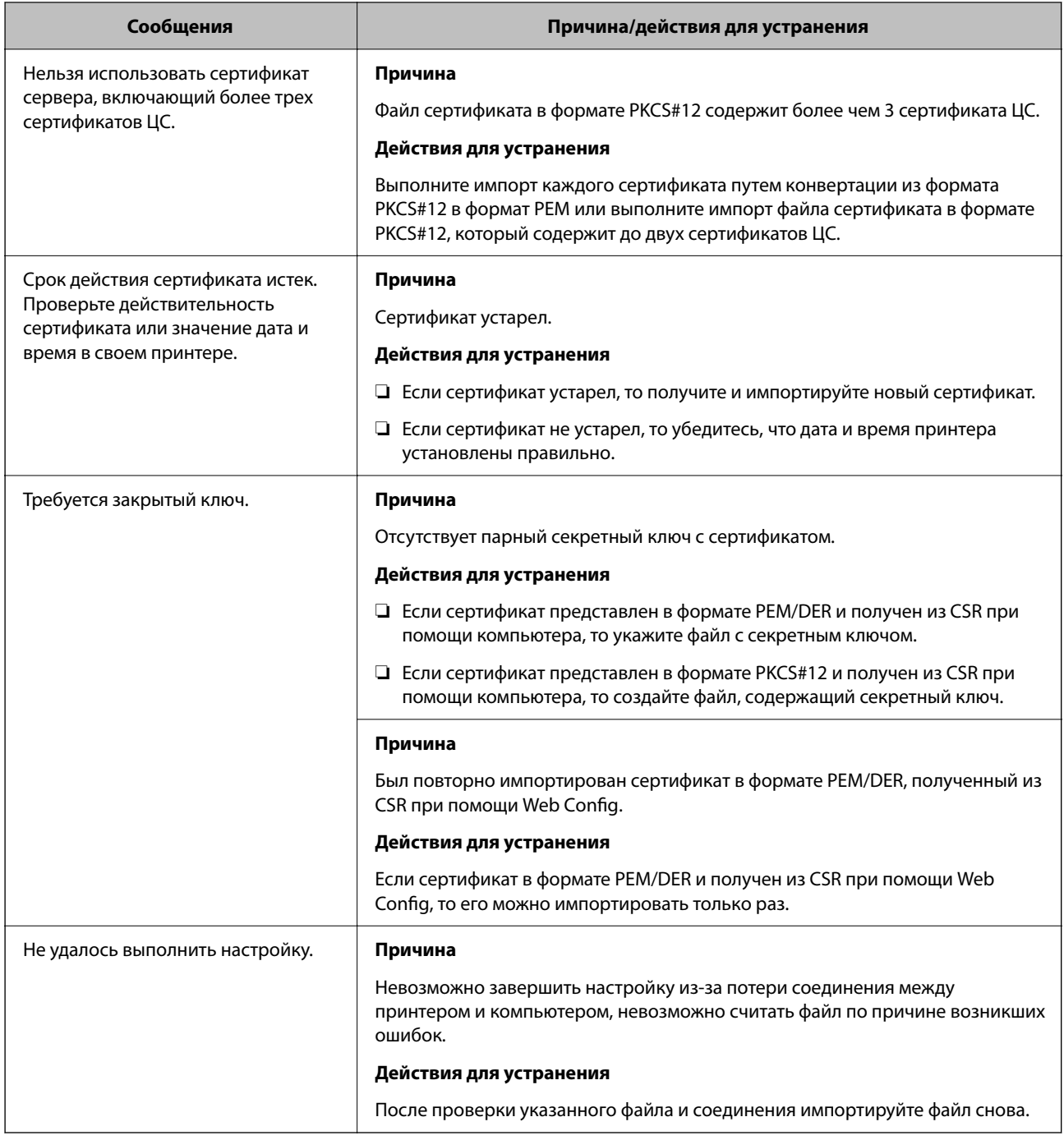

#### **Соответствующая информация**

& [«О цифровом сертификате» на стр. 86](#page-85-0)

### **Ошибочное удаление сертификата, подписанного ЦС**

### **Для сертификата, подписанного ЦС, не создается резервной копии.**

При наличии резервной копии файла импортируйте сертификат снова.

Невозможно повторно импортировать удаленный сертификат, если он был получен с помощью CSR из приложения Web Config.Создайте CSR и получите новый сертификат.

### **Соответствующая информация**

- & [«Удаление сертификата, подписанного ЦС» на стр. 92](#page-91-0)
- & [«Импорт сертификата, подписанного ЦС» на стр. 90](#page-89-0)